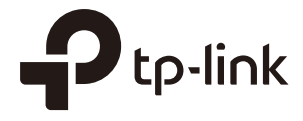

# User Guide

# Omada Controller Software

1910012370 REV 2.6.0 March 2018

# **CONTENTS**

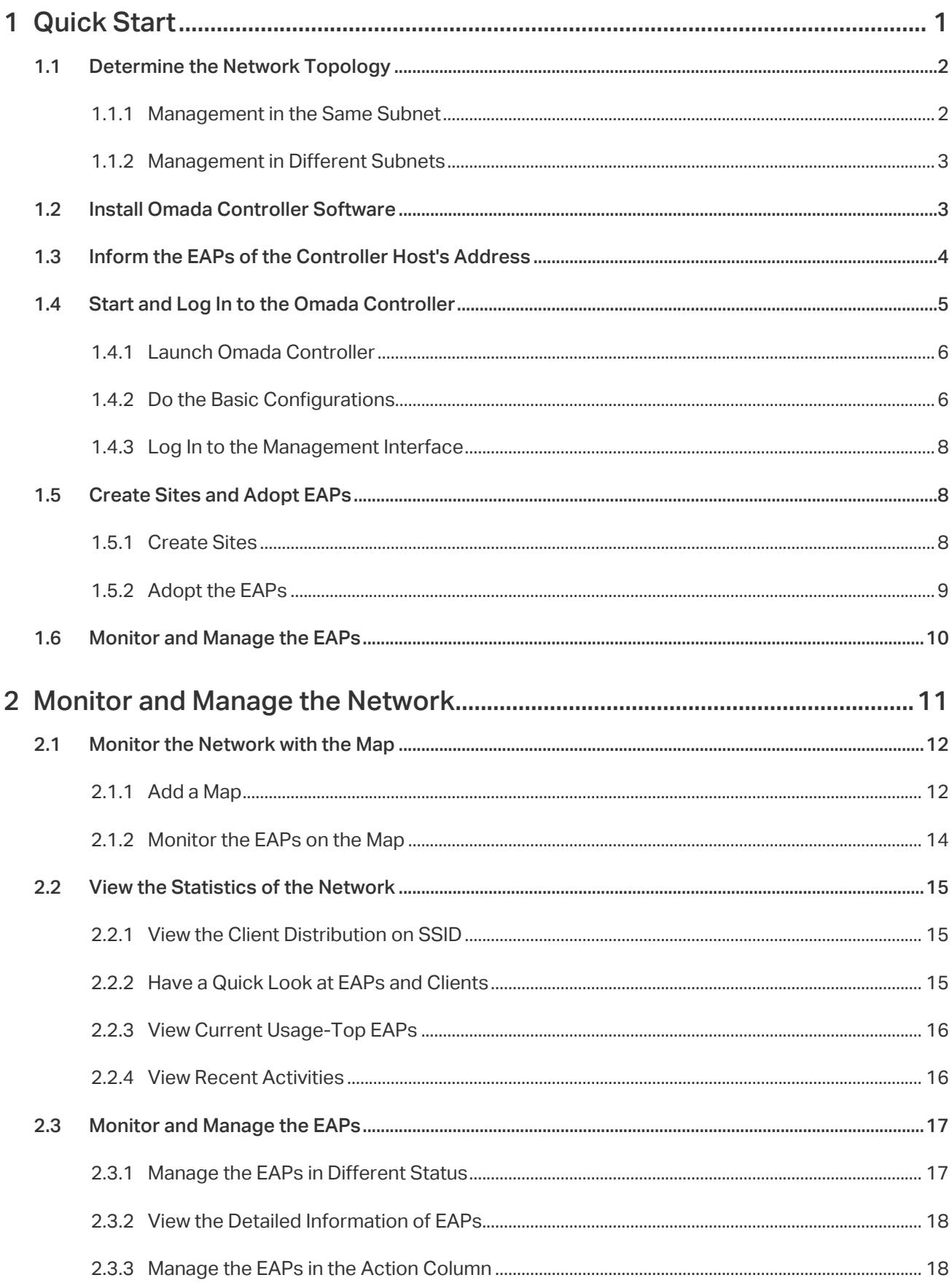

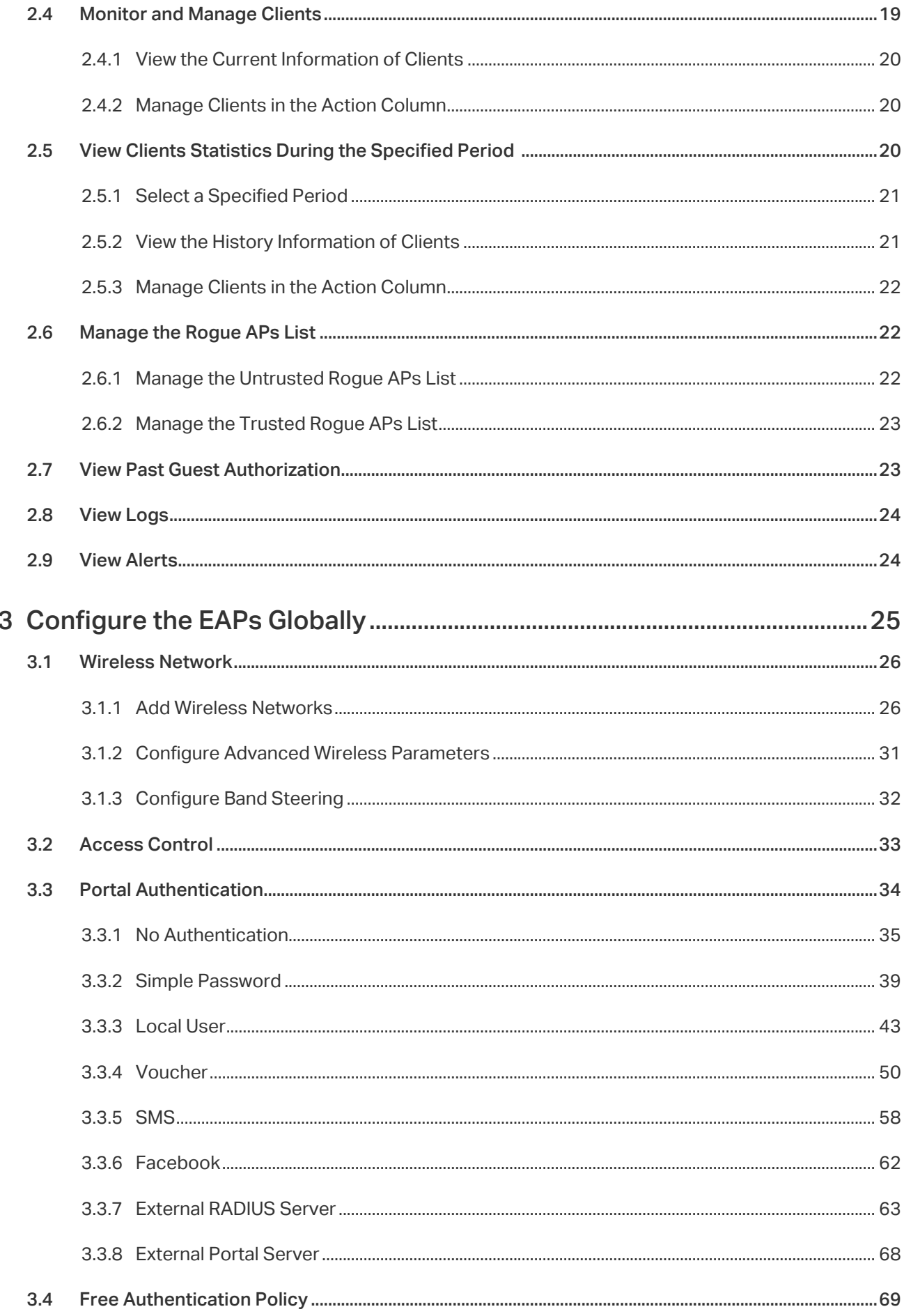

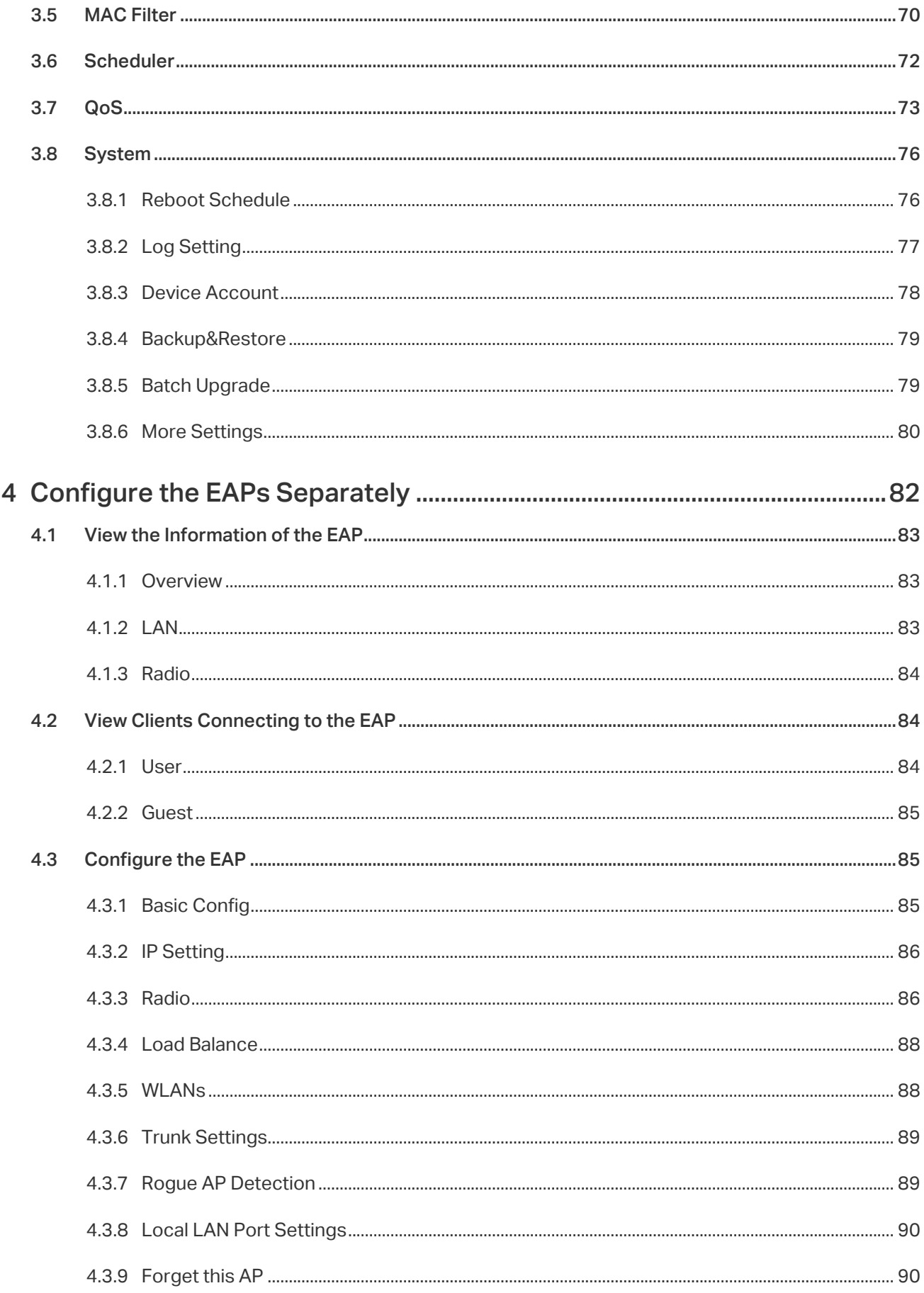

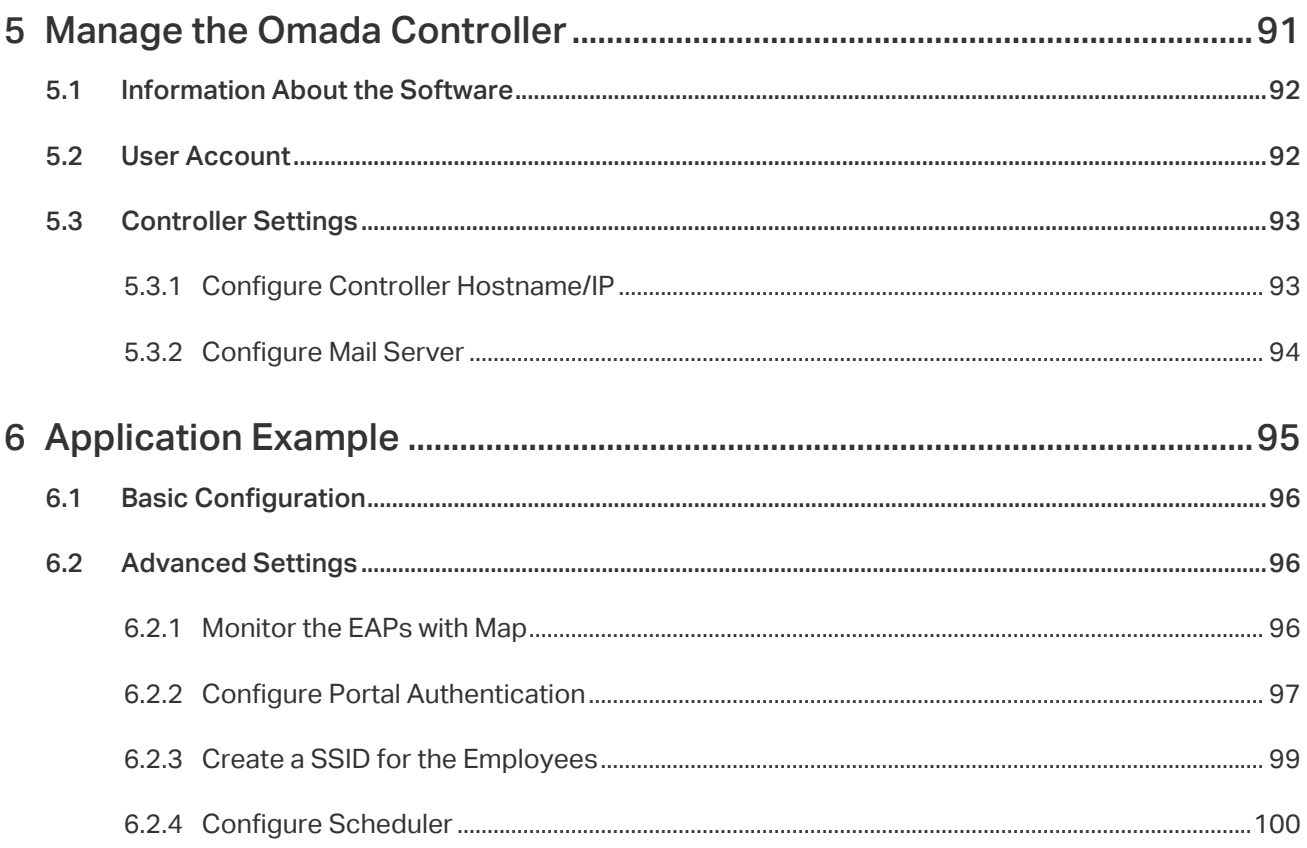

# <span id="page-5-0"></span>*1* **Quick Start**

Omada Controller is a management software for TP-Link EAP devices. With this software, you can use a web browser to centrally manage your EAP devices, such as configure EAPs in batches and conduct real-time monitoring of EAPs .

Follow the steps below to complete the basic settings of Omada Controller.

- [1. Determine the Network Topology](#page-6-1)
- [2.](#page-7-1) [Install Omada Controller Software](#page-7-1)
- [3. Inform the EAPs of the Controller Host's Address](#page-8-1)
- [4.](#page-9-1) [Start and Log In to the Omada Controller](#page-9-1)
- [5. Create Sites and Adopt the EAPs](#page-12-1)
- [6. Monitor and Manage the EAPs](#page-14-1)

# <span id="page-6-0"></span>1.1 Determine the Network Topology

<span id="page-6-1"></span>There are two kinds of network topologies to centrally manage EAPs via Omada Controller:

- ·Omada Controller and EAPs are in the same subnet.
- ·Omada Controller and EAPs are in different subnets.

Determine your management method according to your need and refer to the following introductions to build your network toplogy.

#### 1.1.1  Management in the Same Subnet

If your Omada Controller and EAPs are in the same subnet, refer to the following network topology.

A router acts as a DHCP server to assign IP addresses to EAPs and clients. Omada Controller should be installed on one host, which is called as Controller Host. The other hosts in the same LAN can access the Controller Host to manage the network. Taking the following topology as an example, you can enter "192.168.0.100:8043" in a web browser on Host B to visit the Omada Controller interface on Host A. It's recommended to set a static IP address to the Controller Host for the convenient login to the Omada Controller interface.

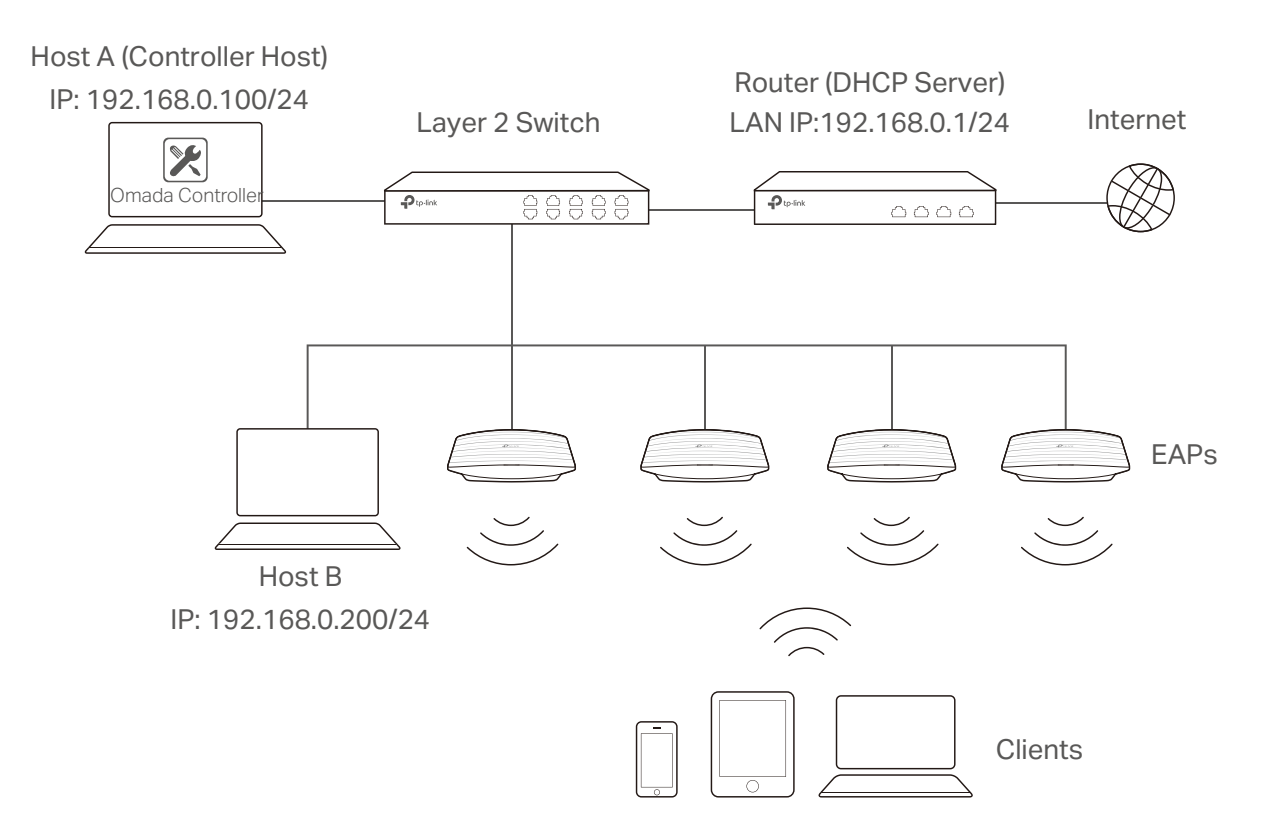

#### **Note**

- · Omada Controller must be running all the time when you manage the network.
- Omada Controller can be running on only one host in a LAN. When other users in the LAN try to launch Omada Controller on their own hosts, they will be redirected to the host that is already running Omada Controller.

#### <span id="page-7-0"></span>1.1.2  Management in Different Subnets

If your Omada Controller and EAPs are in different subnets, refer to the following topology.

A router acts as the gateway of the network. A layer 3 switch acts as a DHCP server to assign IP addresses to EAPs and clients. The Controller Host and the EAPs are connected to the switch's different network segments. To help EAPs find the Controller Host, EAP Discover Utility should be installed on Host B which is in the same subnet with the EAPs. For how to use EAP Discovery Utility, refer to [1.3 Inform the EAPs the Controller Host](#page-8-1)'s Address.

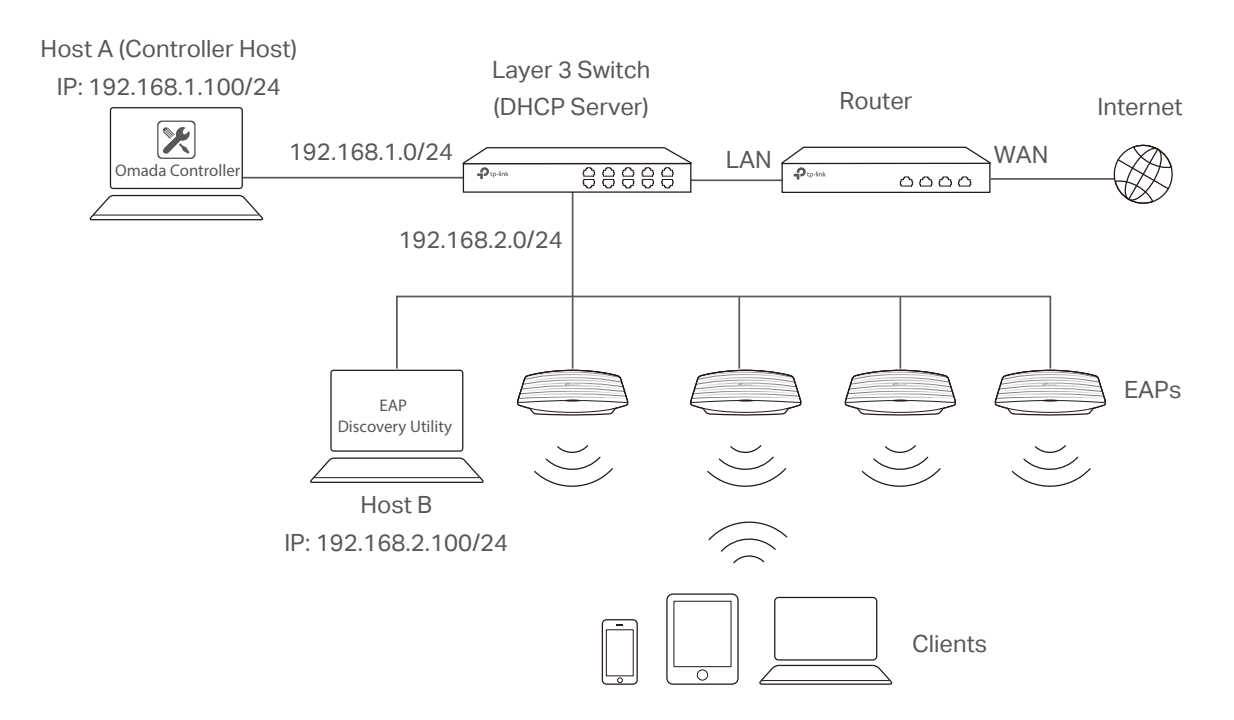

# 1.2 Install Omada Controller Software

<span id="page-7-1"></span>Make sure your PC meets the following system requirements and then properly install the Omada Controller software.

#### System Requirements

Operating System: Microsoft Windows 7/8/10/Server.

Web Browser: Mozilla Firefox 32 (or above), Google Chrome 37 (or above), Opera 24 (or above), or Microsoft Internet Explorer 11 (or above).

#### **Note**

We recommend that you deploy Omada Controller on a 64-bit operating system to quarantee the software stability.

#### <span id="page-8-0"></span>Install Omada Controller

Download the installation file of Omada Controller from the website [http://www.tp-link.com/en/](http://www.tp-link.com/en/download/EAP-Controller.html) [download/EAP-Controller.html](http://www.tp-link.com/en/download/EAP-Controller.html). Then follow the instructions to properly install the Omada Controller software. After successful installation, a shortcut icon **and of the Omada Controller will be created on** your desktop.

# 1.3 Inform the EAPs of the Controller Host's Address

<span id="page-8-1"></span>If your Controller Host and EAPs are in the same network segment, you can skip this section.

If your Controller Host and EAPs are in different subnets, you need to install EAP Discovery Utility on a host that is in the same network segment with the EAPs. EAP Discovery Utility can help EAPs find the Controller Host.

#### System Requirements

Windows 7/8//10/Server

Mac OS X 10.7/10.8/10.9/10.10/10.11

#### Install and Use EAP Discovery Utility

Follow the steps below to install EAP Discovery Utility and use it to inform the EAPs of the Controller Host's IP address:

- 1. Download the installation file from the website [http://www.tp-link.com/en/download/EAP-](http://www.tp-link.com/en/download/EAP-Controller.html#EAP_Discovery_Tool)[Controller.html#EAP\\_Discovery\\_Tool](http://www.tp-link.com/en/download/EAP-Controller.html#EAP_Discovery_Tool). Then follow the instructions to properly install EAP Discovery Utility.
- 2. Open the EAP Discovery Utility and the following window will pop up. This window shows the information of all EAPs in the same LAN.

<span id="page-9-0"></span>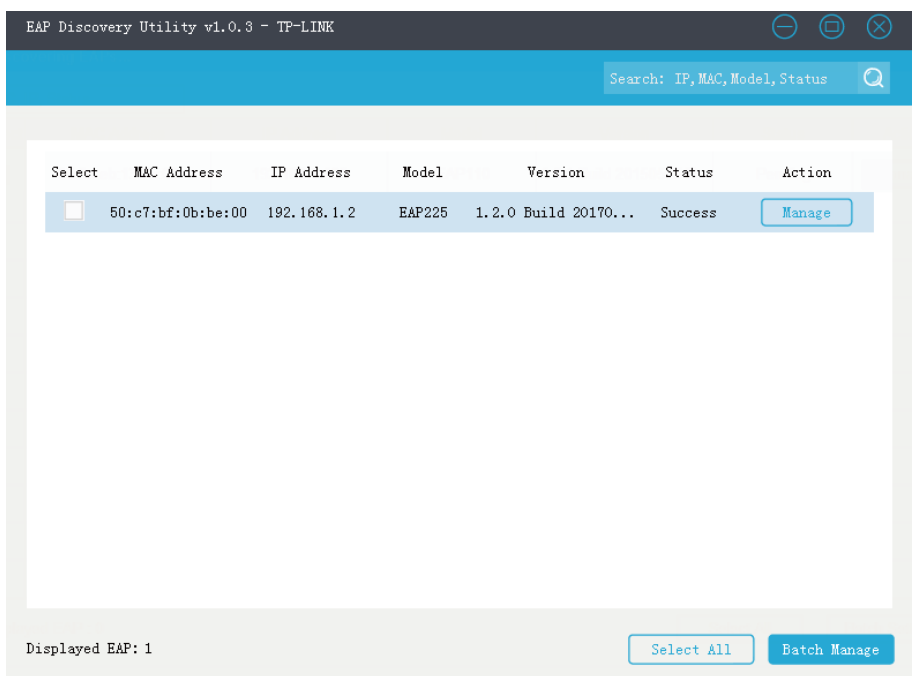

3. Click Manage in the Action column or select multiple EAPs and click Batch Manage.

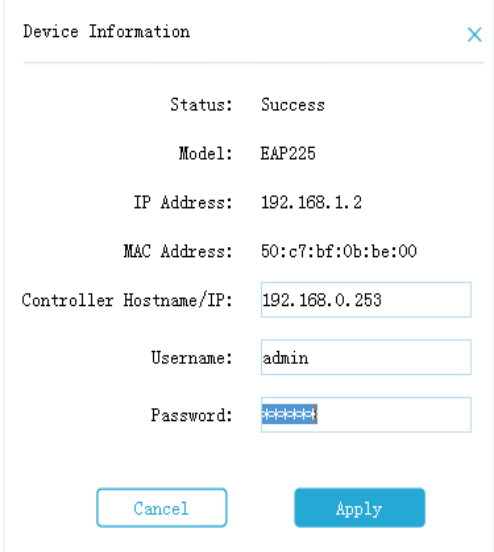

- 4. Enter the hostname or IP address of the Controller Host.
- 5. Enter the EAP's username and password (both are admin by default).
- 6. Click Apply to inform the EAP of the Controller Host's hostname or IP address. And then the connection can be established between the EAP and the Controller Host.

# 1.4 Start and Log In to the Omada Controller

<span id="page-9-1"></span>Launch Omada Controller and follow the instructions to complete the basic configurations, and then you can log in to the management interface.

#### <span id="page-10-0"></span>1.4.1  Launch Omada Controller

Double click the icon **a** and the following window will pop up. You can click Hide to hide this window but do not close it. After a while, your web browser will automatically open.

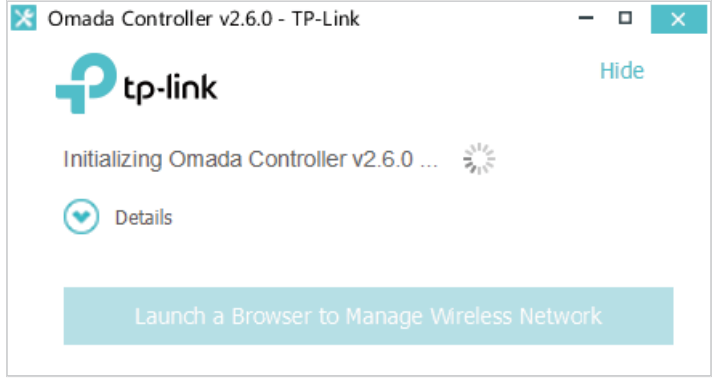

#### **Note**

- · If your browser does not open automatically, click Launch a Browser to Manage Wireless Network. You can also launch a web browser and enter http://127.0.0.1:8088 in the address bar.
- · If your web browser opens but prompts a problem with the website's security certificate, click Continue.
- · Only one Omada Controller can run in a LAN. If an Omada Controller has already been running on a host that is in your LAN, you will be redirected to the Omada Controller interface on that host.

#### 1.4.2  Do the Basic Configurations

In the web browser you can see the configuration page. Follow the setup wizard to complete the basic settings for Omada Controller.

1. The setup page displays all the detected EAPs in the network. Select one or more EAPs to be managed and click Next.

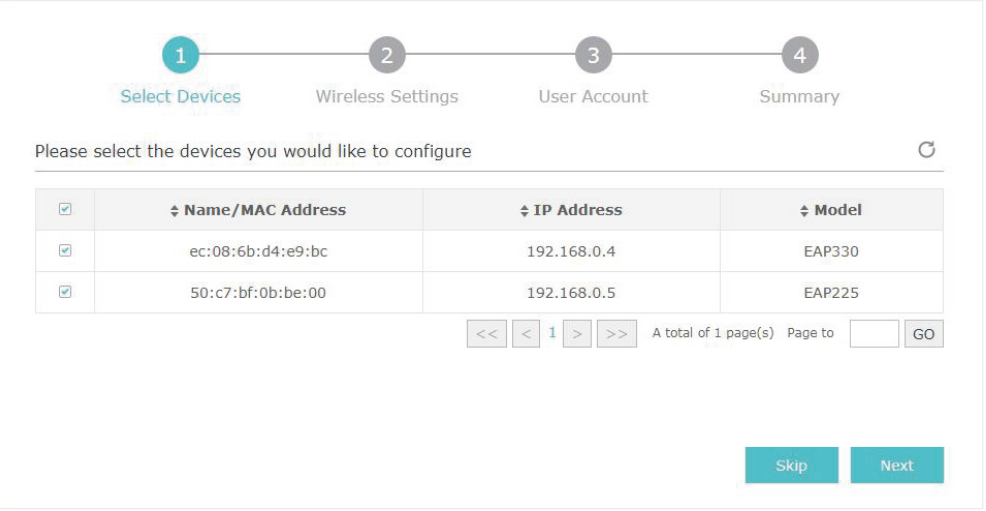

2. Set an SSID name (wireless network name) and password for the EAPs to be managed. Omada Controller will create two wireless networks, a 2.4GHz one and a 5GHz one, both encrypted in WPA2-PSK mode. Click Next.

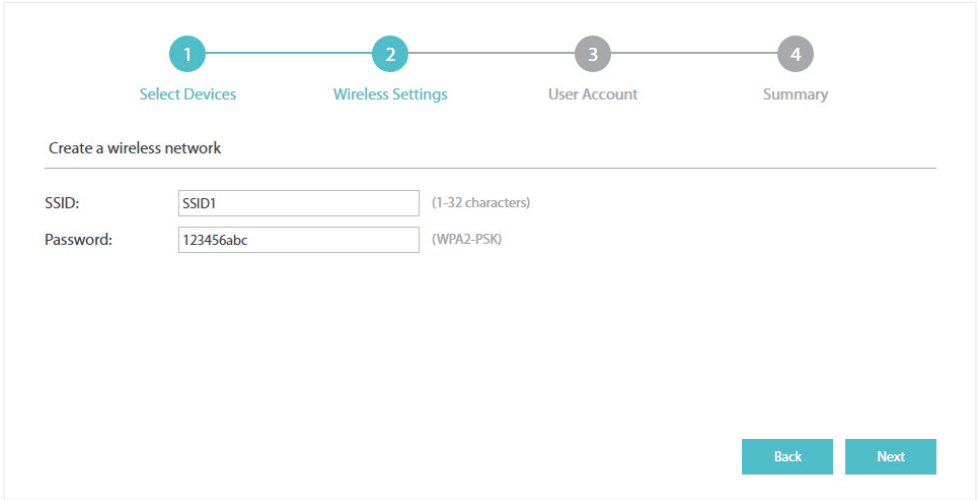

3. Specify a username and password to create an administrator account. Specify the email address to receive the notification emails and reset your password if necessary. Click Next.

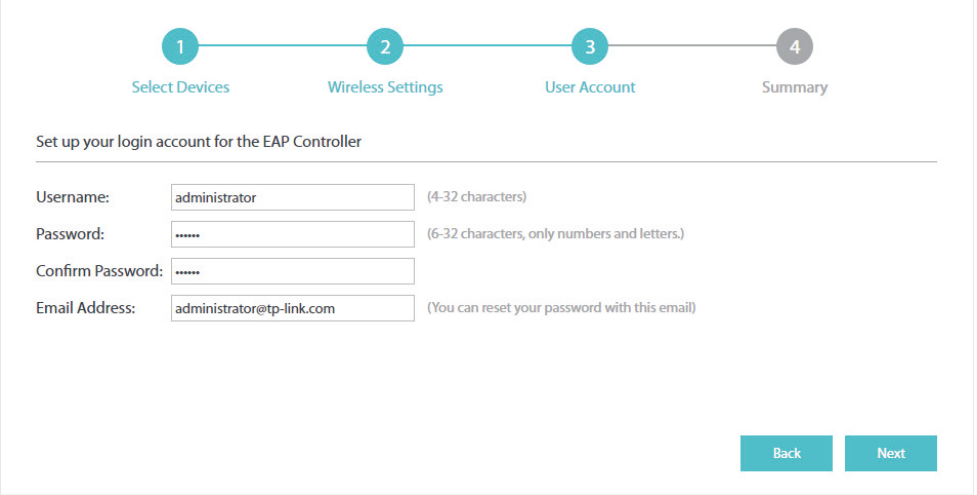

#### **Note**

After logging into Omada Controller, set a mail server so that you can receive notification emails and reset your password in case that you forget the password. Please refer to [Configure Mail Server](#page-98-1).

4. Review your settings and click Finish.

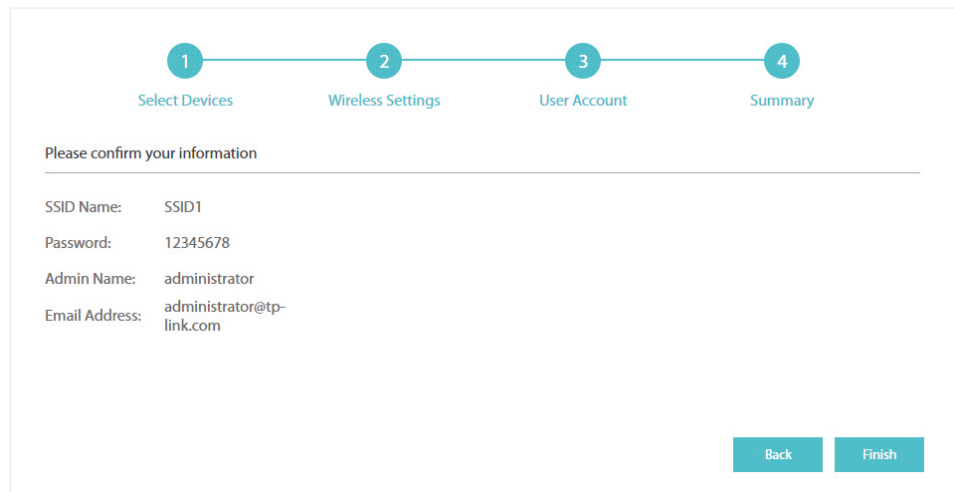

#### <span id="page-12-0"></span>1.4.3  Log In to the Management Interface

Once the basic configurations are finished, the browser will be redirected to the following page. Log in to the management interface using the username and password you have set in the basic configurations.

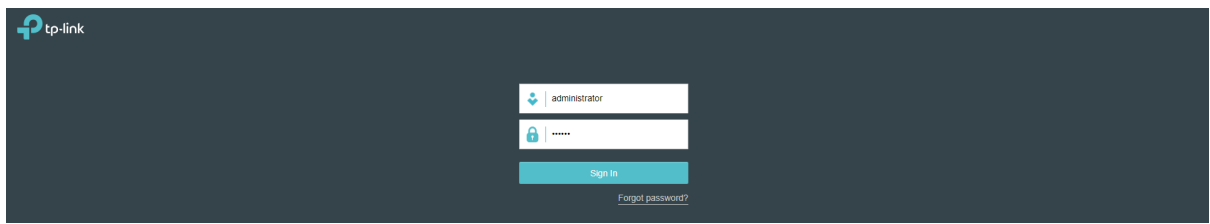

#### **Note**

In addition to the Controller Host, other hosts in the same LAN can also manage EAP devices via remote access to the Controller Host. For example, if the IP address of the Controller Host is 192.168.0.100 and Omada Controller is running normally on this host, you can enter https://192.168.0.100:8043/login, or https://192.168.0.100:8043, or http://192.168.0.100:8088 in the web browser of other hosts in the same LAN to log in to the Omada Controller and manage EAP devices.

# 1.5 Create Sites and Adopt EAPs

<span id="page-12-1"></span>Omada Controller can manage multiple EAP networks, which are called sites. Multiple sites are logically separated, and each site has its own configurations. There is an initial site named Default. If you have no need to manage EAPs with different sites, you can use the default site and skip the Create Sites section. However, Adopt the EAPs is a necessary step to manage the EAPs.

#### 1.5.1  Create Sites

<span id="page-12-2"></span>Follow the steps below to add sites.

1. Click Sites: Default  $\vee$  in the top left corner of the page and select  $\overline{\phantom{a}}$  and then the following window will pop up.

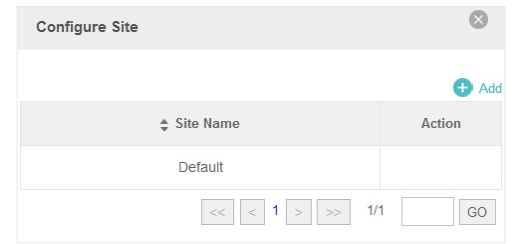

2. Click  $\Box$  Add and set a name for the site.

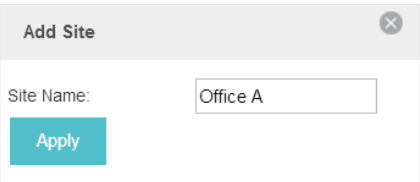

<span id="page-13-0"></span>3. Click Apply to create the site.

#### 1.5.2  Adopt the EAPs

<span id="page-13-1"></span>Omada Controller can discover all EAP devices currently connected in the network and display their connection status. All EAPs are in Pending status when first discovered by Omada Controller. To manage the EAPs, you need to adopt them. In the quick setup process, Omada Controller will automatically adopt the selected EAPs using the default username and password (both are admin). However, if you have changed the username or password of your EAPs before, Omada Controller cannot automatically adopt the them, and you need to refer to the following steps to adopt them manually.

To ensure that all EAPs are adopted, follow the steps below:

1. Select a site and go to Access Points > Pending. The table displays all the EAPs that have not been adopted.

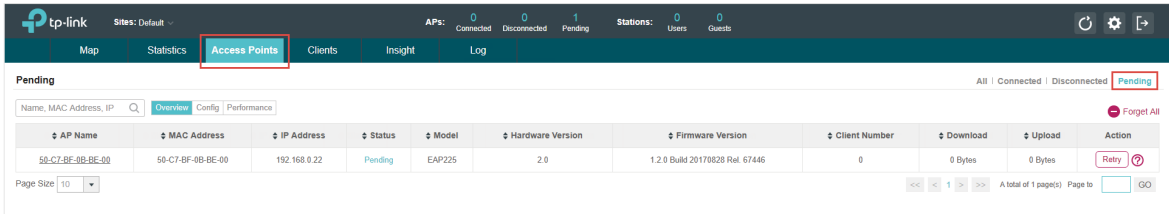

2. Click the Retry button in the Action column and enter the current username and password of the EAP. Click Apply.

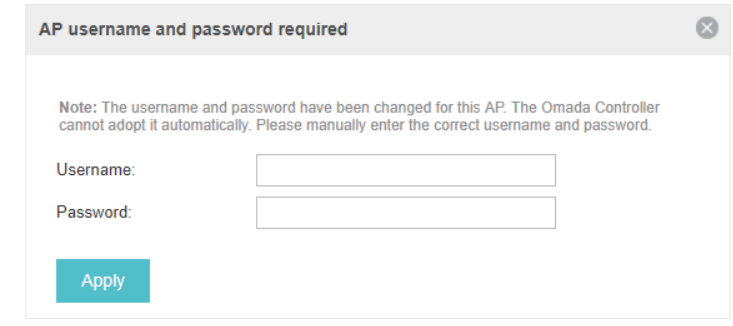

#### **Tips**

- · If you have a new discovered EAP, you can click the Adopt button in the Action column to adopt the EAP. Omada Controller will automatically adopt the EAP using the default username and password (both are admin).
- · If you have multiple new discovered EAPs, and all of them have the default username and password (both are admin), you can click the Batch Adopt button to adopt them in batch. But if there are any EAPs with the Retry button, it means that the username and password of these EAPs have been changed. You need to first adopt them before batch adopt the rest EAPs.
- 3. After EAPs are adopted, the status will change from Pending to Connected. All the EAPs' username and password will become the same as those of the Controller's administrator account you created in the [Basic Configuration](#page-9-1).

<span id="page-14-0"></span>**Tips**

If you want to change the EAPs' username and password, refer to [Device Account](#page-82-1).

# 1.6 Monitor and Manage the EAPs

<span id="page-14-1"></span>When all the configurations above are finished, you can centrally monitor and manage the EAPs via the Omada Controller's management interface. The management interface is divided into three sections as the following figure shows.

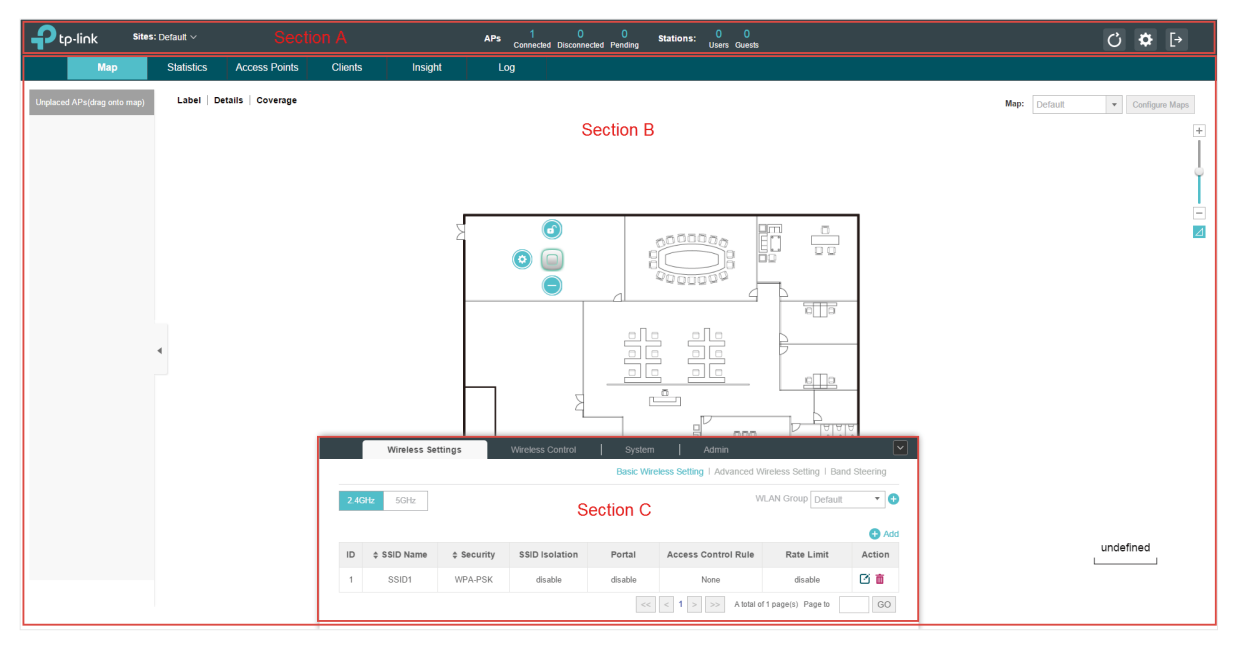

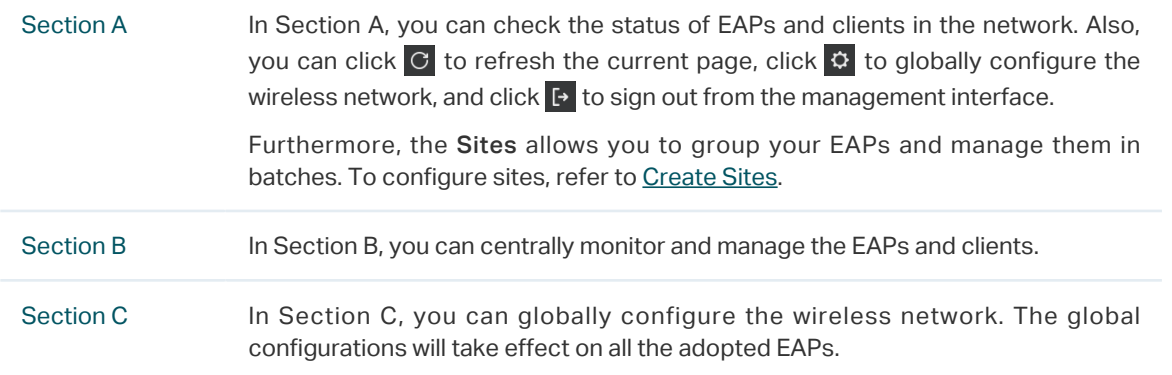

# <span id="page-15-0"></span>*2* **Monitor and Manage the Network**

With Omada Controller you can monitor the EAP devices and centrally manage your wireless network. This chapter includes the following sections:

- ·[Monitor the Network with the Map](#page-16-1)
- ·[View the Statistics of the Network](#page-19-1)
- ·[Monitor and Manage the EAPs](#page-21-1)
- ·[Monitor and Manage Clients](#page-23-1)
- ·[View Clients Statistics during the Specified Period](#page-24-1)
- ·[Manage the Rogue APs List](#page-26-1)
- ·[View Past Guest Authorization](#page-27-1)
- ·[View Logs](#page-28-1)
- ·[View Alerts](#page-28-2)

# <span id="page-16-0"></span>2.1 Monitor the Network with the Map

<span id="page-16-1"></span>You can upload your local map images and monitor the status and coverage range of each EAP with the map. When you initially launch Omada Controller, a default map is displayed as the following figure shows. Follow the instructions below to add your own map and manage the EAPs via the map.

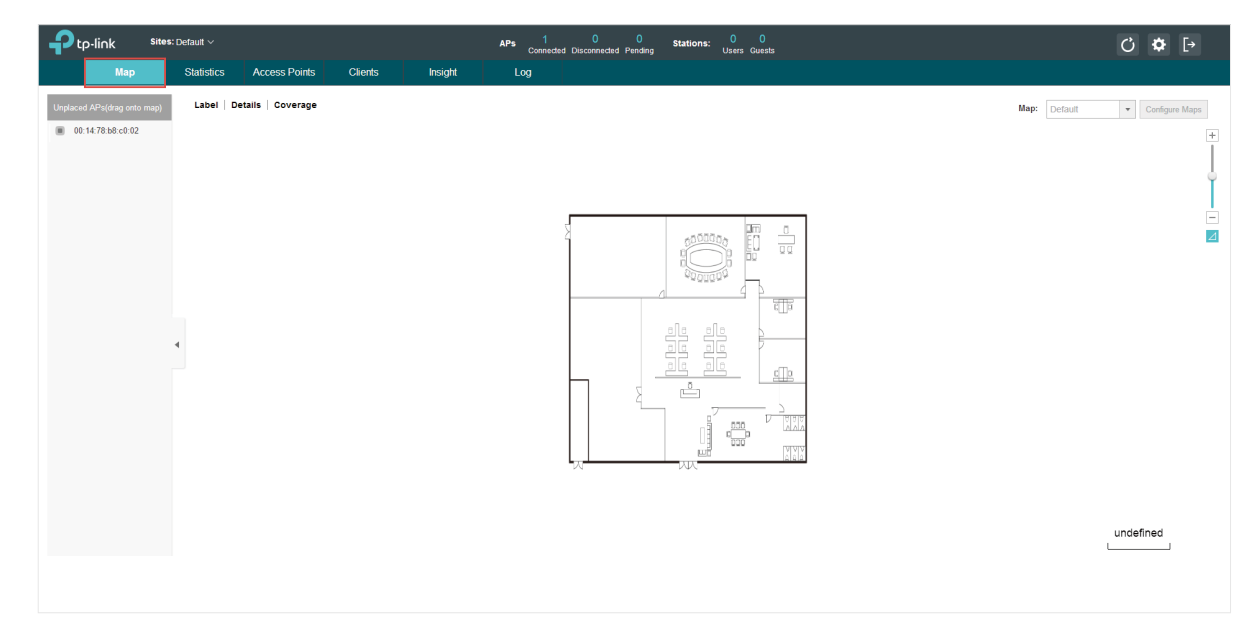

#### 2.1.1  Add a Map

Prepare a map image in .jpg, .gif, or .png format. And then follow the steps below to add the map to the Omada Controller.

1. Click Configure Maps on the upper right corner of map and click Add.

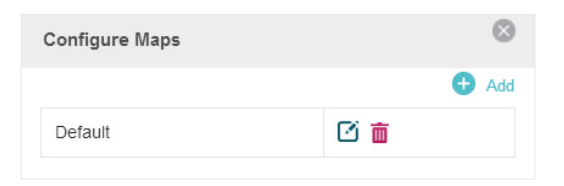

2. Enter the map description, select your map image, and click Create.

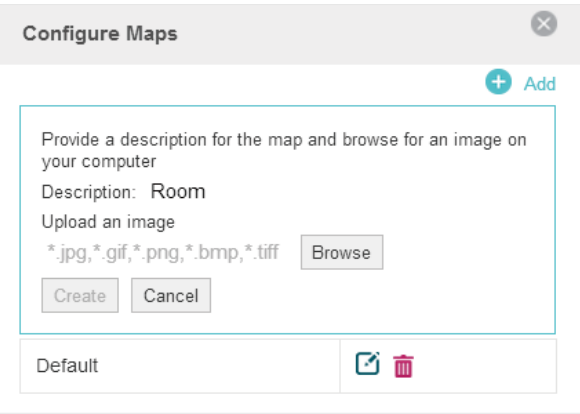

3. Select your local map from the drop-down list on the upper right corner of map area.

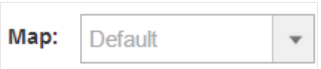

4. Click  $\Delta$  . Draw a line on the map and enter the distance the line represents. Then the Omada Controller will compute and generate the map scale automatically based on your configuration.

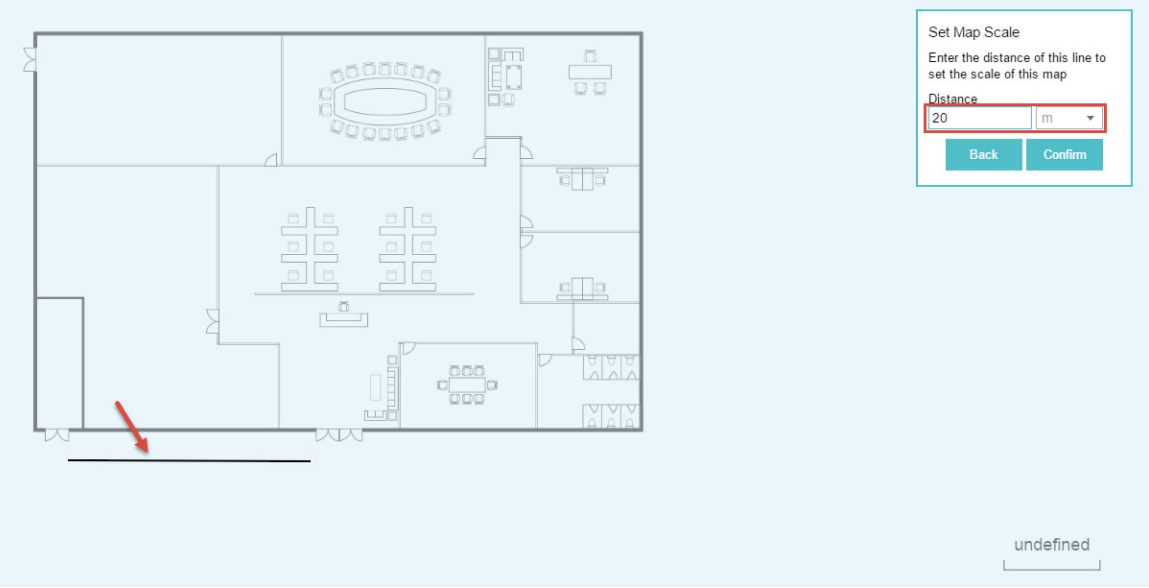

5. Drag the EAPs from the Unplaced APs list to the appropriate locations on the map according to their actual locations.

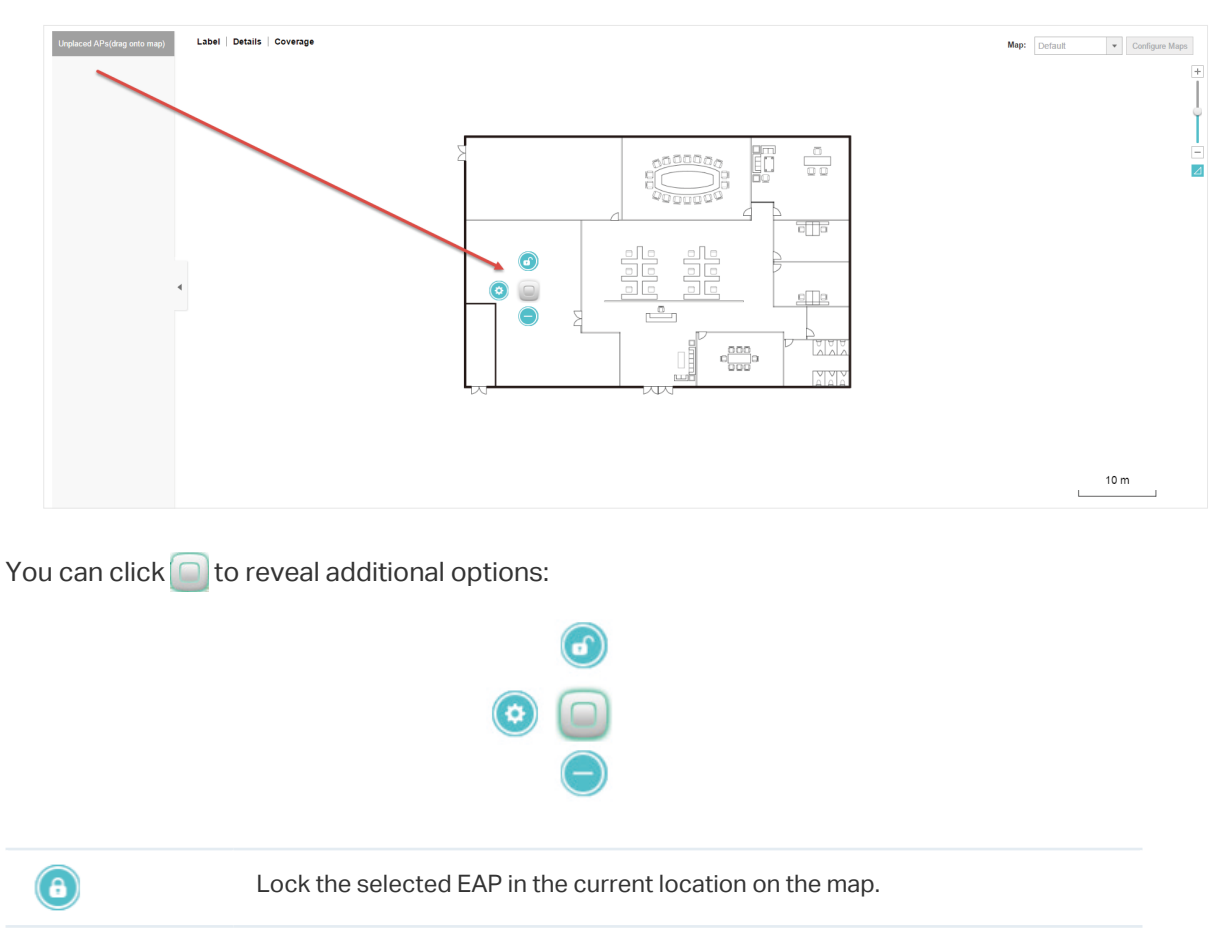

<span id="page-18-0"></span>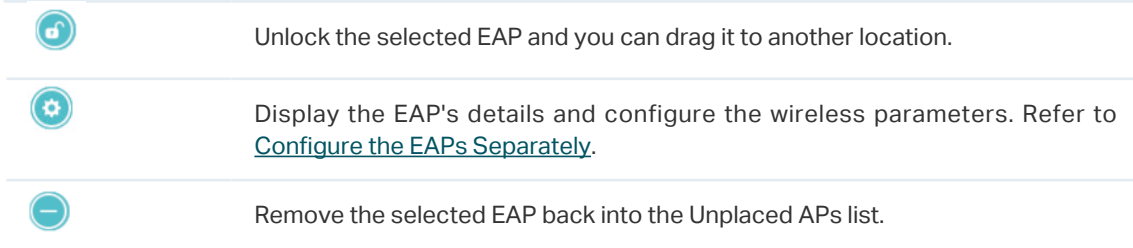

### 2.1.2  Monitor the EAPs on the Map

Click any of the following options to display EAP Label, Details, and Coverage on the map.

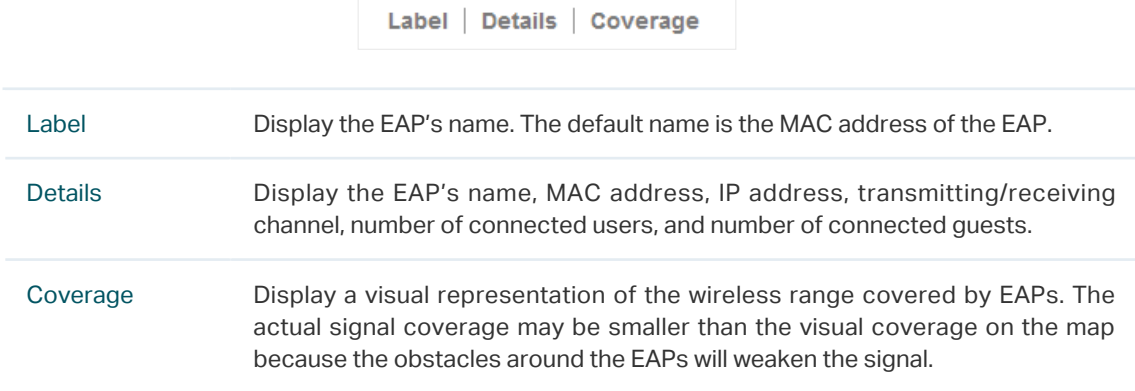

# <span id="page-19-0"></span>2.2 View the Statistics of the Network

<span id="page-19-1"></span>Omada Controller collects all statistics of the managed EAPs and displays the statistical information via graphs, pie charts and tables, providing an overview of your wireless network.

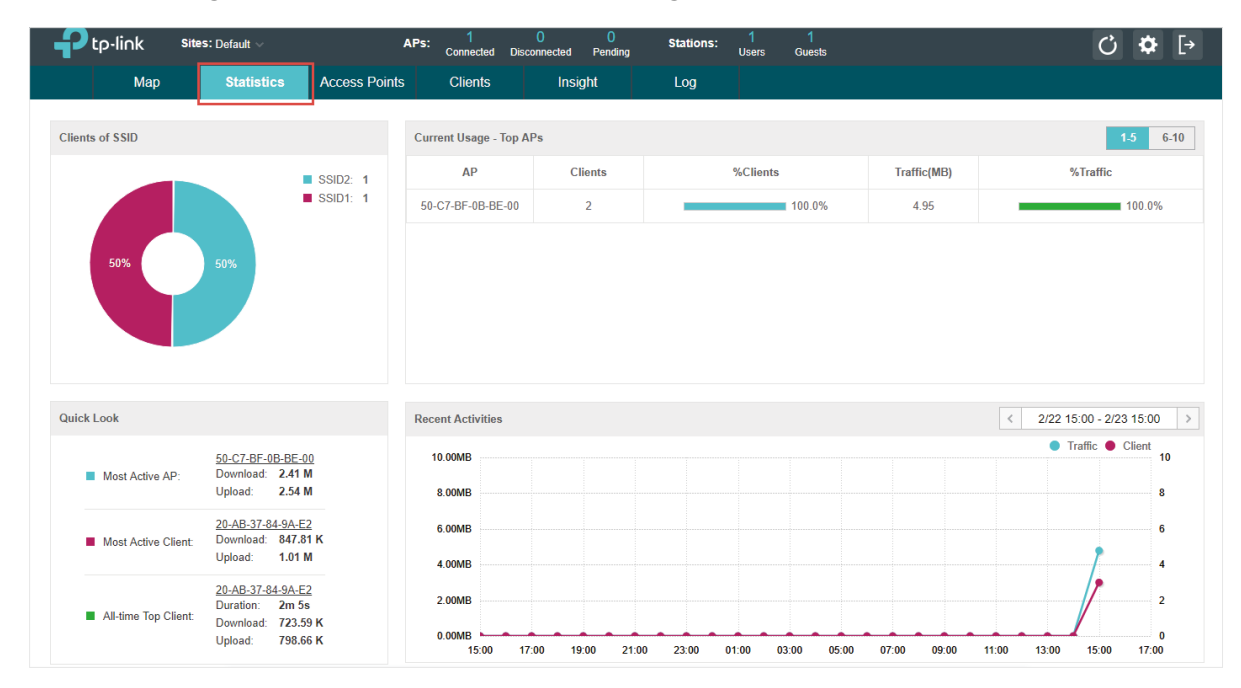

#### 2.2.1  View the Client Distribution on SSID

A visual pie chart shows the client distribution on each SSID. For example, the SSID1 has one client, which occupies 50% of all the clients.

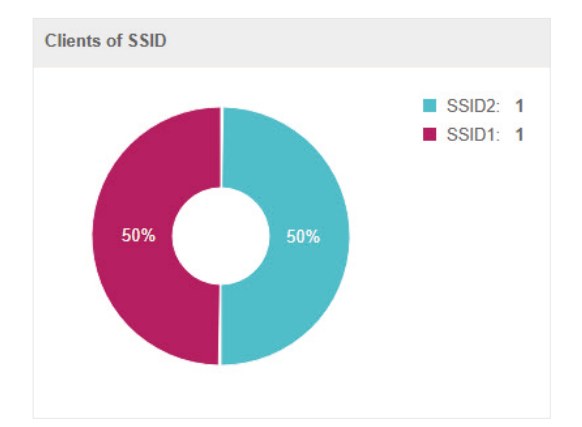

#### 2.2.2  Have a Quick Look at EAPs and Clients

This tab displays the Most Active AP, the Most Active Clients and the All-Time Top Client. You can click the MAC address of the EAP or the client to see more details.

<span id="page-20-0"></span>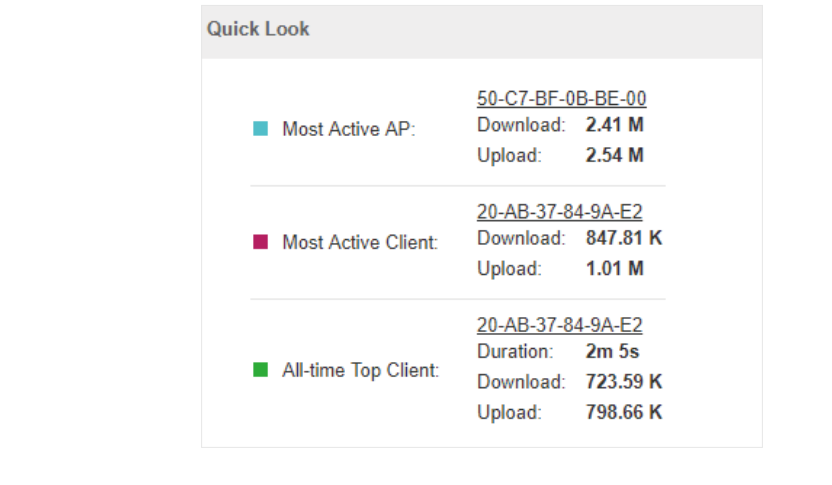

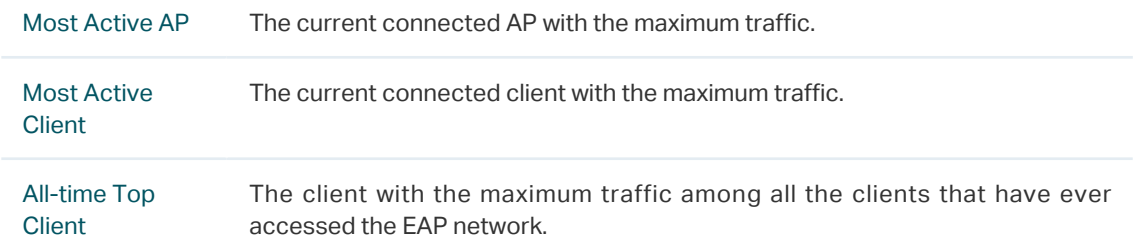

#### 2.2.3  View Current Usage-Top EAPs

This tab lists the number of connected clients and the data traffic condition of the ten APs that use the most traffic currently.

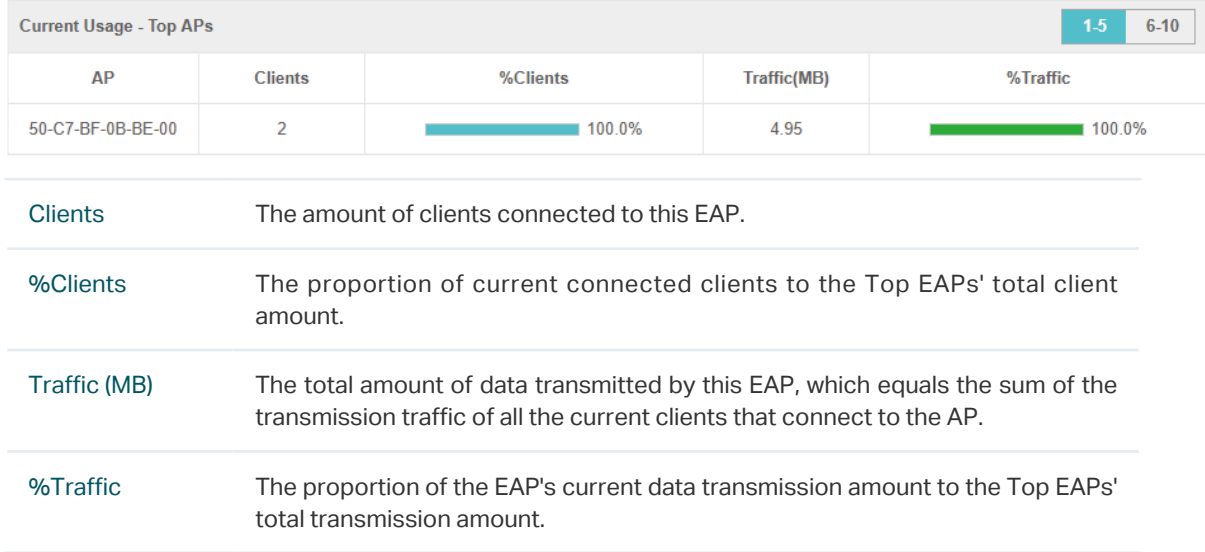

#### 2.2.4  View Recent Activities

The Recent Activities statistics can be toggled between a view for the past specific 24 hours and one for the past specific 30 days.

The left ordinate axis indicates the traffic and the right one represents the number of the clients. The abscissa axis shows the selected time period. Traffic indicates a visual graph of the network <span id="page-21-0"></span>traffic during the selected time period. Client indicates a visual graph of the number of the connected clients during the selected time period. For example, the statistics information at 15:00 indicates the traffic size and client number from 14:00 to 15:00. In the following figure, at 15 o'clock, the traffic is about 5MB and there is 3 clients connected to the AP.

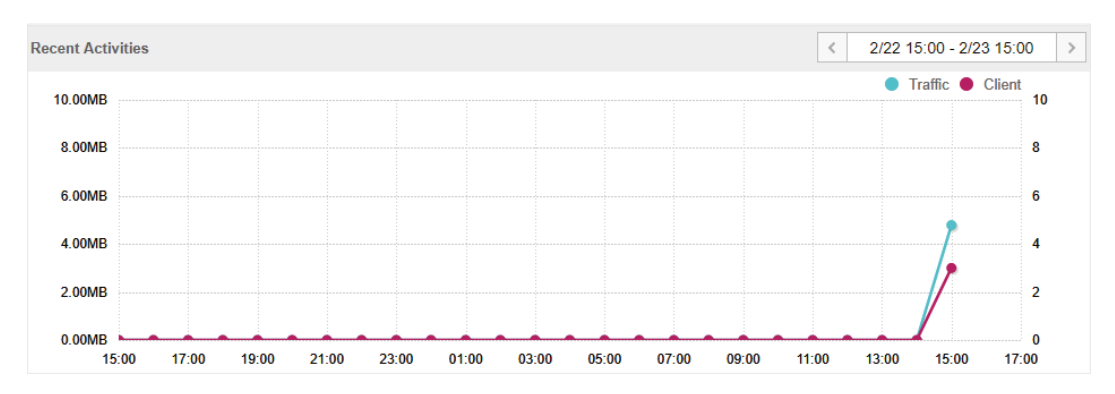

# 2.3 Monitor and Manage the EAPs

<span id="page-21-1"></span>Omada Controller can discover all the EAP devices currently connected to the network and display the information of them on the Access Points page.

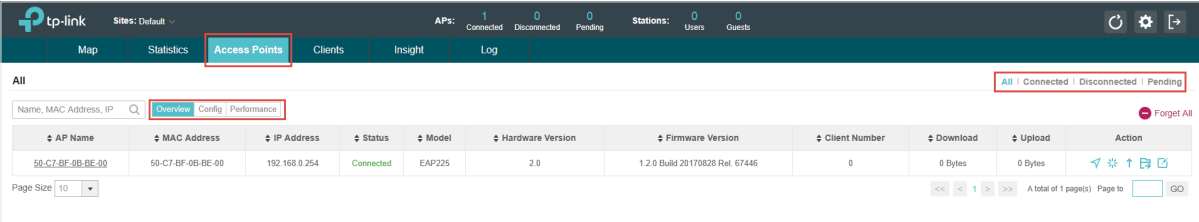

#### 2.3.1  Manage the EAPs in Different Status

According to their connection status, EAPs are divided into three categories: connected, disconnected and pending. You can view the EAPs in different status on different pages:

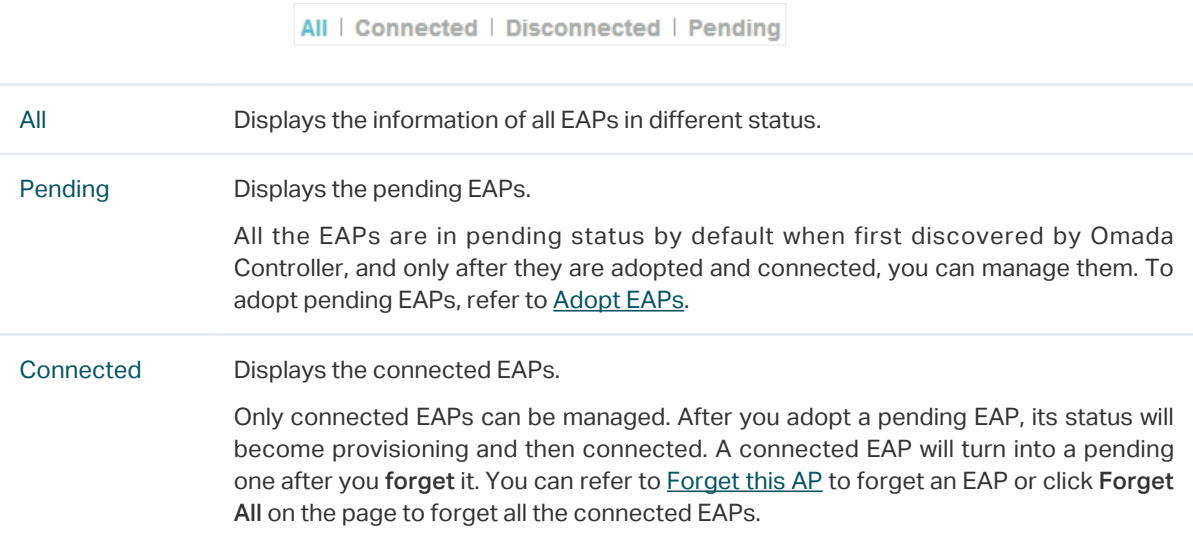

<span id="page-22-0"></span>Disconnected Displays the disconnected EAPs.

If a connected or pending EAP powers off, it will be disconnected. When a disconnected EAP is reset to factory defaults or forgot, it will turn into a pending one again. You can refer to [Forget this AP](#page-94-1) to forget a EAP or click Forget All on the page to forget all the disconnected EAPs.

#### 2.3.2  View the Detailed Information of EAPs

You can click Overview, Config or Performance tab to view different detailed information of EAPs.

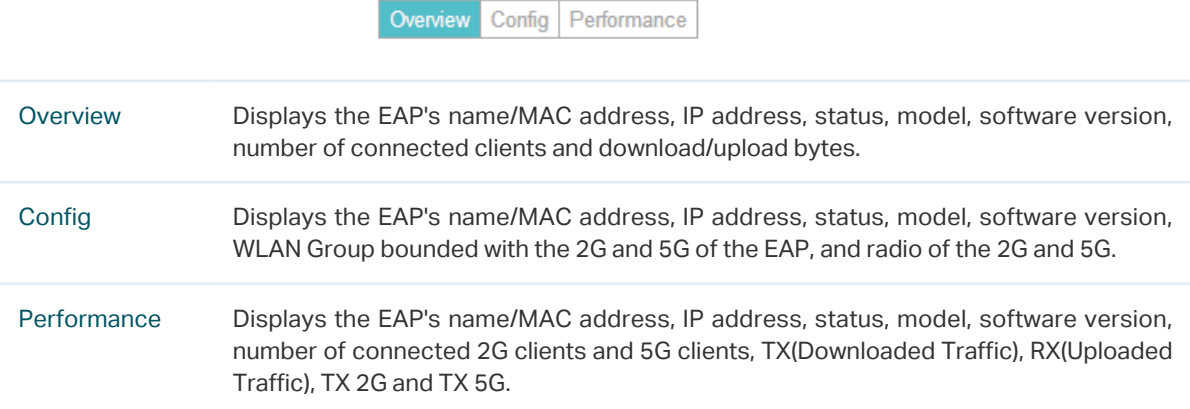

#### 2.3.3  Manage the EAPs in the Action Column

You can execute the corresponding operation to the EAP by clicking an icon in the Action column.

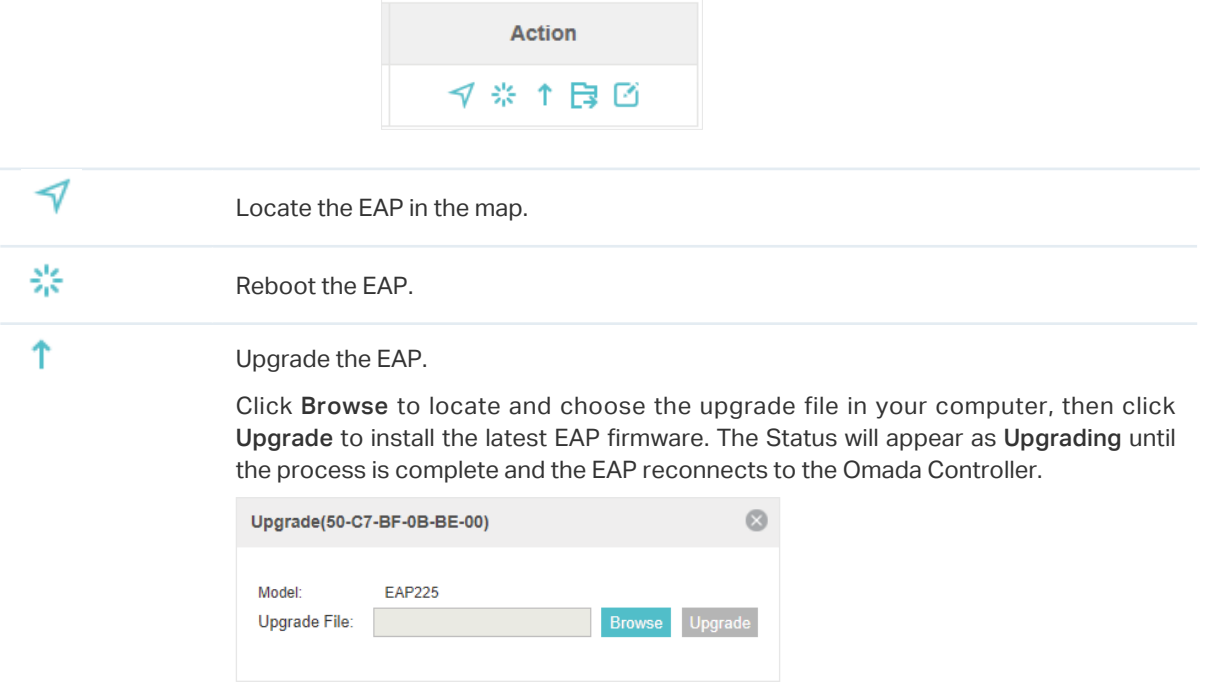

<span id="page-23-0"></span>良

商

#### Move the EAP to a site.

Select a site that has been created and click Apply. You can group all the EAPs by this way and centrally manage them on each site.

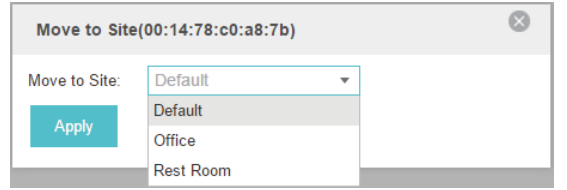

#### Configure the EAP.

For detailed instructions about how to configure the EAP on this window, refer to [Configure the EAPs Separately](#page-86-1).

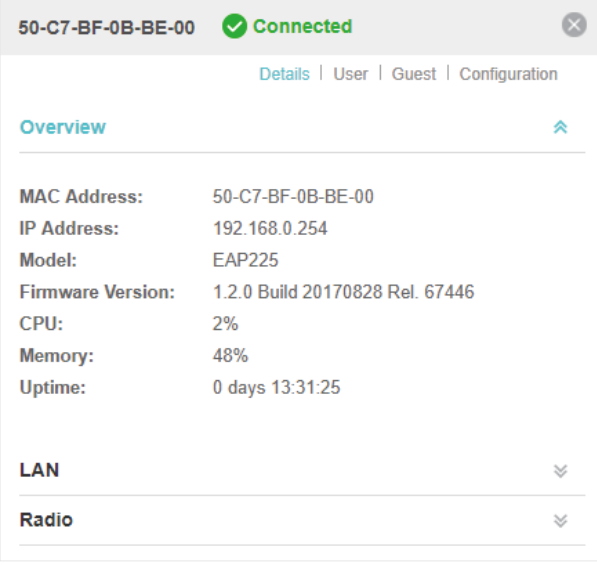

#### **Note**

- · Only managed EAPs can be rebooted or upgraded.
- · If you want to log in to the EAP's own management interface, you need to forget the EAP first.

# 2.4 Monitor and Manage Clients

<span id="page-23-1"></span>The Clients tab displays the clients connected to the EAP network.

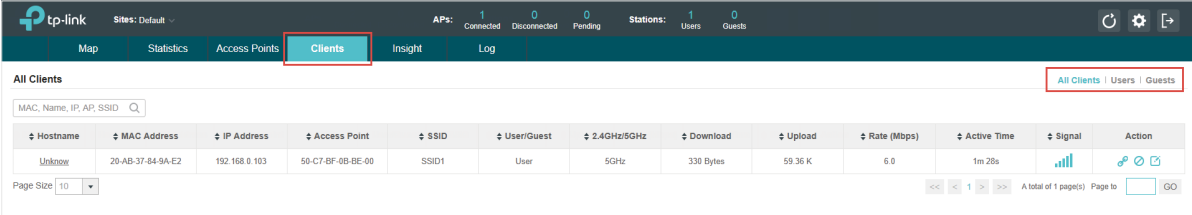

#### <span id="page-24-0"></span>2.4.1  View the Current Information of Clients

The clients are divided into two types: User and Guest. Users are the clients connected to the EAP wireless network without the [Portal Authentication.](#page-38-1) Guests are the clients connected to the EAP wireless network with the [Portal Authentication](#page-38-1).

You can click the following tabs to respectively view the detailed information of users and guests.

```
All Clients | Users | Guests
```
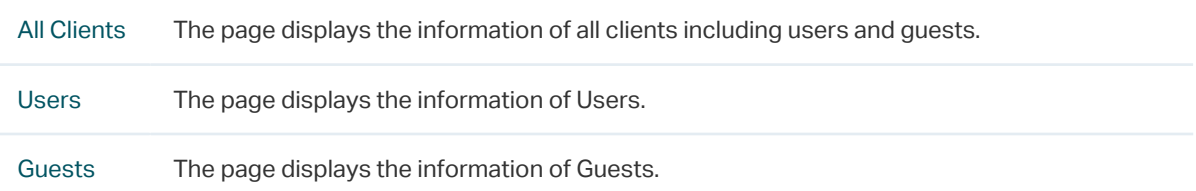

#### 2.4.2  Manage Clients in the Action Column

You can execute the corresponding operation to the EAP by clicking an icon in the Action column:

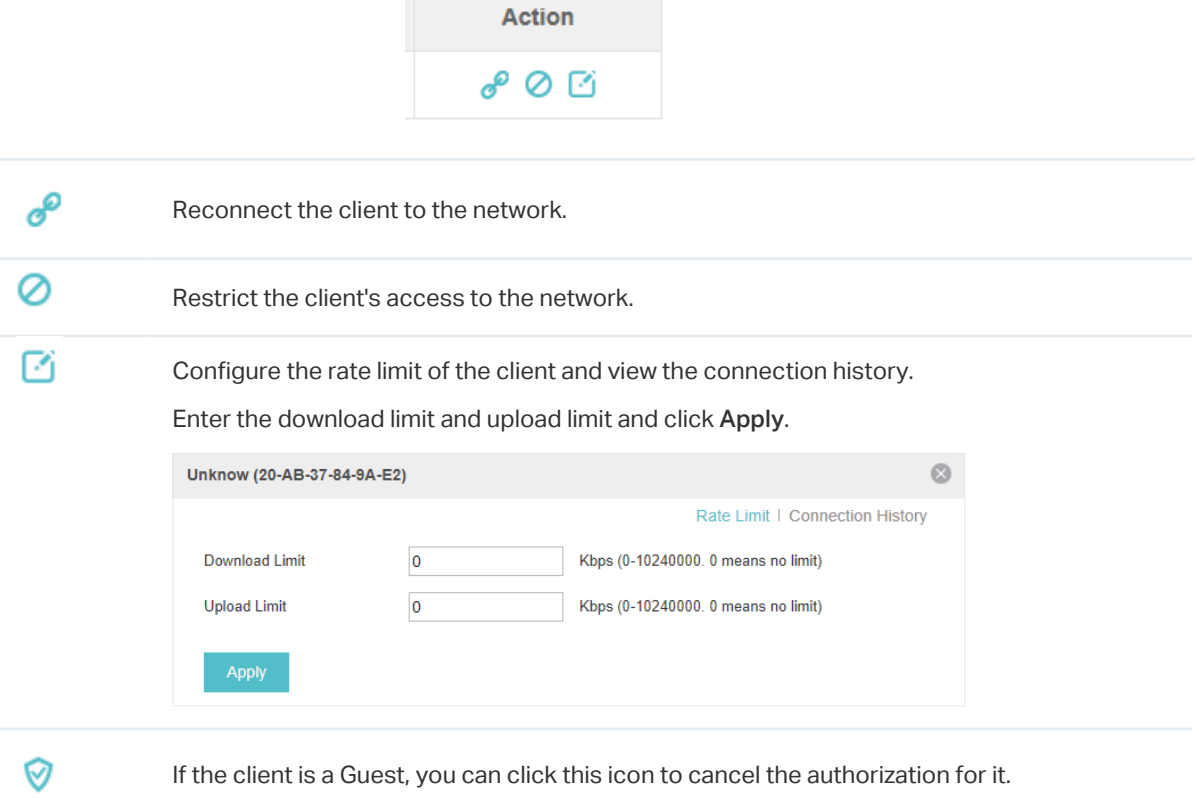

# 2.5 View Clients Statistics During the Specified Period

<span id="page-24-1"></span>The Clients Statistics page under the Insight tab displays the information of clients that have connected to the EAPs network during a specified period.

<span id="page-25-0"></span>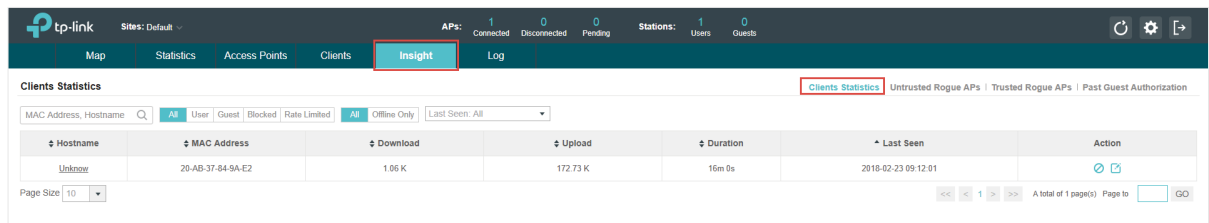

#### 2.5.1  Select a Specified Period

Select a period from the drop-down menu. Then the page will display clients that have connected to the EAPs network during the period.

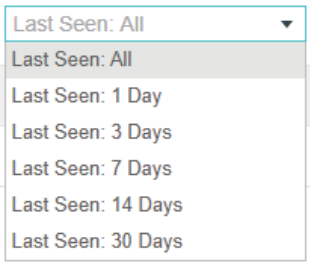

#### 2.5.2  View the History Information of Clients

You can click the client's MAC address to get its connection history and configure the Rate Limit feature for this client. In addition, you can click the following tabs to view the information of different types of clients:

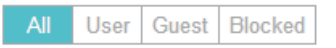

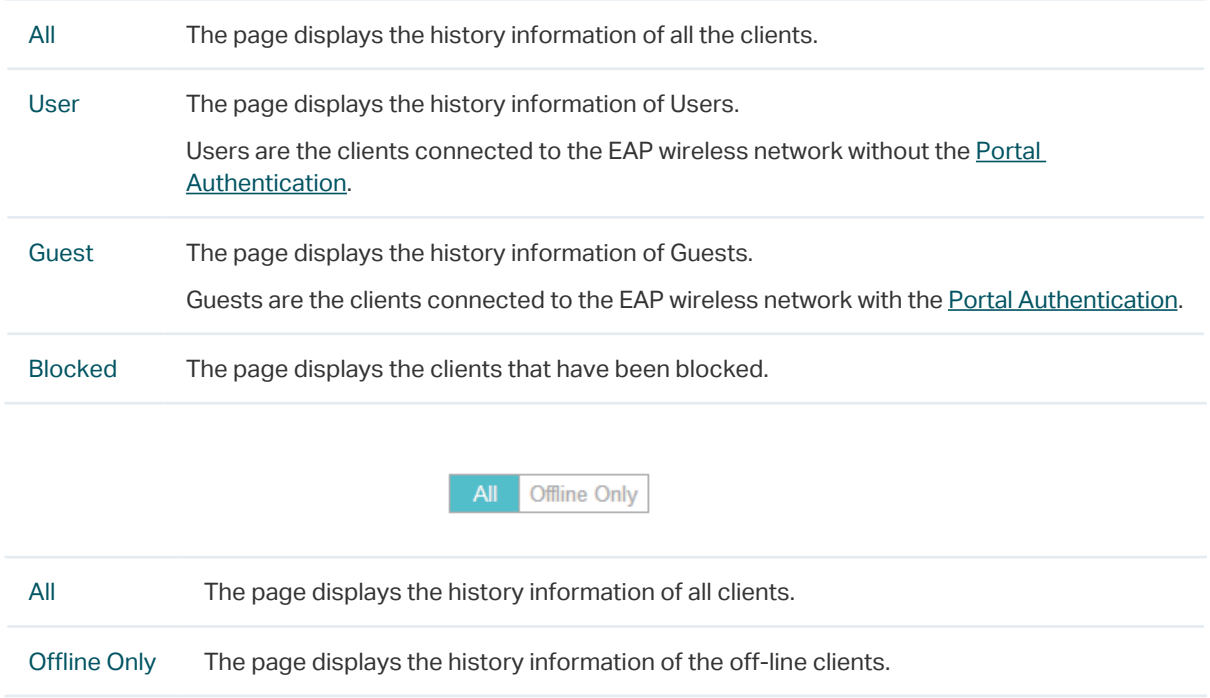

#### <span id="page-26-0"></span>2.5.3  Manage Clients in the Action Column

You can execute the corresponding operation to the EAP in the Action column:

⊘ Block the client's access to the network. Õ Resume the client's access.

# 2.6 Manage the Rogue APs List

<span id="page-26-1"></span>A Rogue AP is an access point that has been installed on a secure network without explicit authorization from a system administrator. The Omada Controller can scan all channels to detect all nearby EAPs. If rogue APs are detected, they will be shown on the Untrusted Rogue APs list. Besides, you can move the untrusted rogue APs to the Trusted Rogue APs list.

By default, the Rogue AP Detection feature is disabled. To allow your EAP to detect nearby APs, you need to enable this feature for this EAP. You can refer to [Rouge AP Detection](#page-93-1).

#### 2.6.1  Manage the Untrusted Rogue APs List

The Untrusted Rogue APs page displays the detailed information of untrusted rogue APs.

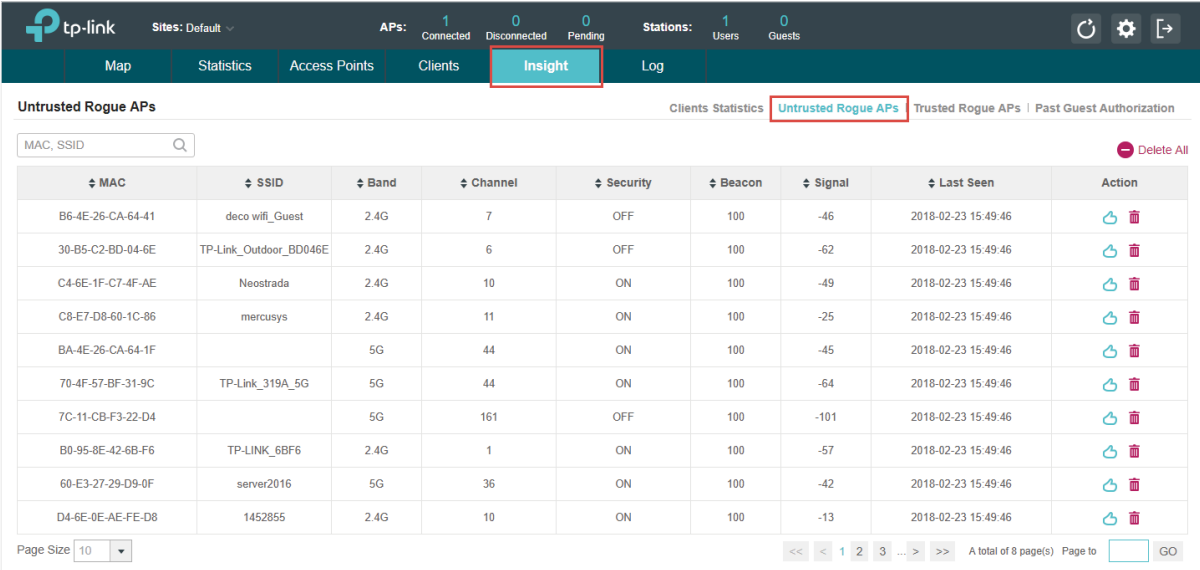

#### You can execute the corresponding operation to the EAP in the Action column:

Δ Move the untrusted rogue AP to the Trusted Rogue APs list. 而 Delete this record. Delete All Delete all records.

#### <span id="page-27-0"></span>2.6.2  Manage the Trusted Rogue APs List

The Trusted Rogue APs page displays the detailed information of trusted rogue APs.

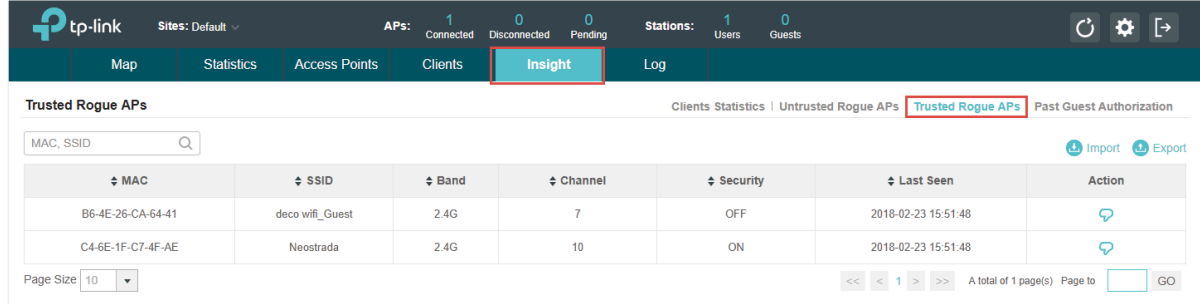

You can execute the corresponding operation to the EAP by clicking an icon in the Action column:

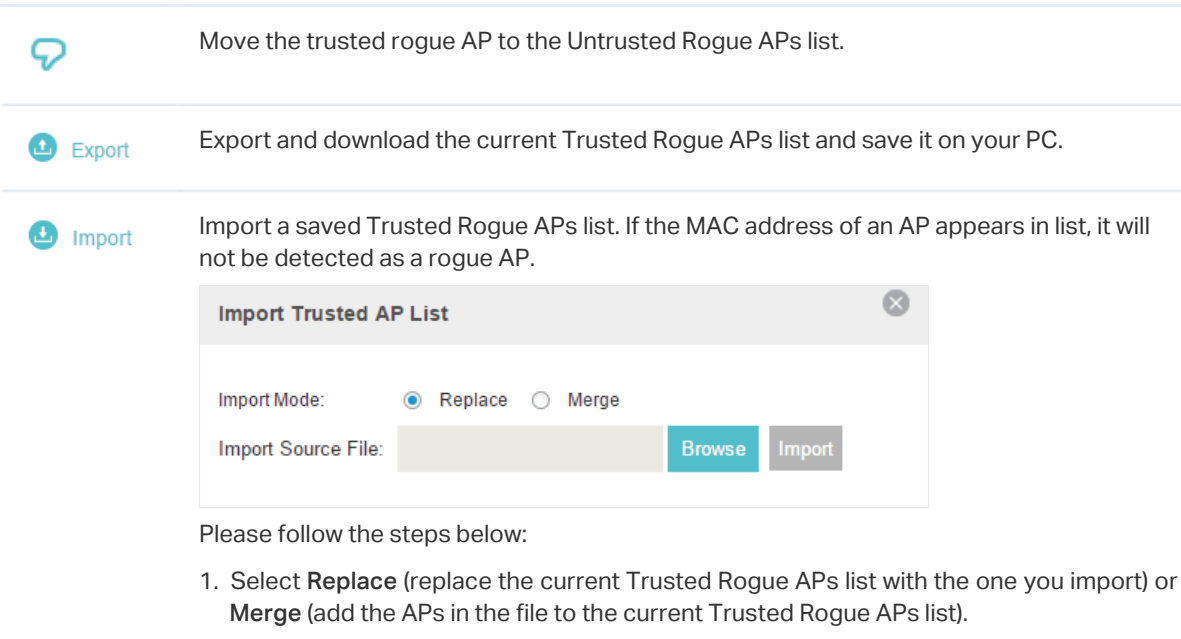

- 2. Click Browse to locate the file and choose it.
- <span id="page-27-1"></span>3. Click Import to import the Trusted Rogue APs list.

# 2.7 View Past Guest Authorization

The Past Guest Authorization page displays the details about all the clients that accessed the network during a certain time period. You can select a period in the drop-down list.

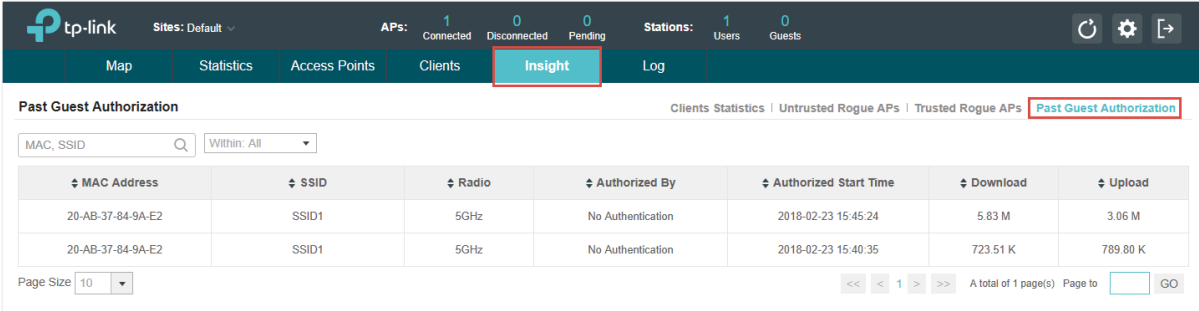

# <span id="page-28-0"></span>2.8 View Logs

<span id="page-28-1"></span>The logs of Omada Controller can effectively record, classify and manage the system information of the managed EAPs, providing powerful support for you to monitor network operation and diagnose malfunctions. The Logs page displays EAP's MAC address, level, occurred time and content.

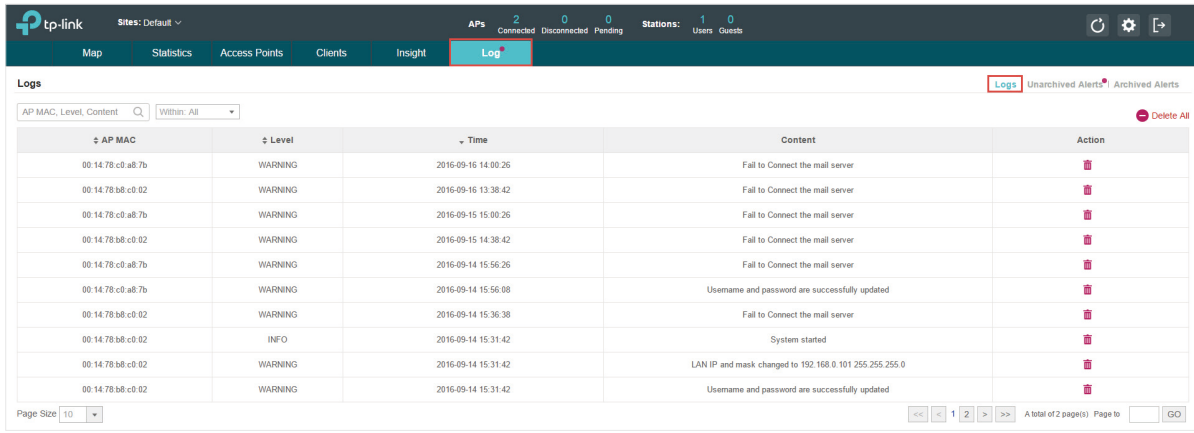

# 2.9 View Alerts

<span id="page-28-2"></span>You can see the status change of your EAPs on the Unarchived Alerts page. You can click  $\Box$  or **h** Archive All to move unarchived alerts to the Archived Alerts page.

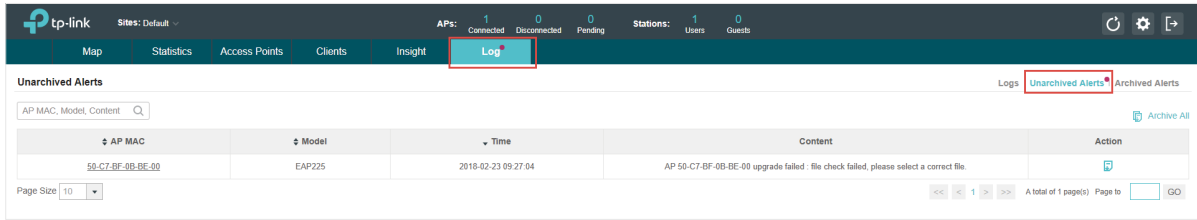

As follows, the Archived Alerts page displays the alerts archived by you. You can click  $\Box$  or  $\bigcirc$  Delete All to delete the records.

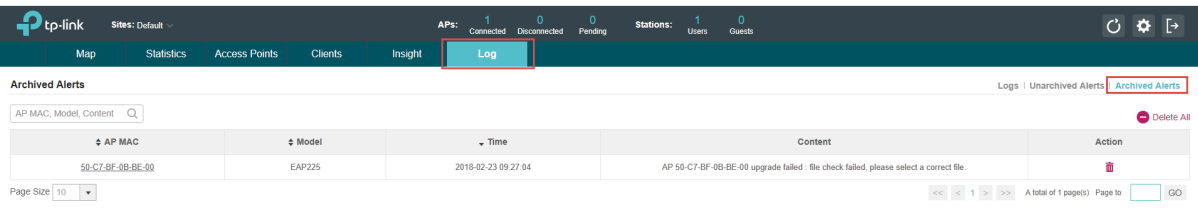

# <span id="page-29-0"></span>*3* **Configure the EAPs Globally**

This chapter introduces the global configurations applied to all the managed EAPs. To configure a specific EAP, please refer to [Chapter 4 Configure the EAPs Separately](#page-86-1).

In global configurations, you can configure the following items:

- ·[Wireless Network](#page-30-1)
- ·[Access Control](#page-37-1)
- ·[Portal Authentication](#page-38-1)
- ·[Free Authentication Policy](#page-73-1)
- ·[MAC Filter](#page-74-1)
- ·[Scheduler](#page-76-1)
- ·[System](#page-80-1)

# <span id="page-30-0"></span>3.1 Wireless Network

<span id="page-30-1"></span>In addition to the wireless network you created in Quick Start, you can add more wireless networks and configure the advanced wireless parameters to improve the network quality.

#### 3.1.1  Add Wireless Networks

To add wireless networks, follow the steps below.

1. Go to Wireless Settings > Basic Wireless Setting.

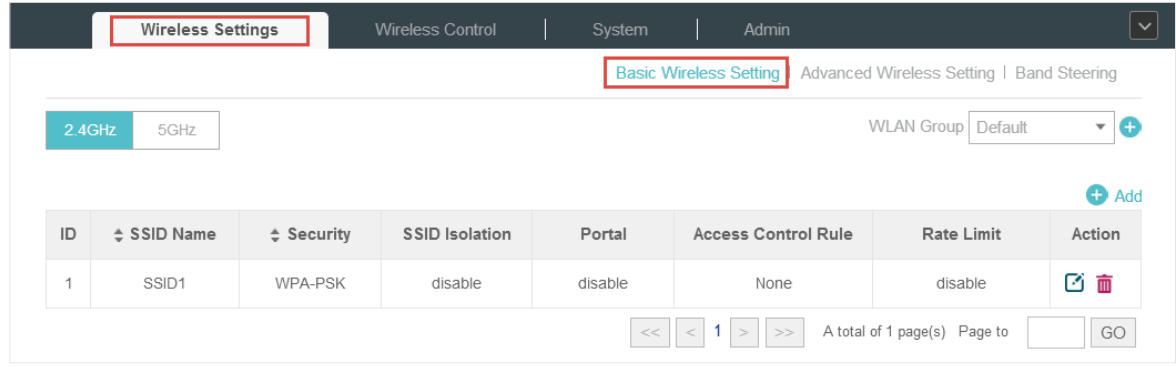

- 2. Select a band frequency  $\sqrt{2.4\text{GHz}}$  and click  $\rightarrow$  at the right of WLAN Group Default  $\rightarrow$  to add a WLAN group. Different WLAN groups can be applied to different EAPs. If you have no need to group your wireless networks, you can use the default WLAN group and skip this step.
- 3. Specify a name for the group and click Apply.

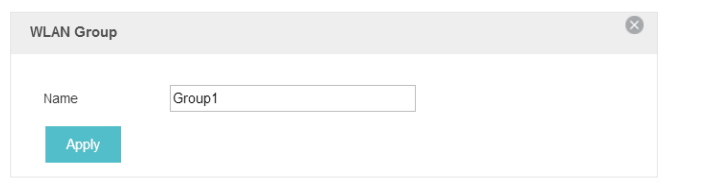

- 4. Select the brand frequency  $2.4$ GHz  $\overline{a}$  and WLAN group WLAN Group Default  $\overline{a}$ .
- 5. Click  $\bigoplus$  Add to add an SSID to the specific WLAN group.
- 6. Configure the parameters in the following window.

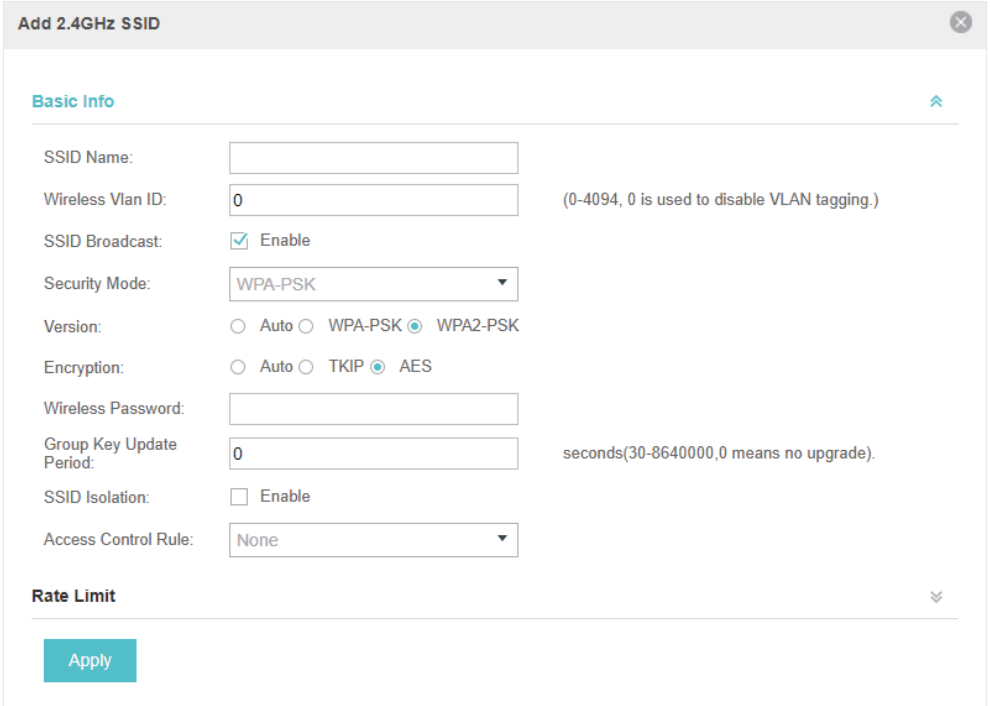

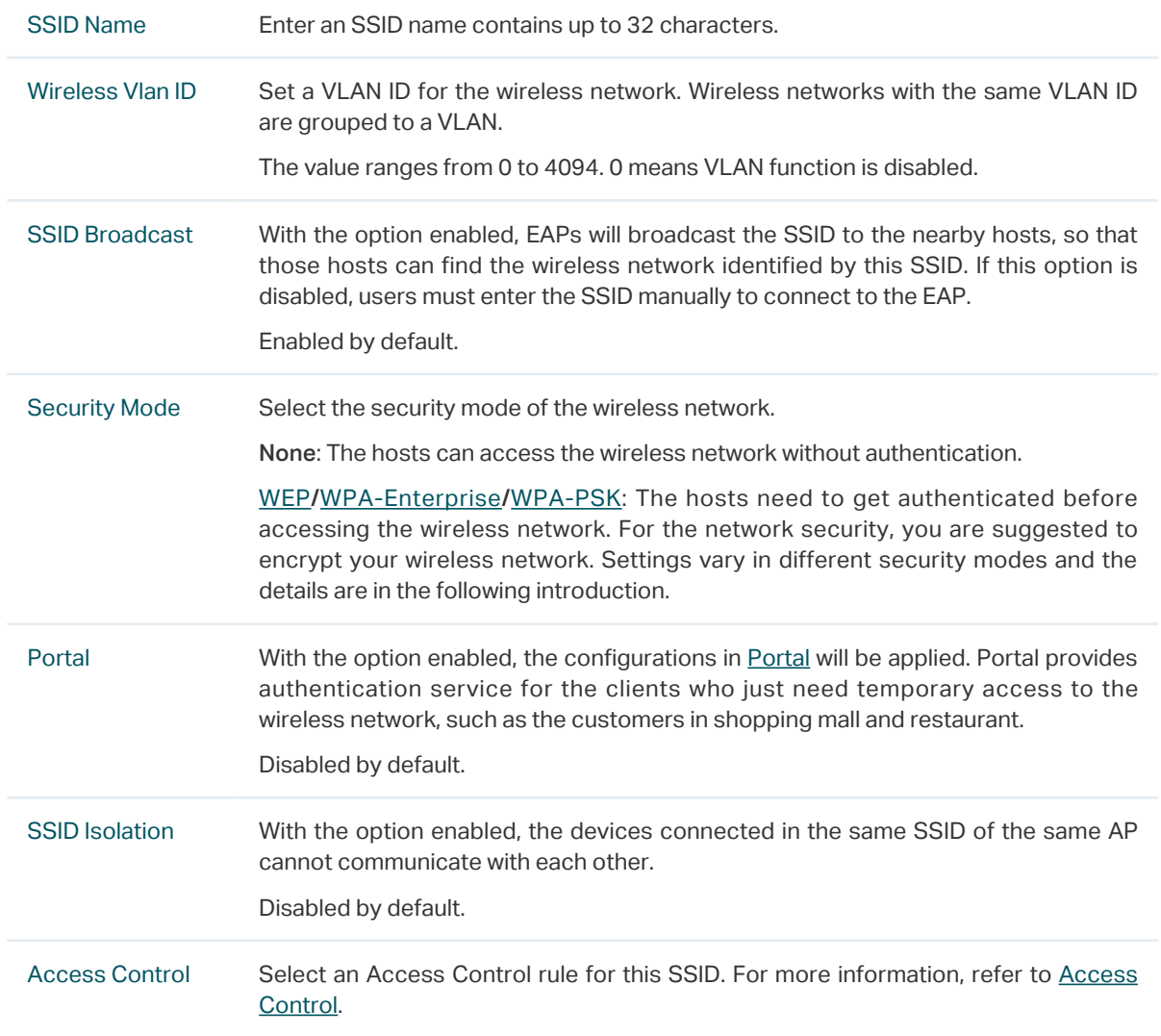

Following is the detailed introduction of WEP, WPA-Enterprise and WPA-PSK.

#### <span id="page-32-0"></span>**WEP**

WEP is based on the IEEE 802.11 standard and less safe than WPA-Enterprise and WPA-PSK.

#### **Note**

WEP is not supported in 802.11n mode or 802.11ac mode. If WEP is applied in 802.11n, 802.11 ac or 802.11n/ ac mixed mode, the clients may not be able to access the wireless network. If WEP is applied in 11b/g/n mode (2.4GHz) or 11a/n (5GHz), the EAP device may work at a low transmission rate.

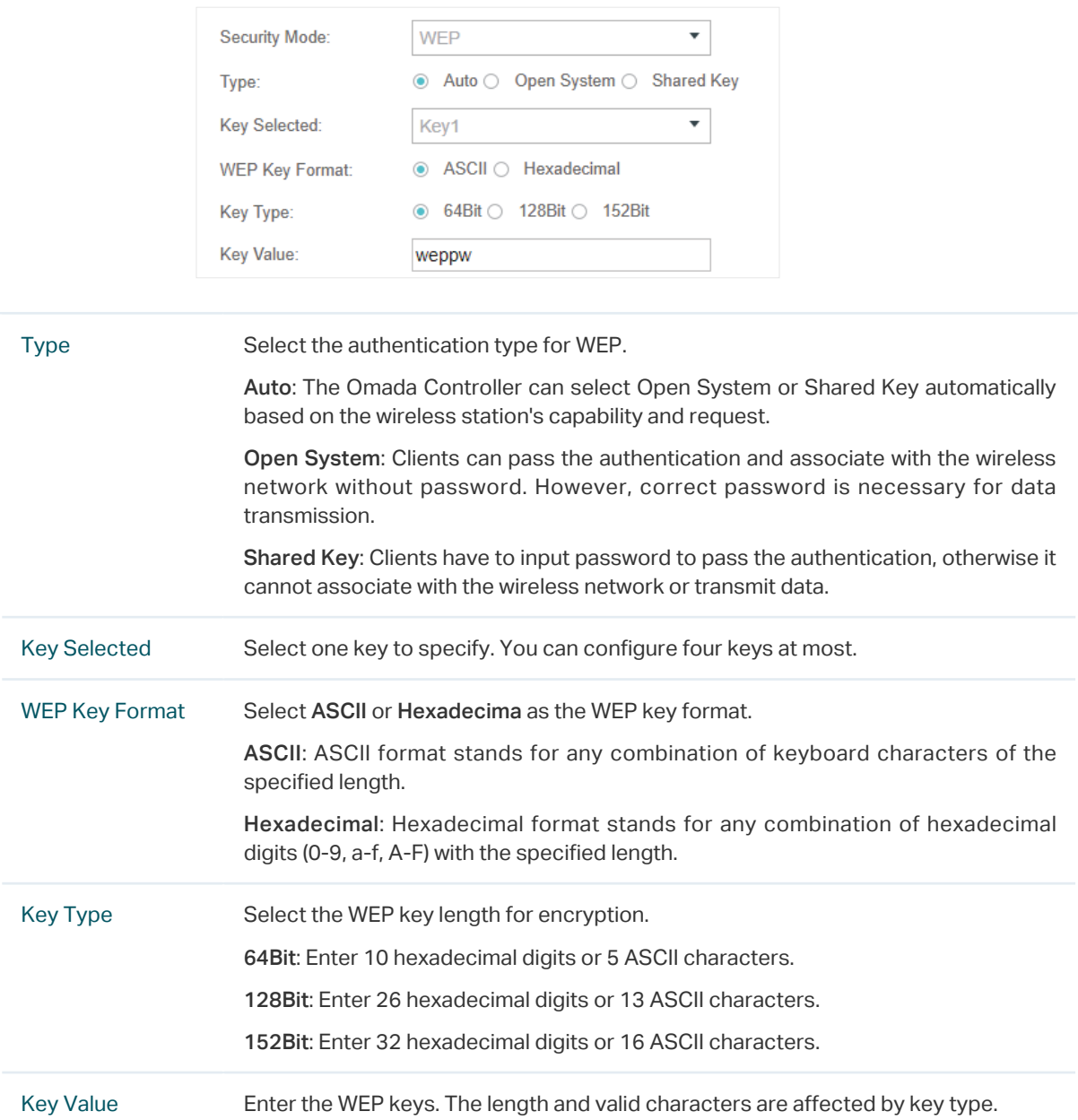

#### <span id="page-33-0"></span>WPA-Enterprise

The WPA-Enterprise mode requires a RADIUS server to authenticate clients. Since the WPA-Enterprise can generate different passwords for different clients, it is much safer than WPA-PSK. However, it costs much more to maintain and is usually used by enterprise.

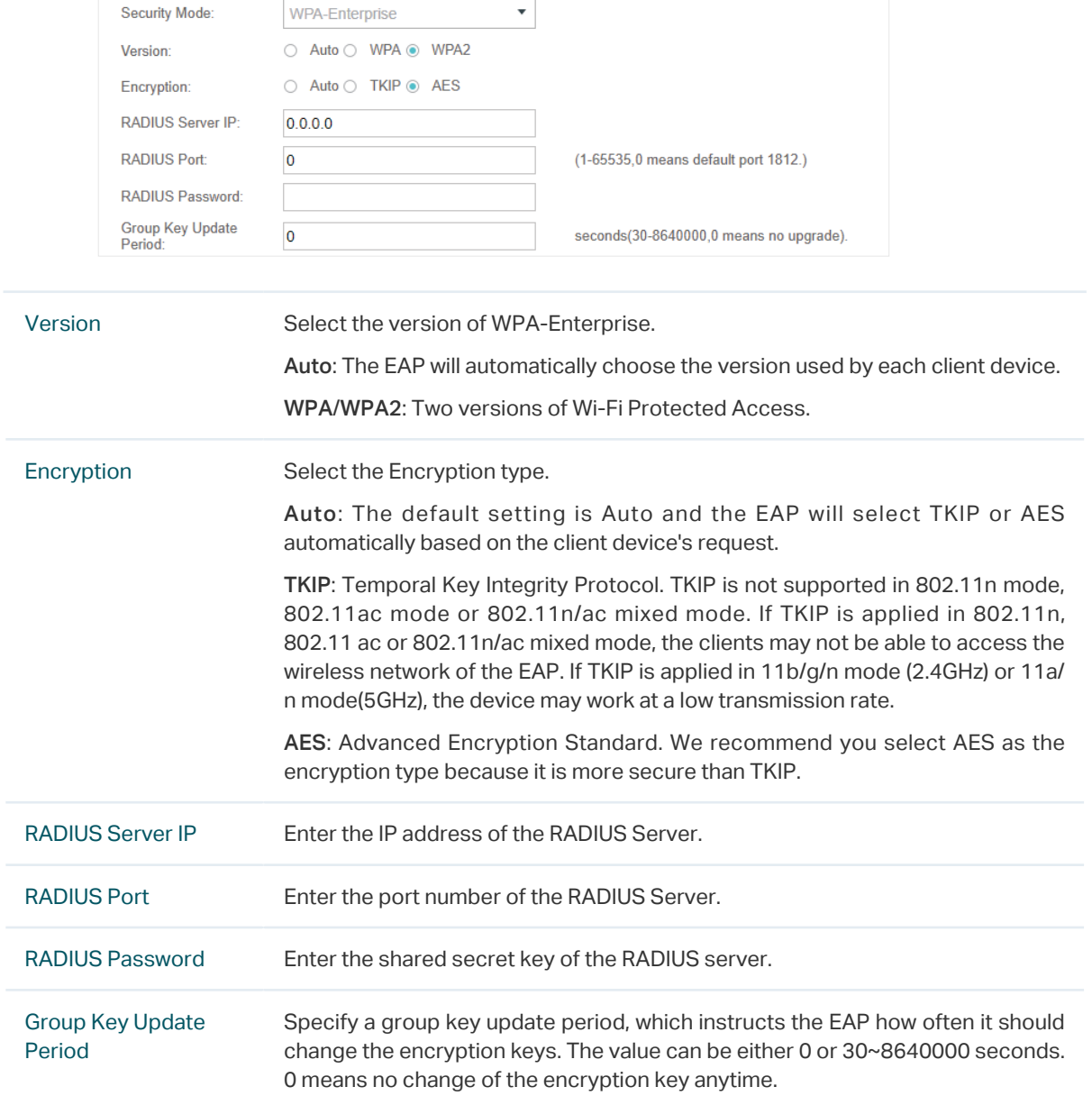

#### <span id="page-34-0"></span>WPA-PSK

Based on a pre-shared key, WPA-PSK is characterized by high safety and simple settings and is mostly used by common households and small businesses.

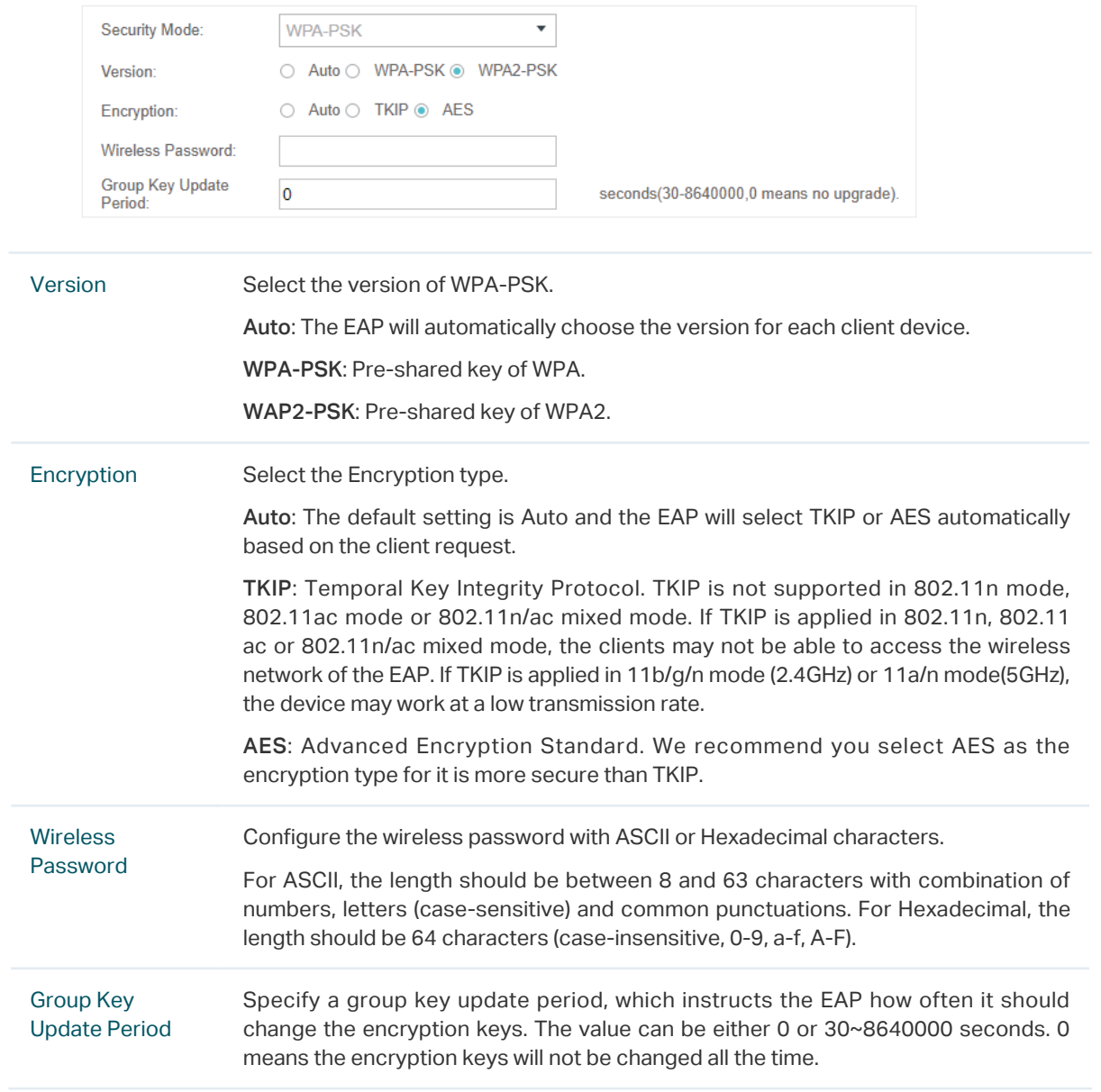

7. Enable Rate Limit for the clients to guarantee the network balance. Enter the value for Download Limit and Upload Limit. 0 means unlimited.

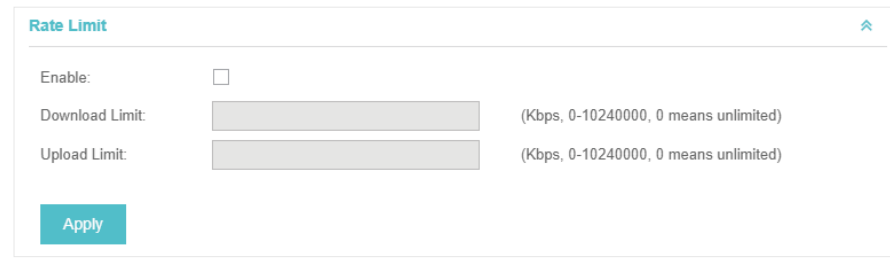

8. Click Apply.

#### <span id="page-35-0"></span>3.1.2  Configure Advanced Wireless Parameters

Proper wireless parameters can improve the network's stability, reliability and communication efficiency. The advanced wireless parameters consist of Beacon Interval, DTIM Period, RTS Threshold, Fragmentation Threshold and Airtime Fairness.

To configure the advanced wireless parameters, follow the steps below.

1. Go to Wireless Settings > Advanced Wireless Setting.

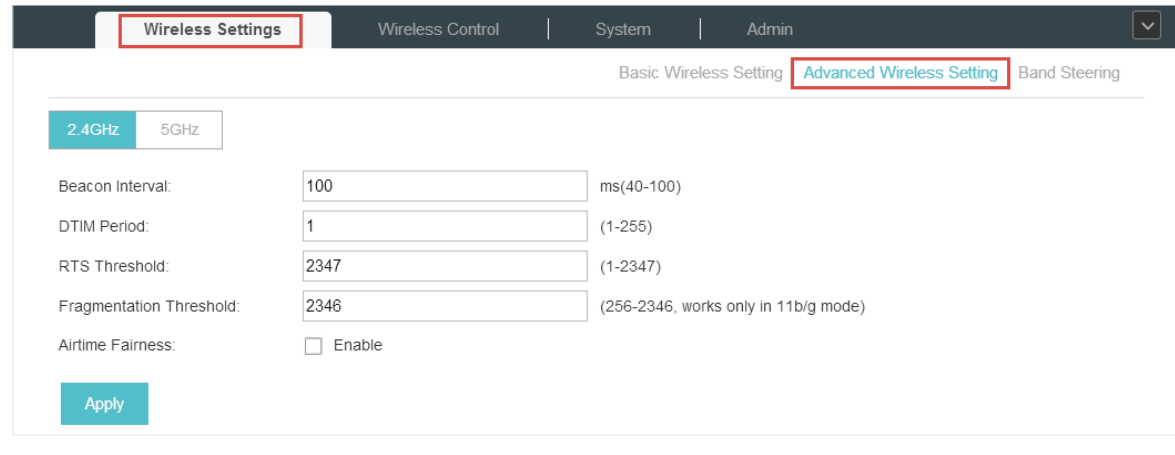

- 2. Select the band frequency  $2.4$ GHz  $3.5$ GHz.
- 3. Configure the following parameters.

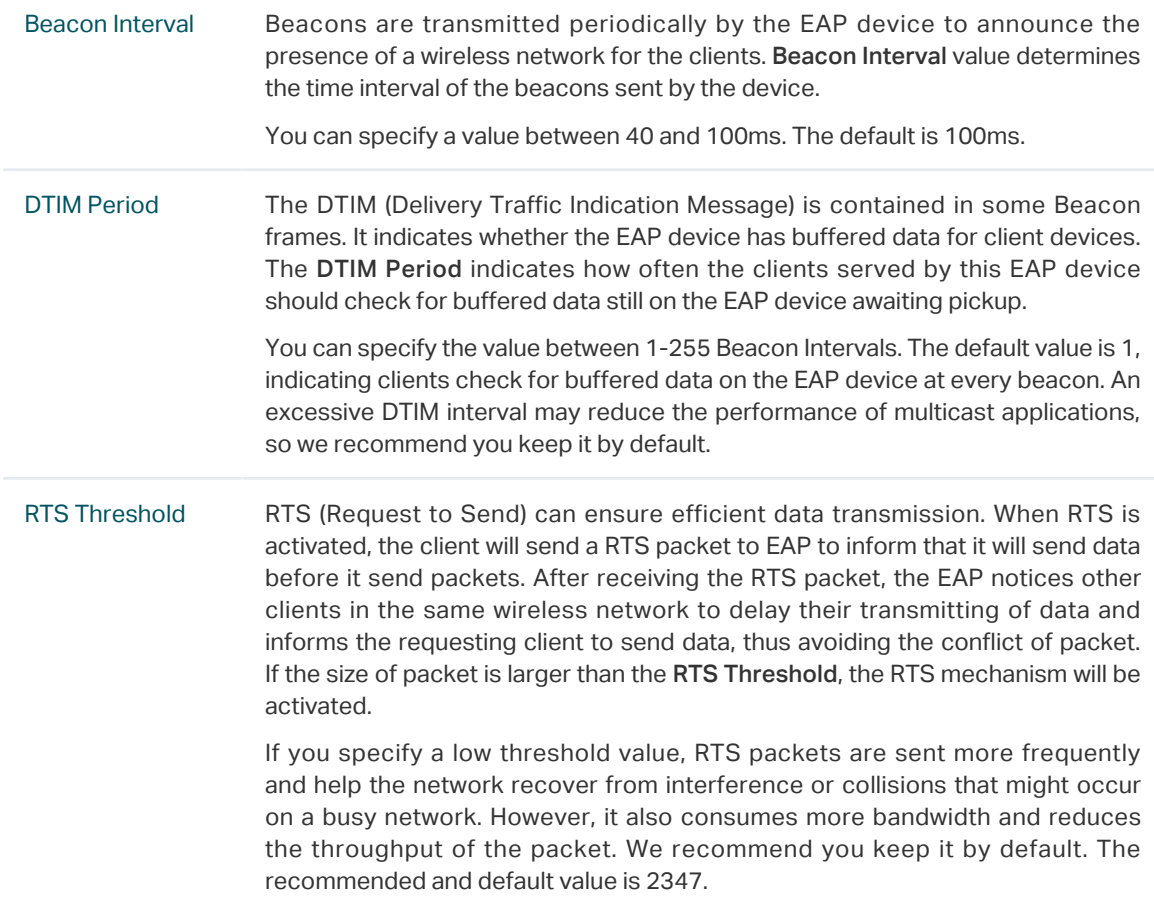
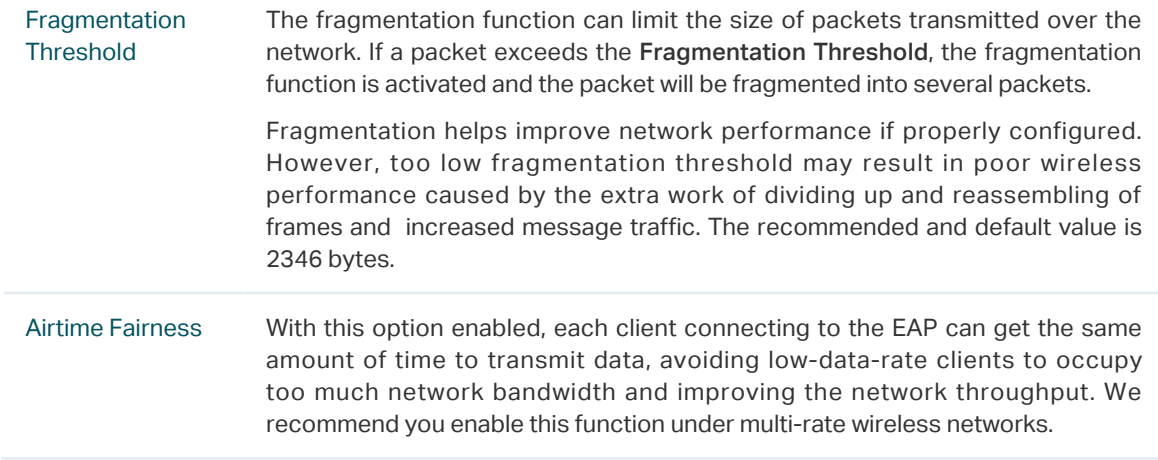

# 3.1.3  Configure Band Steering

A client device that is capable of communicating on both the 2.4GHz and 5GHz frequency bands will typically connect to the 2.4 GHz band. However, if too many client devices are connected to an EAP on the 2.4 GHz band, the efficiency of communication will be diminished. Band Steering can steer clients capable of communication on both bands to the 5GHz frequency band which supports higher transmission rates and more client devices, and thus to greatly improve the network quality.

To configure Band Steering, follow the steps below.

### 1. Go to Wireless Settings > Band Steering.

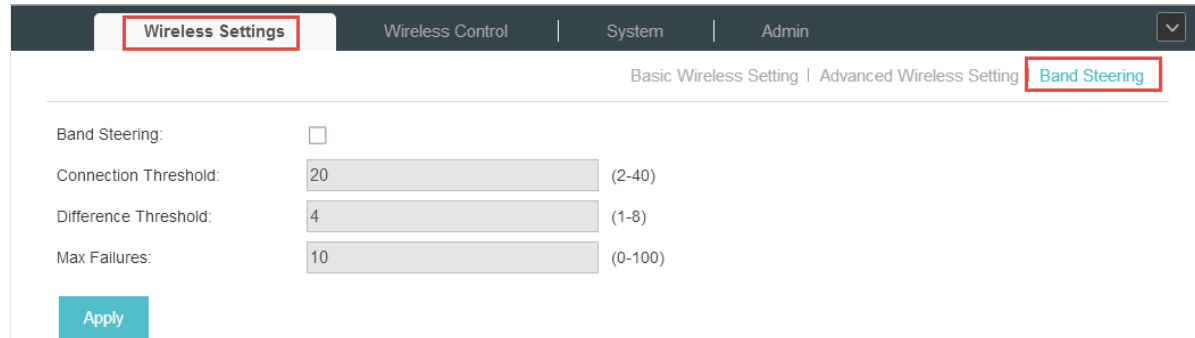

- 2. Check the box to enable the Band Steering function.
- 3. Configure the following parameters to balance the clients on both frequency bands:

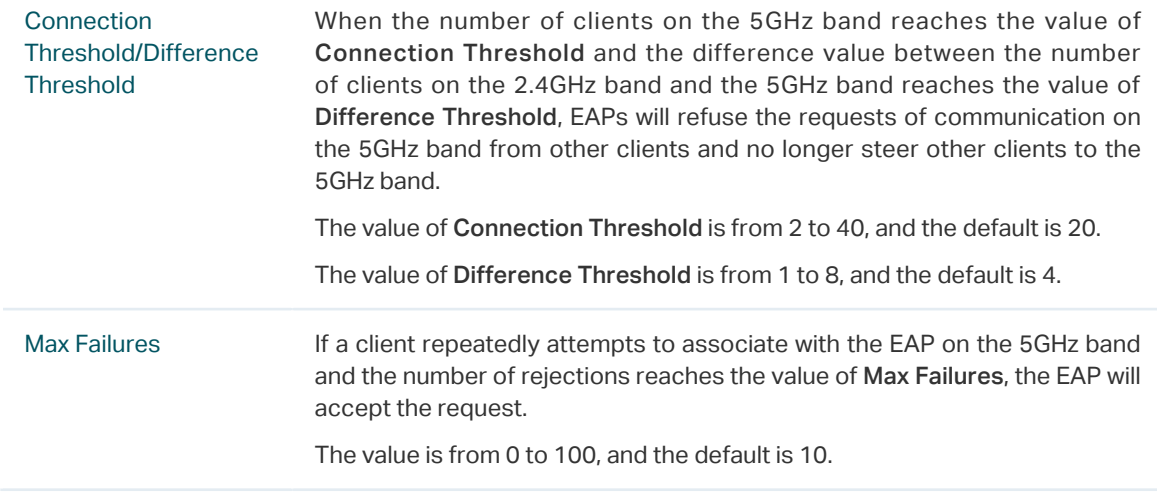

# 3.2 Access Control

Access Control is used to block or allow the clients to access specific subnets. To configure Access Control rules, follow the steps below.

1. Go to Wireless Control > Access Control.

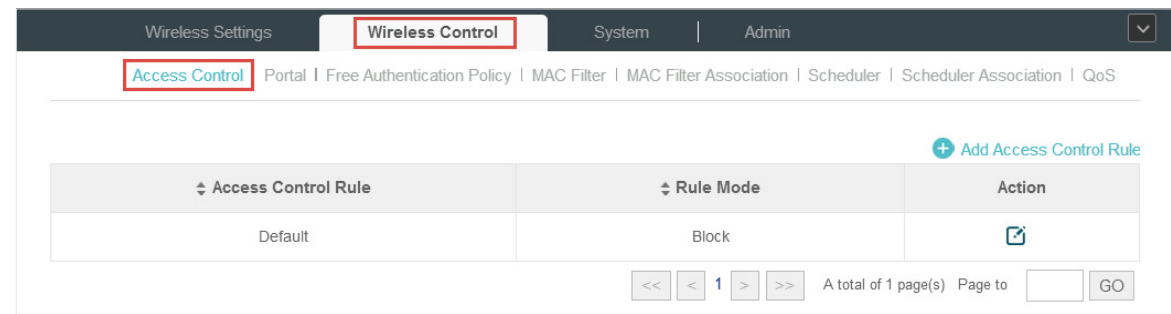

# 2. Click  $\bigoplus$  Add Access Control Rule to add a new Access Control rule.

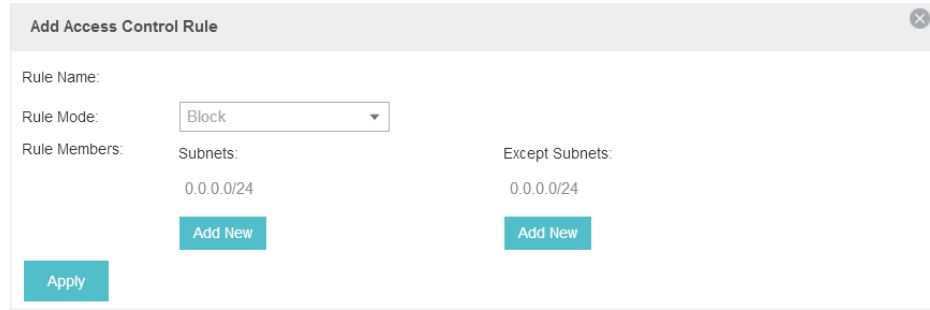

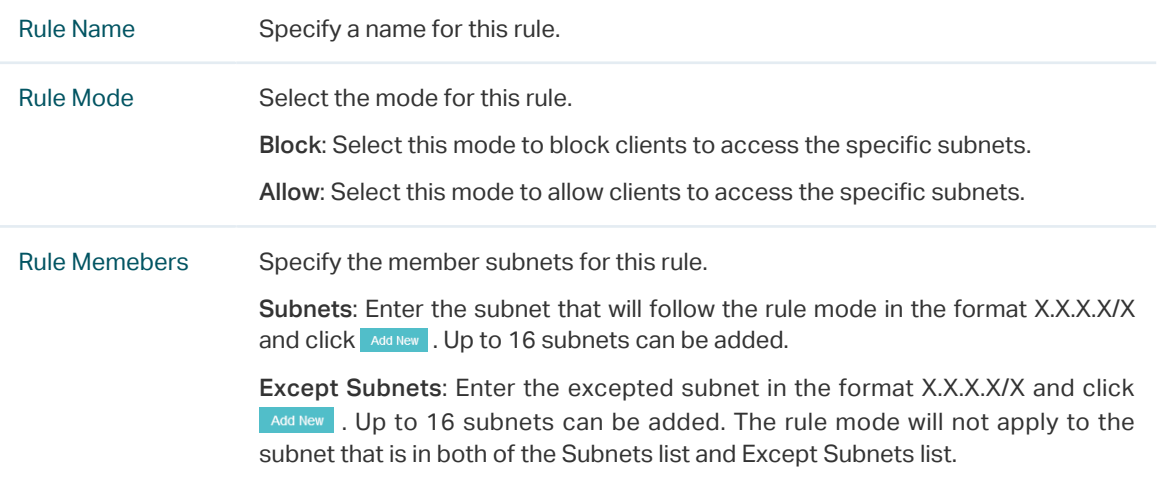

5. Go to Wireless Settings > Basic Wireless Setting and enable Access Control function of a selected SSID.

# 3.3 [Portal Authentication](#page-13-0)

Portal authentication enhances the network security by providing authentication service to the clients that just need temporary access to the wireless network. Such clients have to log into a web page to establish verification, after which they will access the network as guests. What's more, you can customize the authentication login page and specify a URL which the newly authenticated clients will be redirected to.

To configure Portal Authentication, go to Wireless Control > Portal and click **. Add a New Portal**.

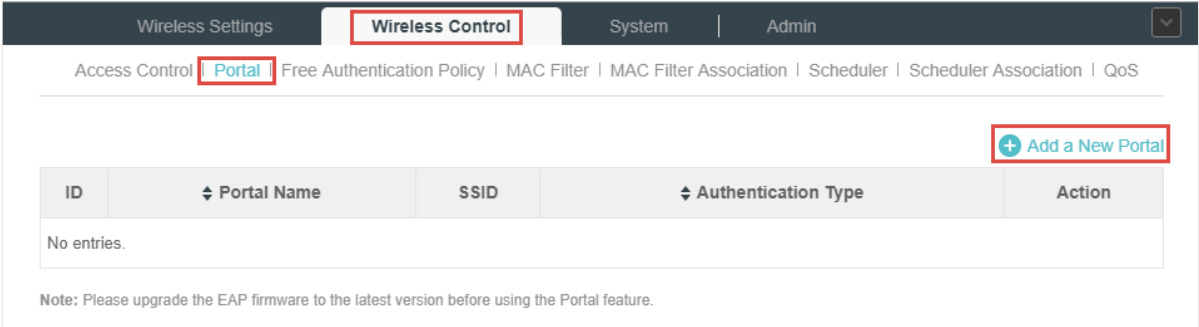

Then the following window will pop up:

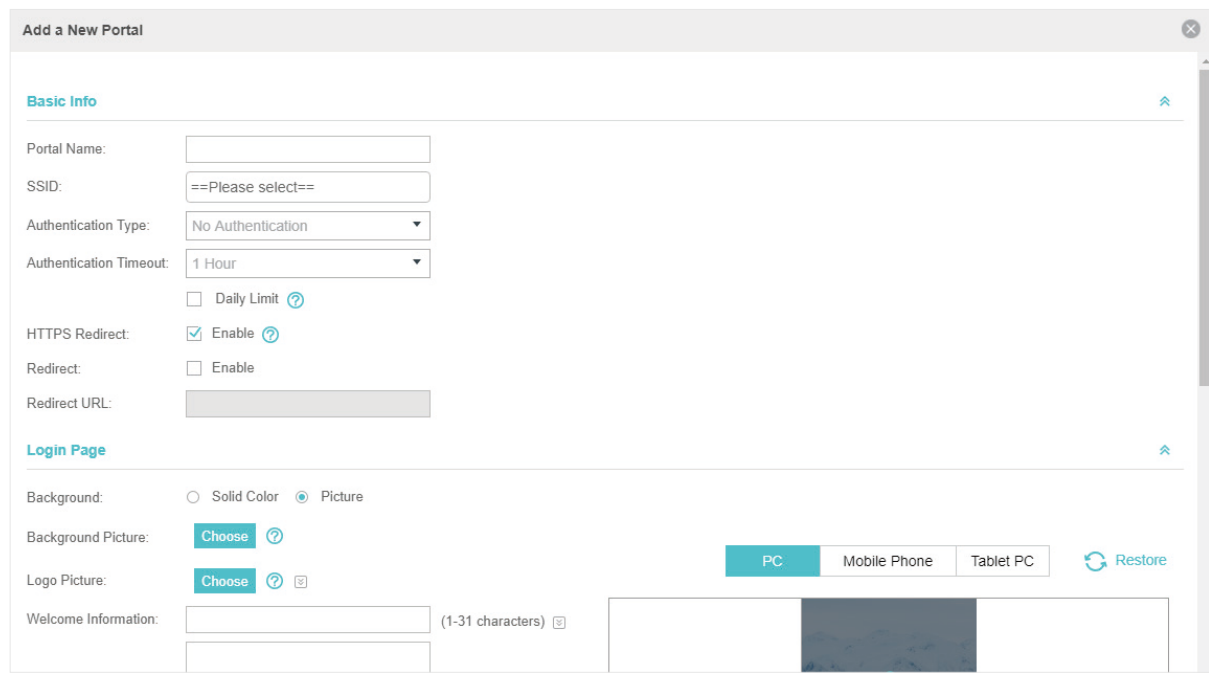

These authentication methods are available: No Authentication, Simple Password, Local User, Voucher, SMS, Facebook, External RADIUS Server and External Portal Server. The following sections introduce how to configure each Portal authentication.

# 3.3.1  No Authentication

With No Authentication configured, clients can access the network without any authentication.

Follow the steps below to configure No Authentication:

- 1. Go to Wireless Settings > Basic Wireless Settings and create an SSID for the Portal.
- 2. Go back to the Portal configuration page. In the Basic Info section, complete the basic settings for the portal authentication.

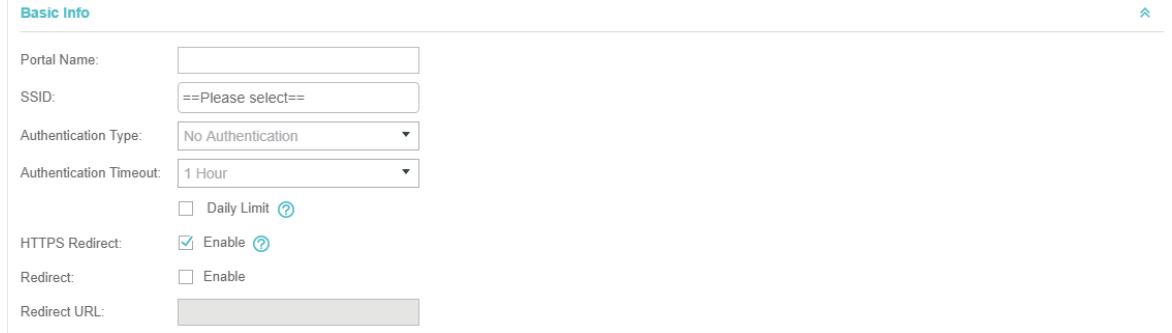

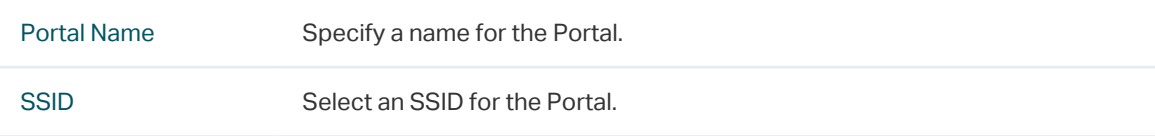

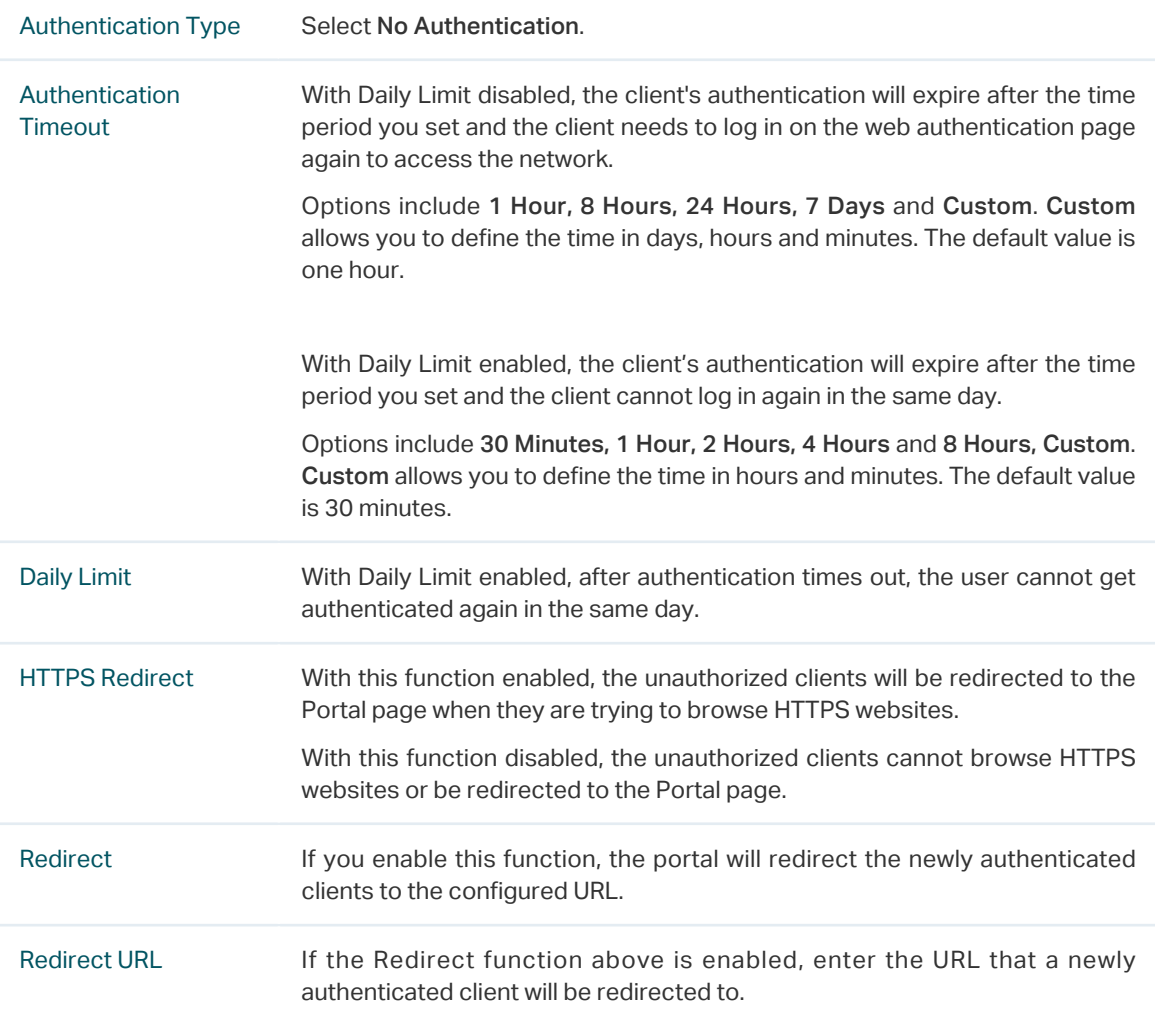

3. In the Login Page section, configure the login page for the Portal.

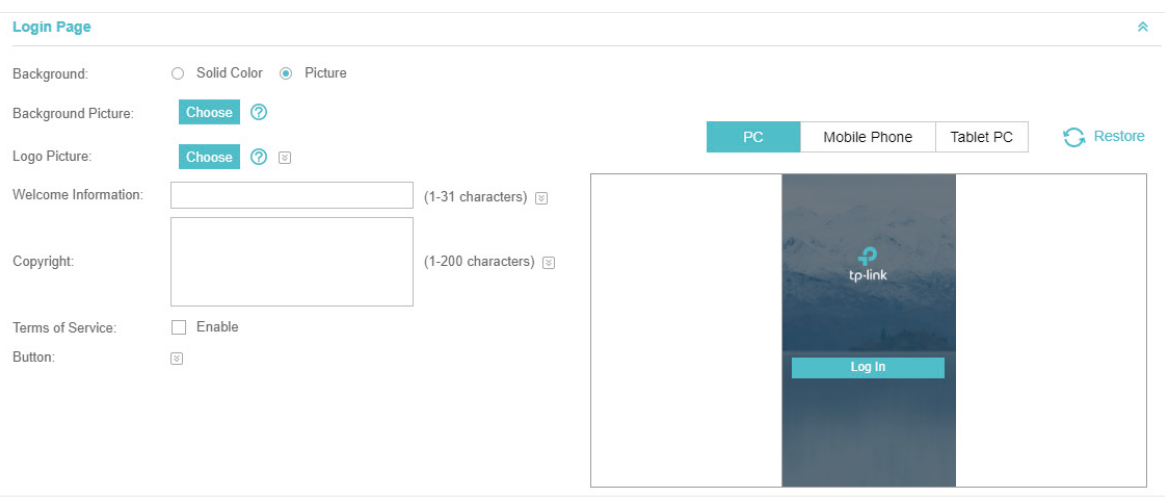

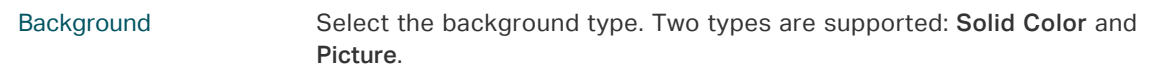

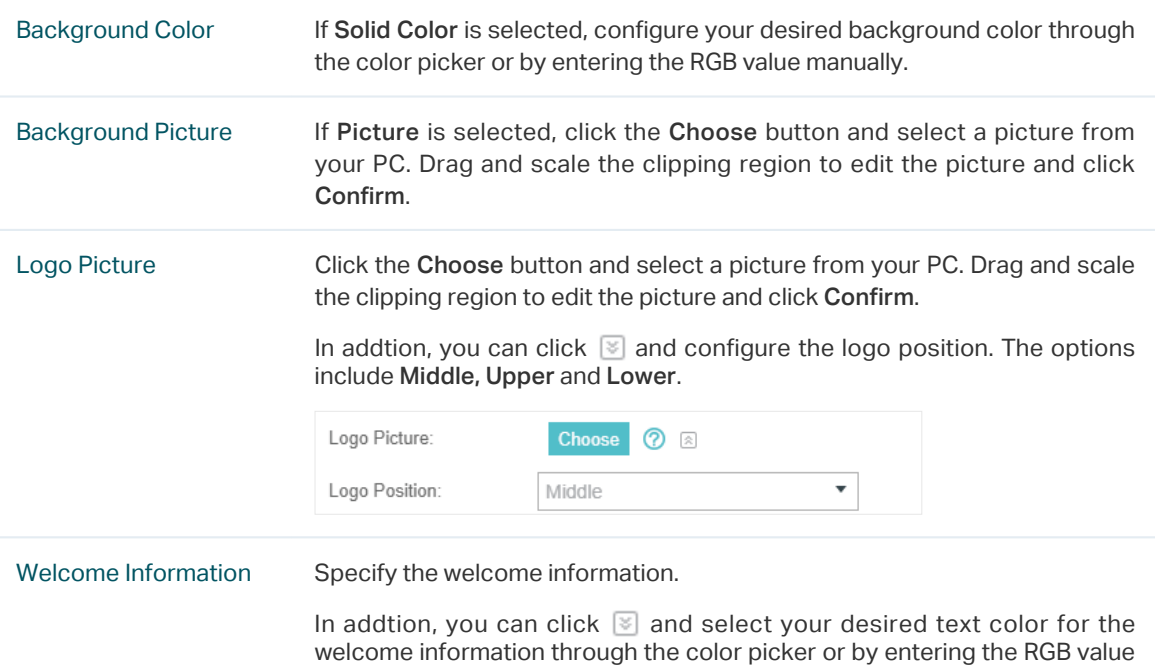

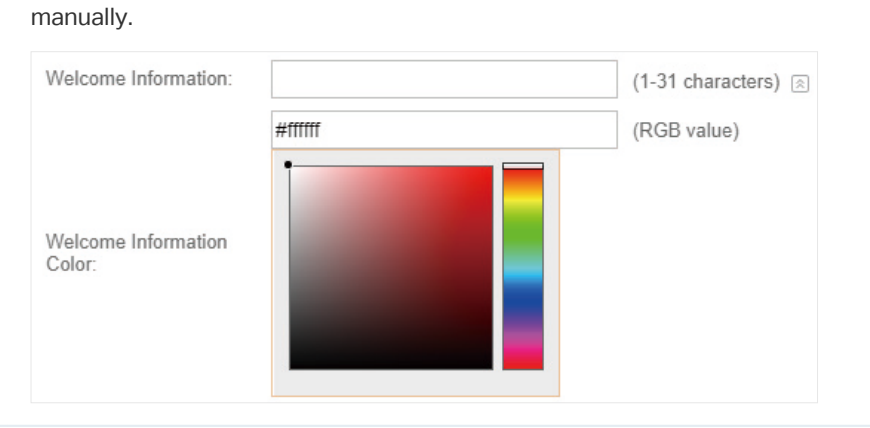

Copyright Specify the copyright information.

In addtion, you can click  $\boxtimes$  and select your desired text color for Copyright information through the color picker or by entering the RGB value manually.

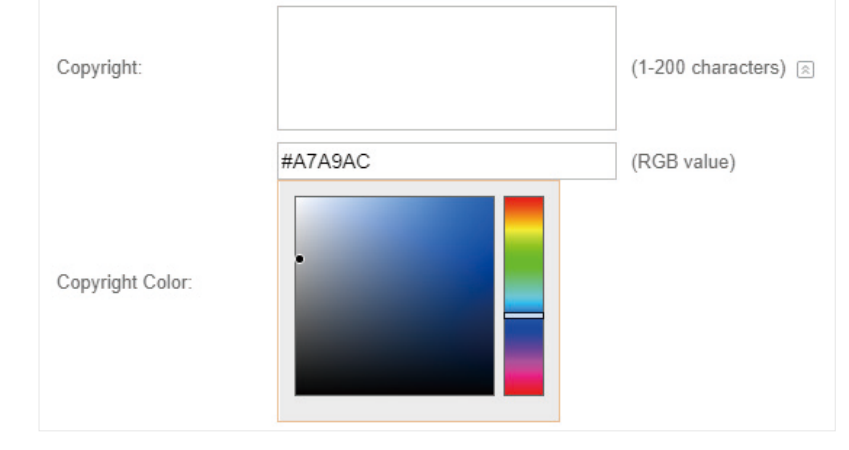

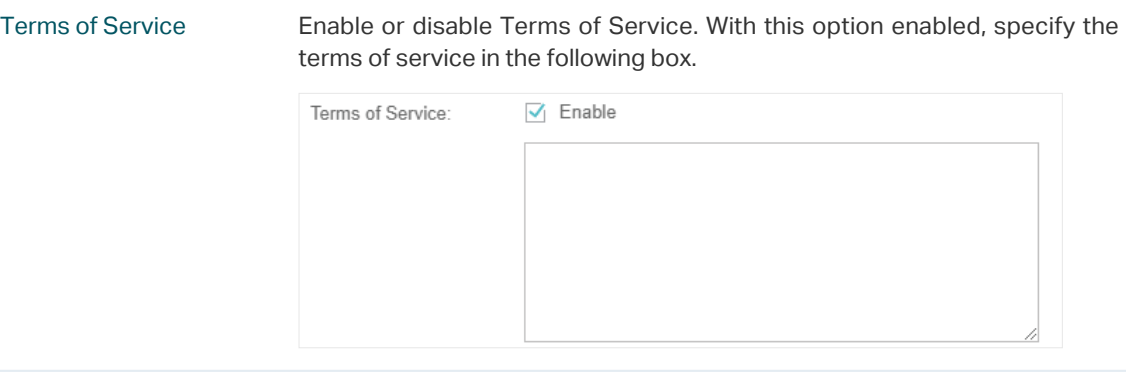

Button Click  $\Box$  and configure the button.

Button Position: Set the position of the login button. The options include Middle, Upper and Lower.

Button Color: Select your desired login button color through the color picker or by entering the RGB value manually.

Button Text Color: Select your desired text color for the button through the color picker or by entering the RGB value manually.

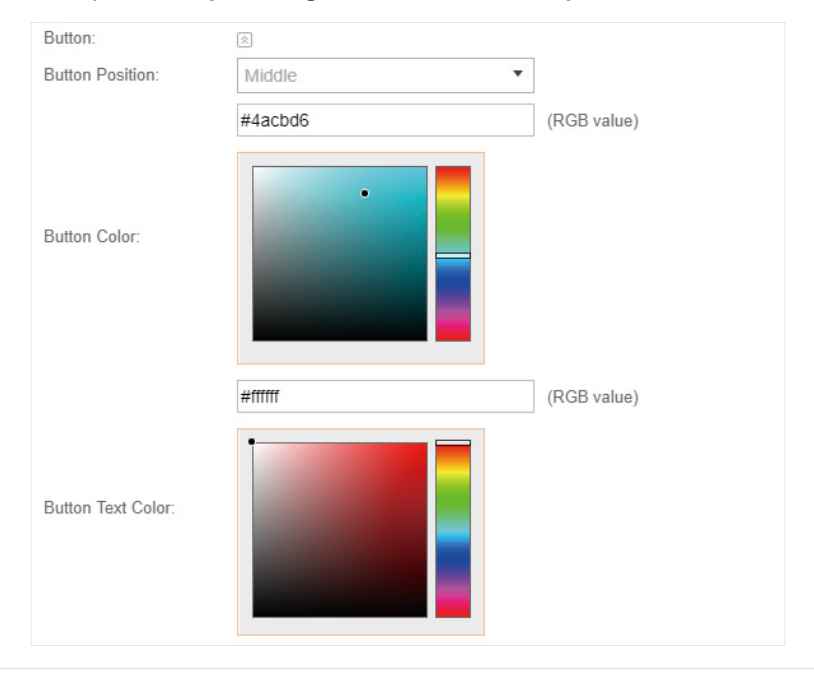

4. In the Advertisement section, select whether display advertisement pictures for users and configure the related parameters.

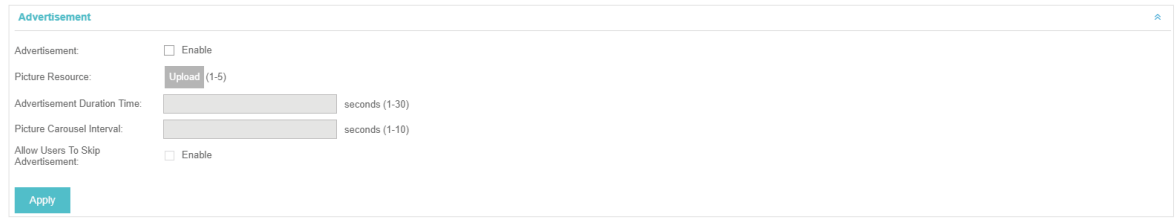

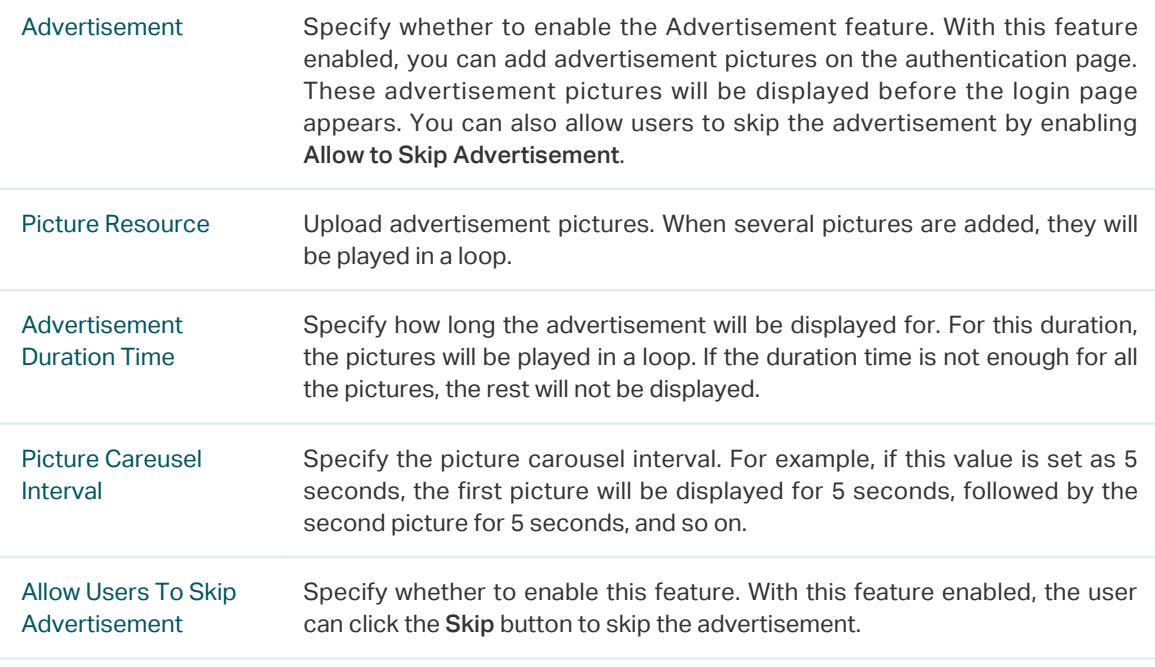

# 3.3.2  Simple Password

With this Simple Password configured, clients are required to enter the correct password to pass the authentication.

Follow the steps below to configure No Simple Password Portal:

- 1. Go to Wireless Settings > Basic Wireless Settings and create an SSID for the Portal.
- 2. Go back to the Portal configuration page. In the Basic Info section, complete the basic settings for the portal authentication.

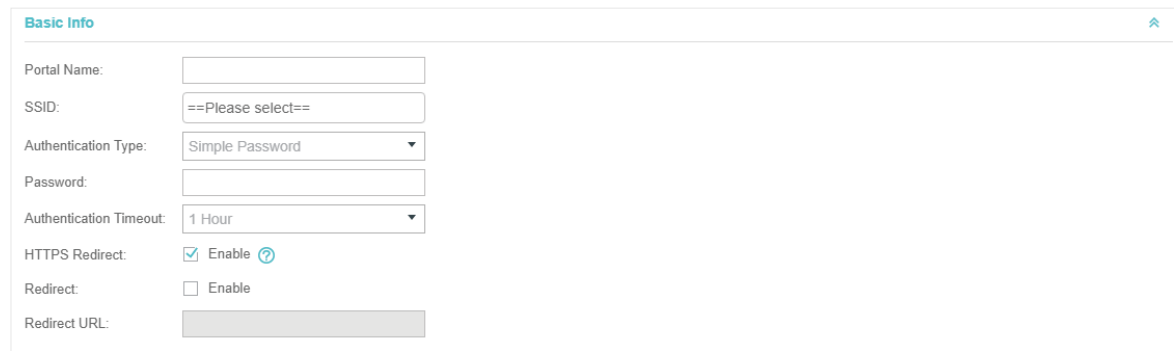

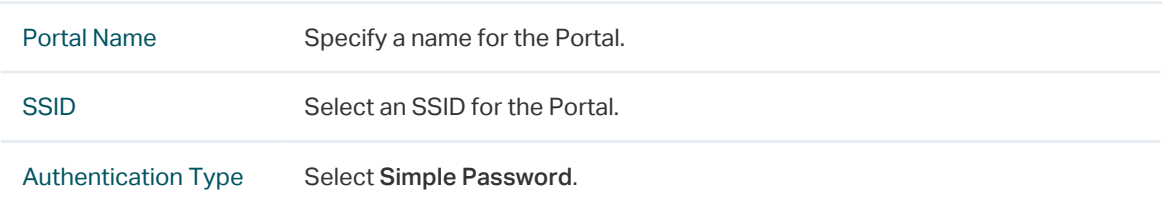

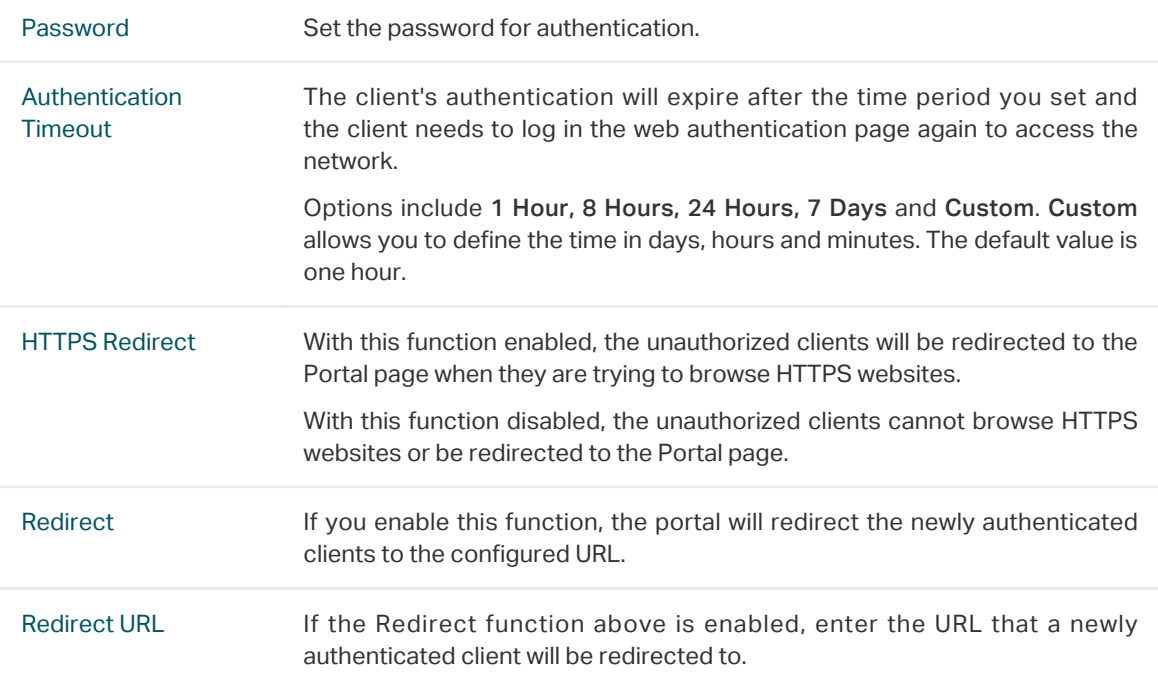

3. In the Login Page section, configure the login page for the Portal.

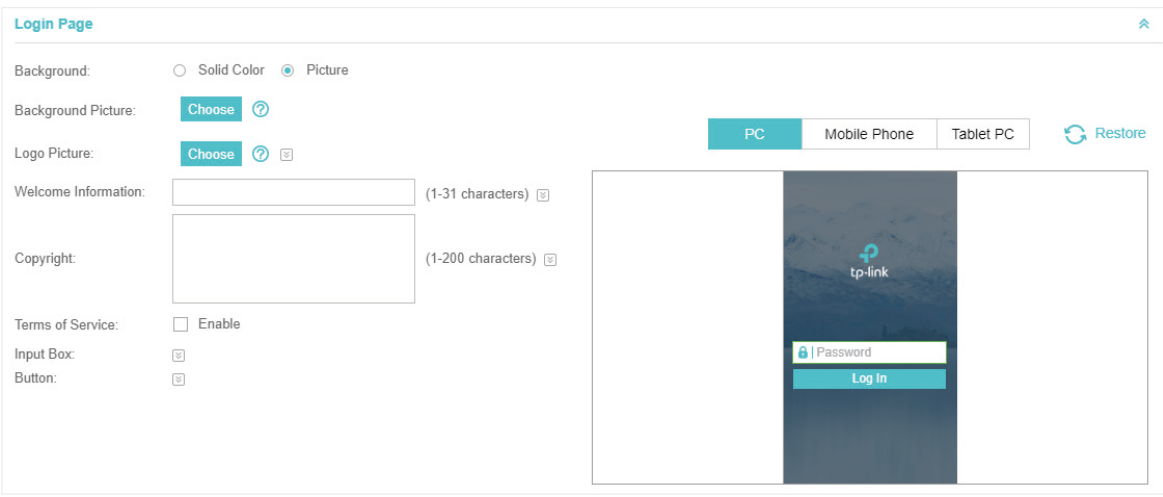

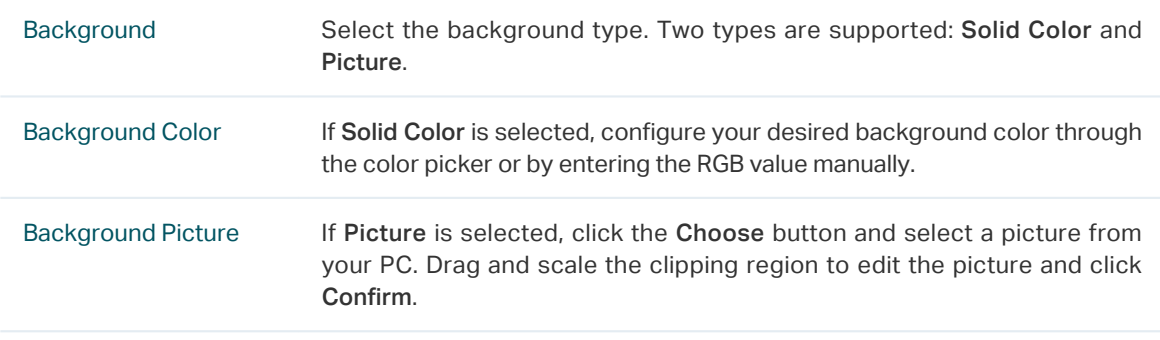

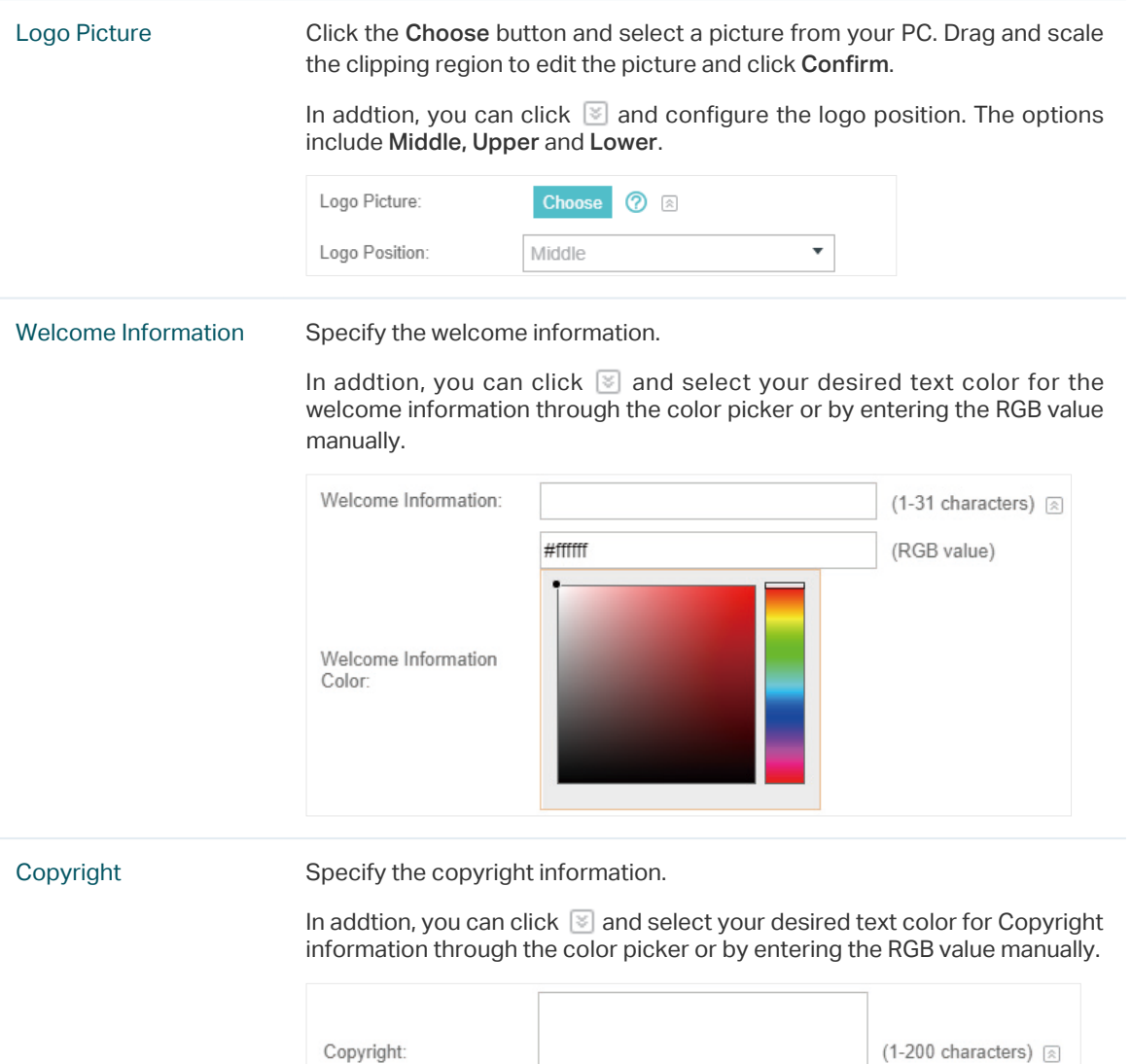

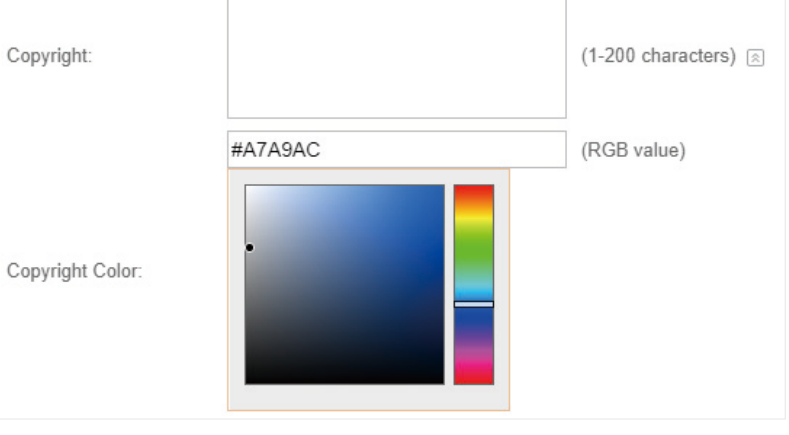

Terms of Service Enable or disable Terms of Service. With this option enabled, specify the terms of service in the following box.

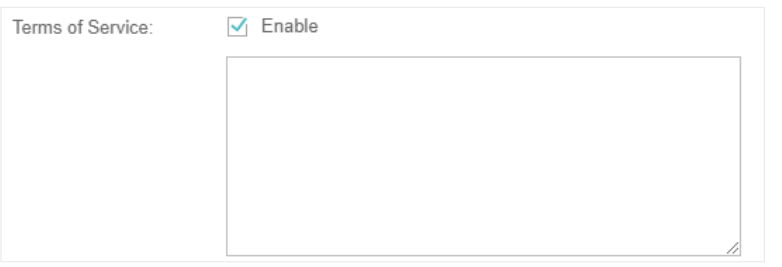

Input Box Click  $\Im$  and configure the input box.

Select your desired color for the input box through the color picker or by entering the RGB value manually.

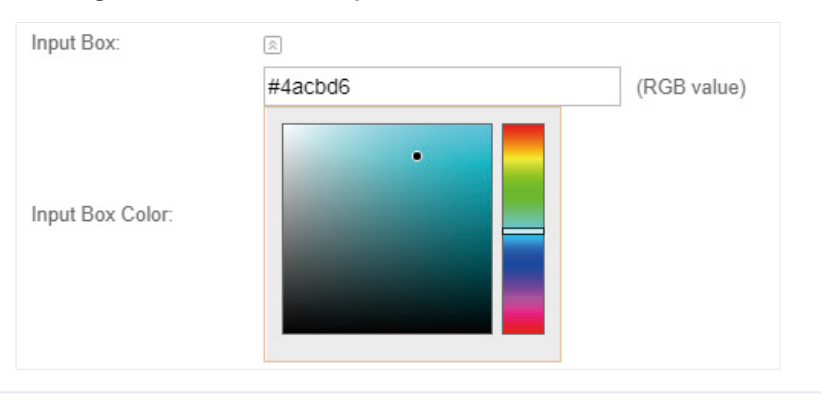

Button Click  $\Im$  and configure the button.

Button Position: Set the position of the login button. The options include Middle, Upper and Lower.

Button Color: Select your desired login button color through the color picker or by entering the RGB value manually.

Button Text Color: Select your desired text color for the button through the color picker or by entering the RGB value manually.

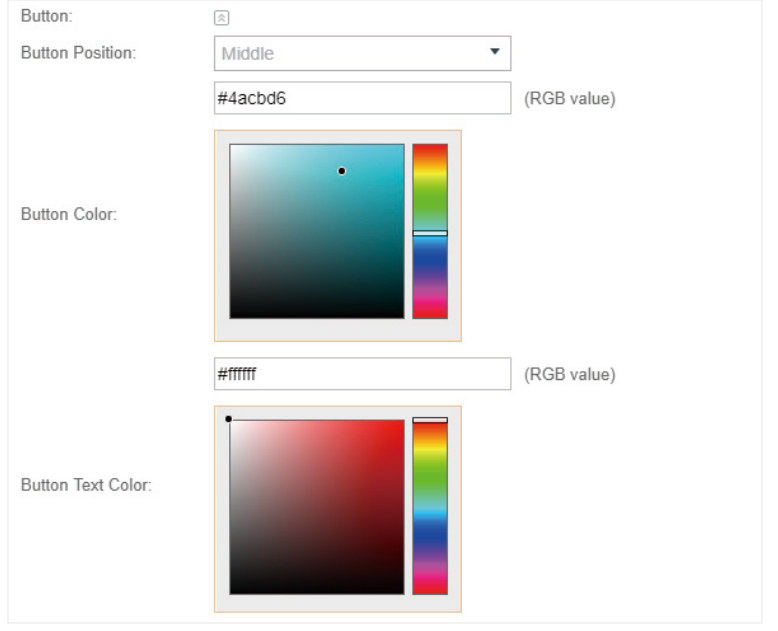

4. In the Advertisement section, select whether display advertisement pictures for users and configure the related parameters.

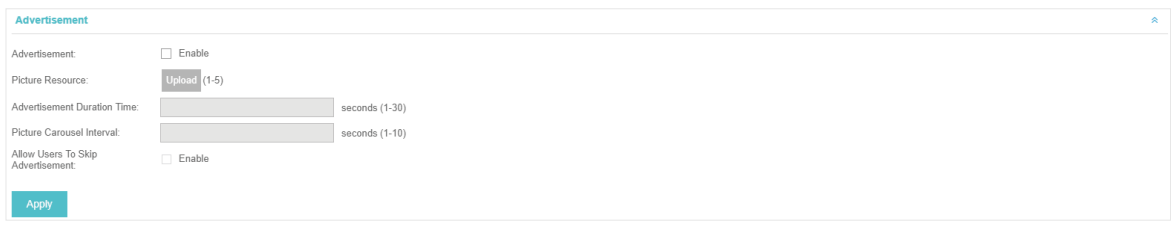

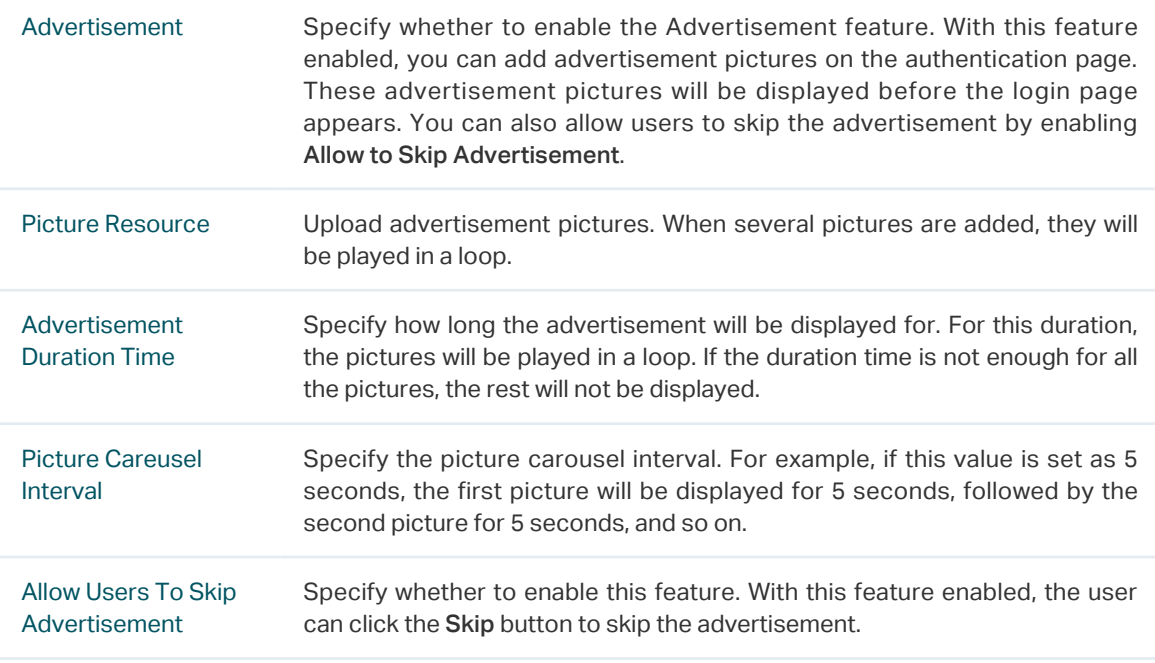

# 3.3.3  Local User

With this Local User configured, clients are required to enter the correct username and password of the login account to pass the authentication. You can create multiple accounts and assign different accounts for different users.

# Configure Local User Portal

Follow the steps below to configure Local User Portal:

- 1. Go to Wireless Settings > Basic Wireless Settings and create an SSID for the Portal.
- 2. Go back to the Portal configuration page. In the Basic Info section, complete the basic settings for the portal authentication.

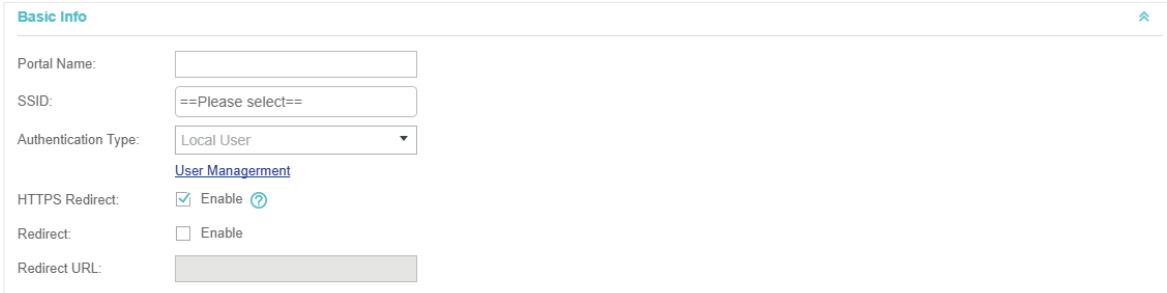

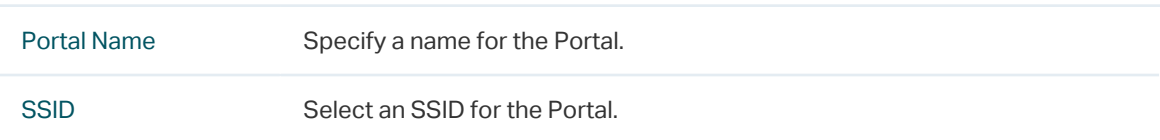

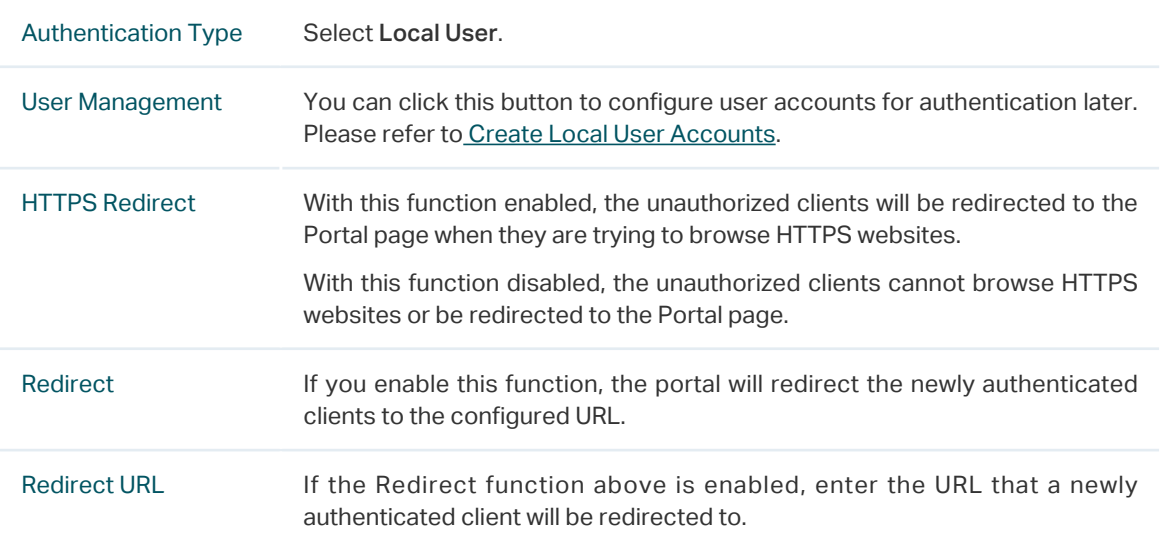

# 3. In the Login Page section, configure the login page for the Portal.

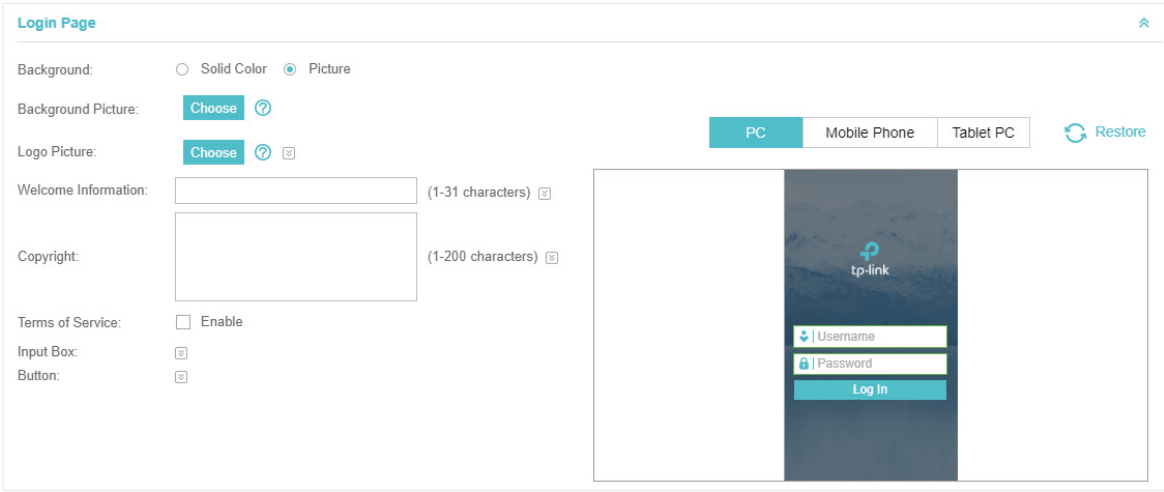

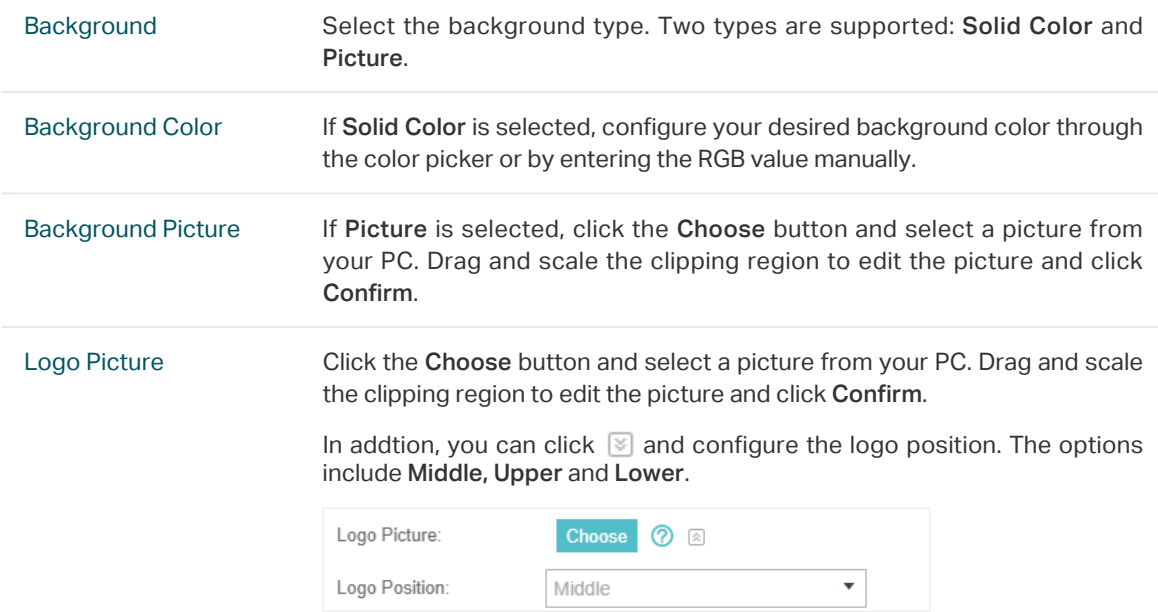

Welcome Information Specify the welcome information.

In addtion, you can click  $\blacktriangleright$  and select your desired text color for the welcome information through the color picker or by entering the RGB value manually.

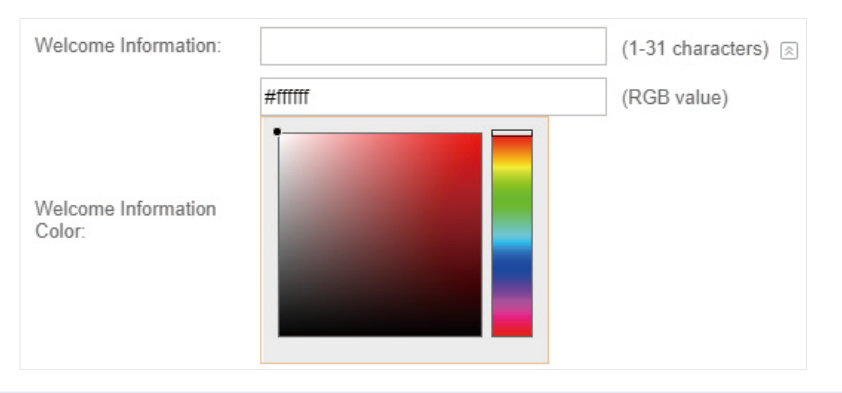

Copyright Specify the copyright information.

In addtion, you can click  $\leq$  and select your desired text color for Copyright information through the color picker or by entering the RGB value manually.

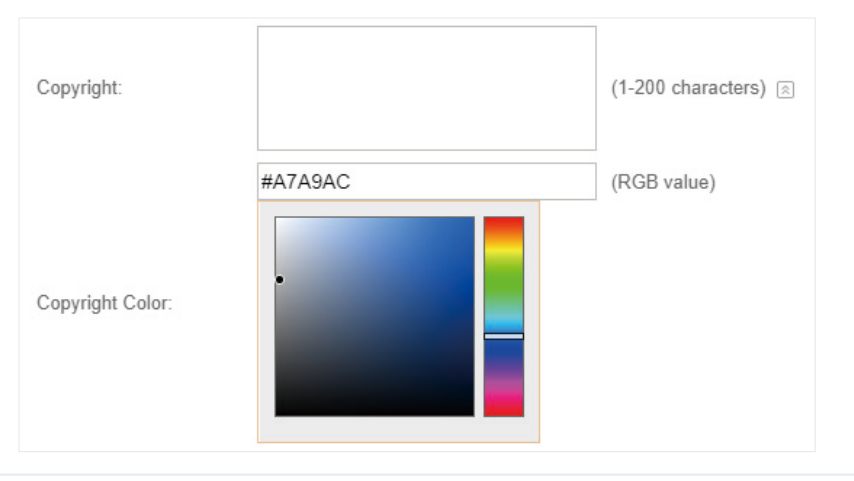

Terms of Service Enable or disable Terms of Service. With this option enabled, specify the terms of service in the following box.

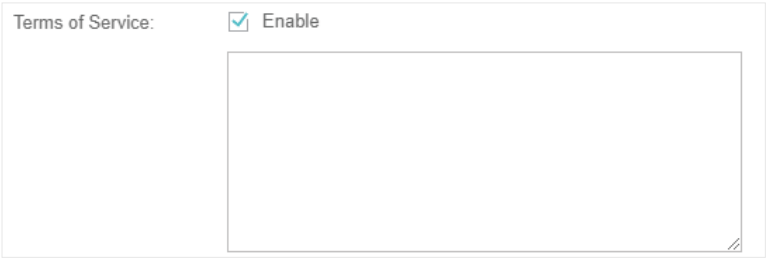

Input Box Click  $\Im$  and configure the input box.

Select your desired color for the input box through the color picker or by entering the RGB value manually.

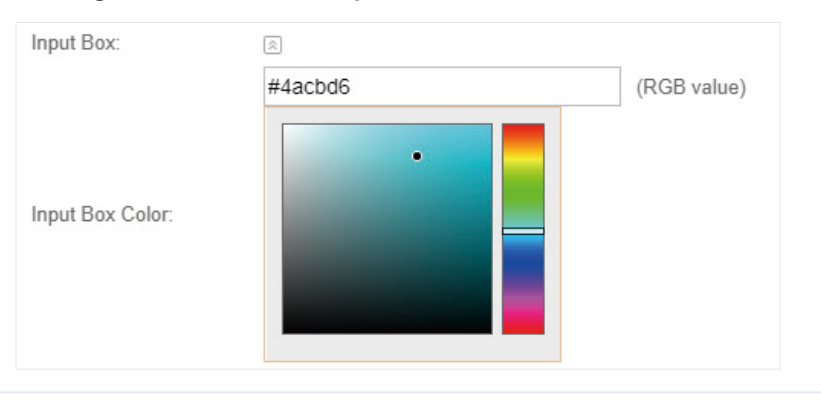

Button Click  $\Im$  and configure the button.

Button Position: Set the position of the login button. The options include Middle, Upper and Lower.

Button Color: Select your desired login button color through the color picker or by entering the RGB value manually.

Button Text Color: Select your desired text color for the button through the color picker or by entering the RGB value manually.

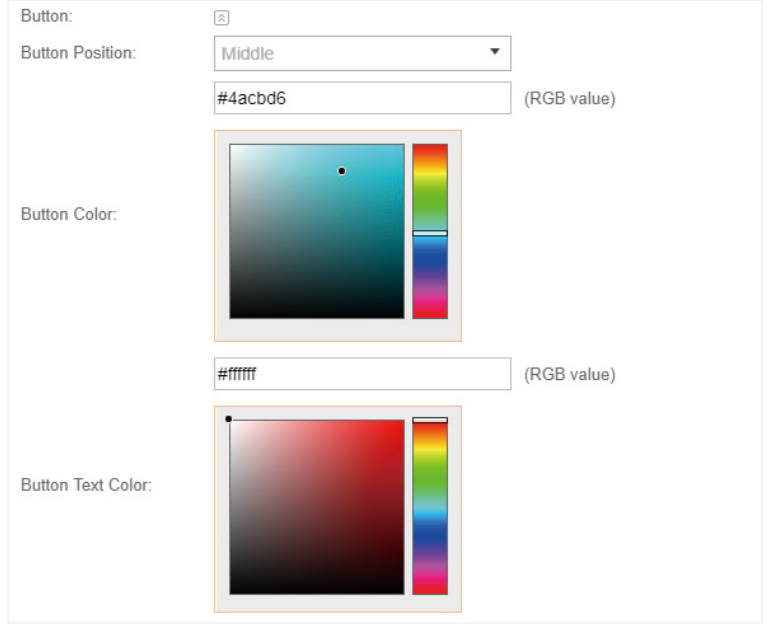

4. In the Advertisement section, select whether display advertisement pictures for users and configure the related parameters.

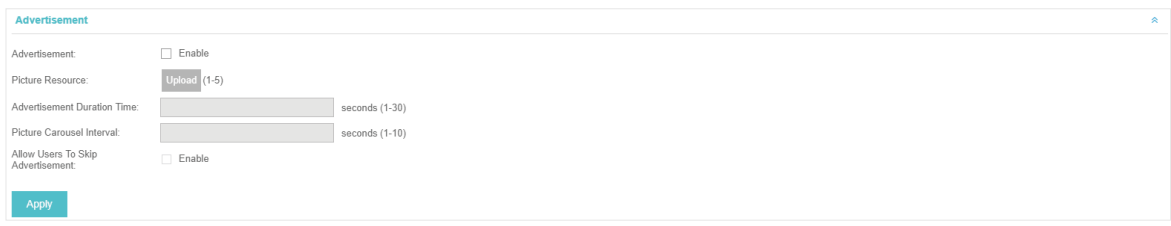

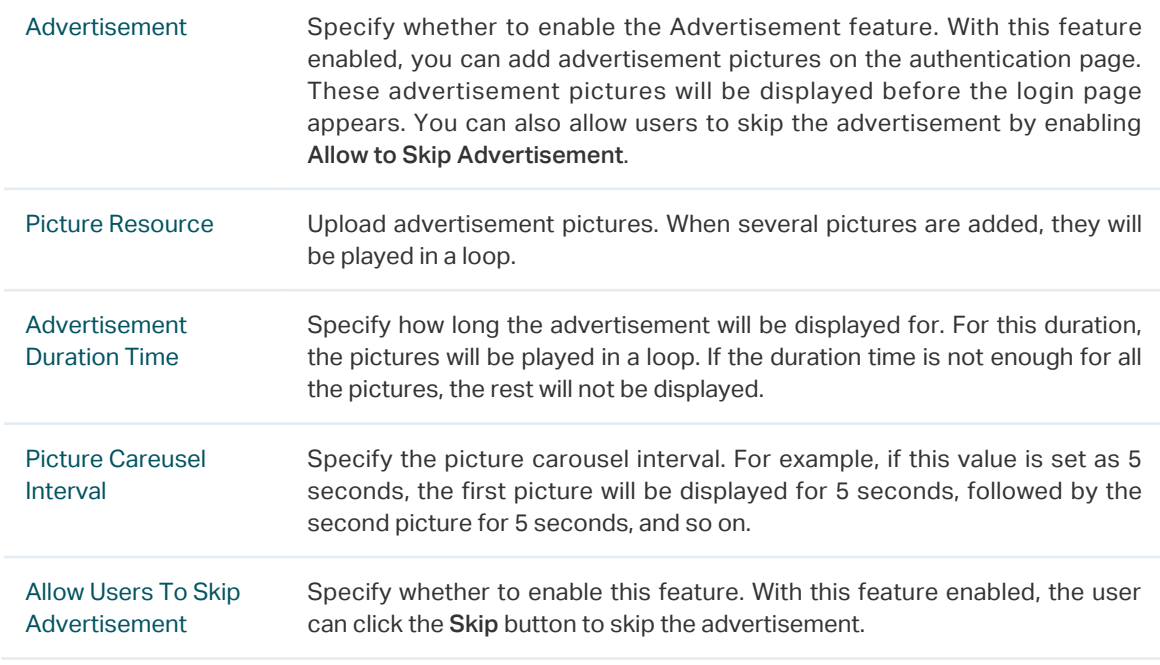

# <span id="page-51-0"></span>Create Local User Accounts

Follow the steps below to create the user accounts for authentication:

1. In the Basic Info section on the portal configuration page, click User Management. The management page will appear. Go to the User page and click to Create User.

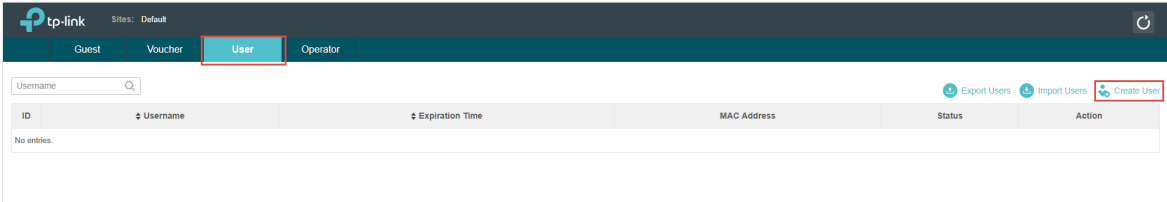

2. The following window will pop up. Configure the required parameters and click Apply.

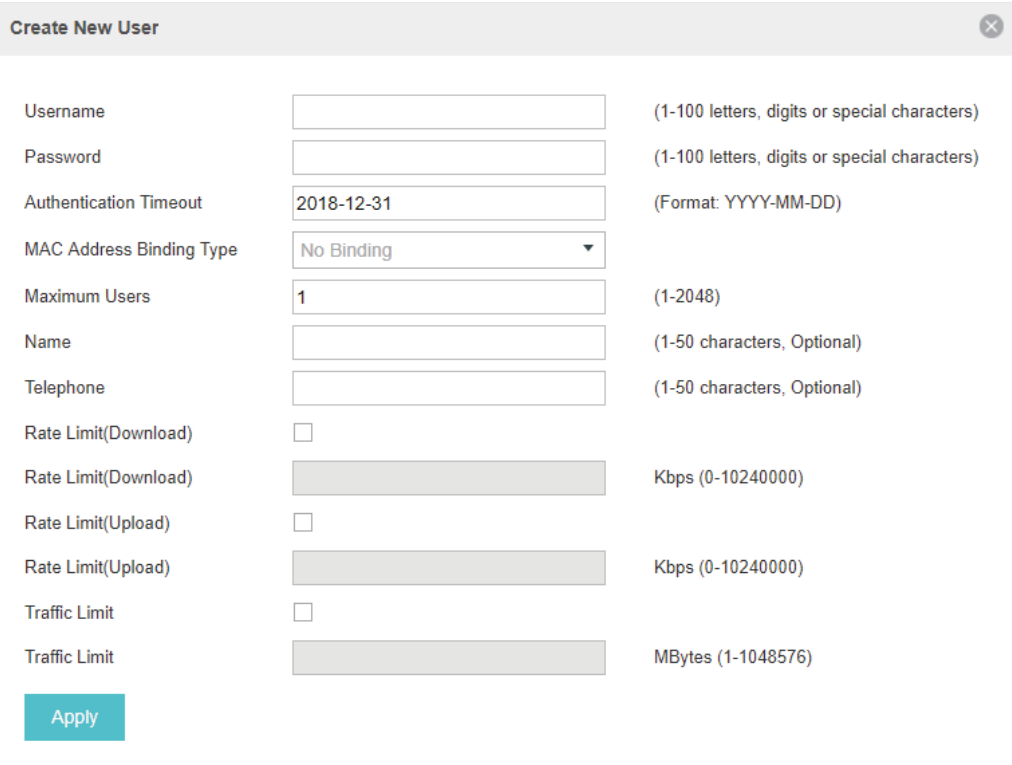

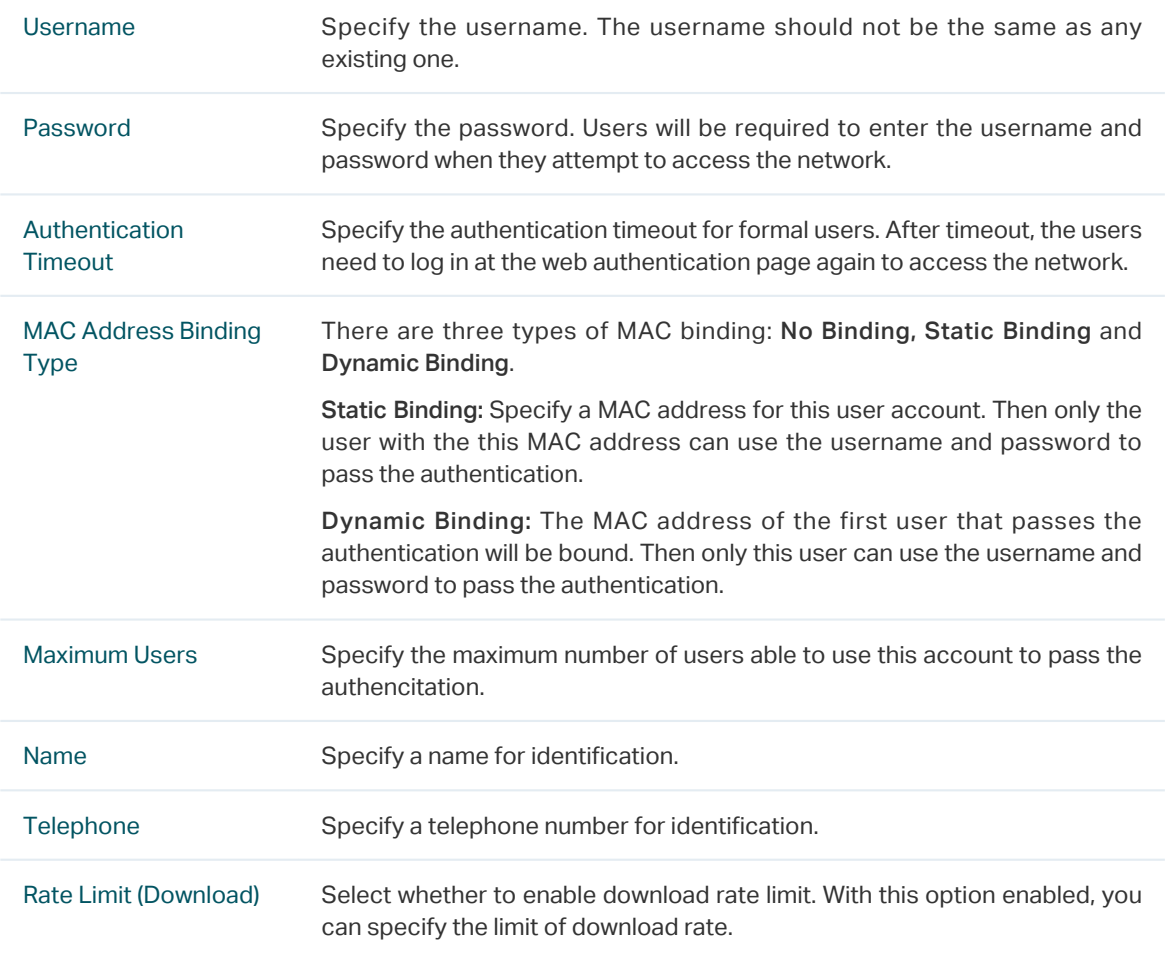

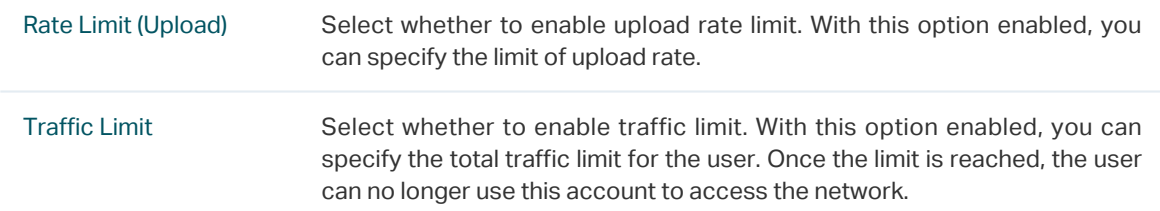

3. In the same way, you can add more user accounts. The created user accounts will be displayed in the list. Users can use the username and password of the account to pass the portal authentication.

By default, the account Status is  $\bigcirc$ , which means that the user account is enabled and valid. You can also click this button to disable the user account. The icon will be changed to  $\bigcirc$ , which means that the user account is disabled.

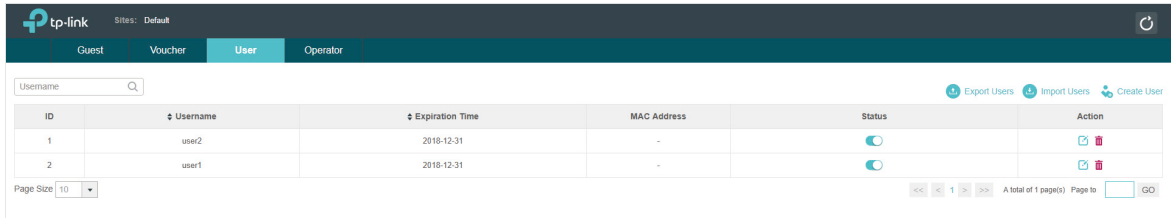

Additionally, you can click **to** Export Users to backup all the user account information into a CSV

file or XLS file and save the file to your PC. If needed, you can click  $\Box$  Import Users and select the file to import the account information to the list.

### **Note**

Using Excel to open the CSV file may cause some numerical format changes, and the number may be displayed incorrectly. If you use Excel to edit the CSV file, please set the cell format as text.

### Manage the Guests

On the Guest page, you can view the information of clients that have passed the portal authentication and manage the clients.

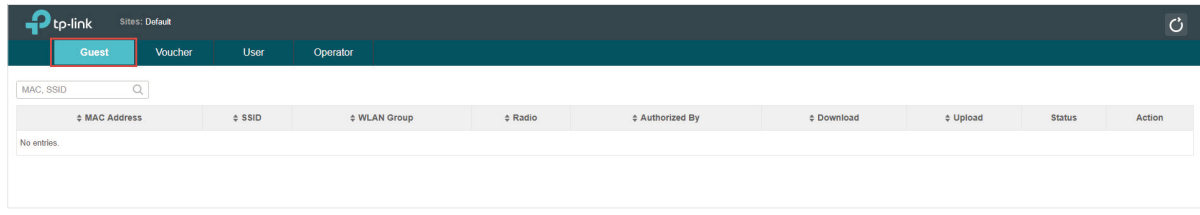

You can select an icon to execute the corresponding operation:

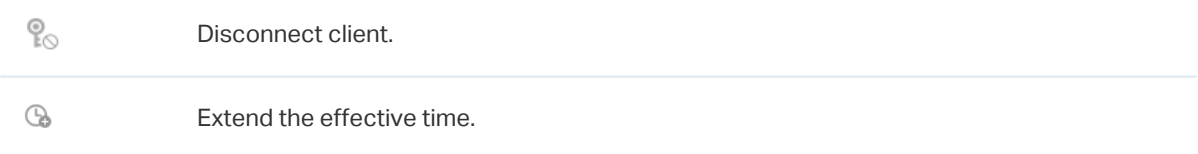

### Create Operator Accounts

Operator account can be used to remotely manage the Local User Portal and Voucher Portal. Other users can visit the URL https://Omada Controller Host's IP Address:8043/hotspot (For example: https://192.168.0.64:8043/hotspot) and use the Operator account to enter the portal management page.

### **Note**

The users who enter the portal management page by Operator account can only create local user accounts and vouchers and manage the clients.

Follow the steps below to create Operator account.

1. Go to the Operator page.

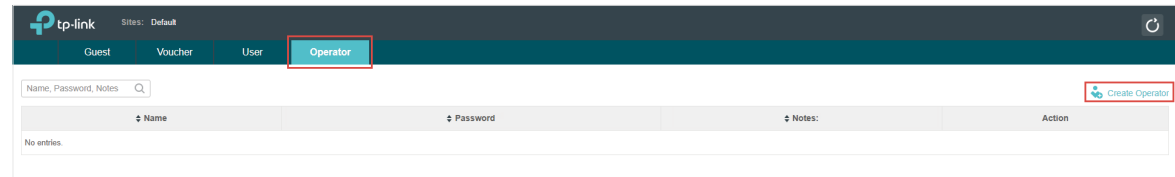

2. Click Create Operator and the following window will pop up.

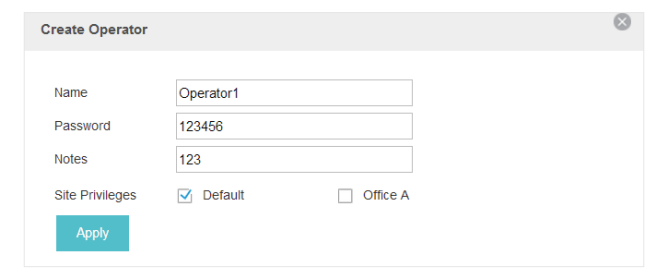

- 3. Specify the Name, Password and Notes of the Operator account.
- 4. Choose Site Privileges (more than one options can be chosen) for the Operator account.
- 5. Click Apply to create an Operator account. Then other users can use this account to enter the hotspot management page.

# 3.3.4  Voucher

With Voucher configured, you can distribute the vouchers automatically generated by the Omada Controller to the clients. Clients can use the vouchers to access the network.

### Configure Voucher Portal

Follow the steps below to configure Voucher Portal:

- 1. Go to Wireless Settings > Basic Wireless Settings and create an SSID for the Portal.
- 2. Go back to the Portal configuration page. In the Basic Info section, complete the basic settings for the portal authentication.

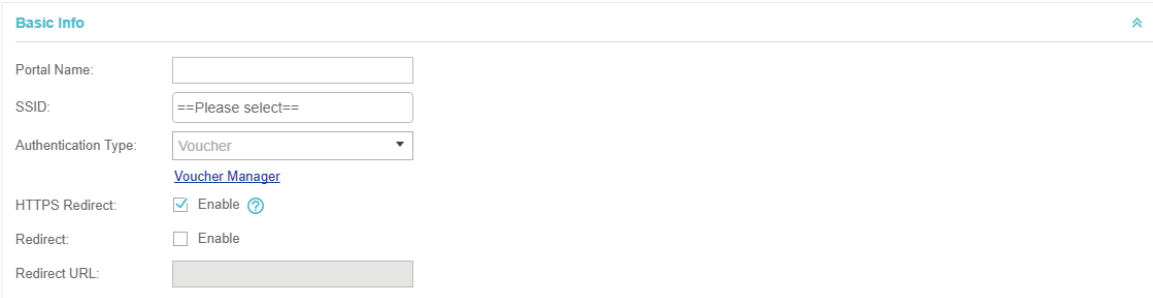

# Configure the following parameters:

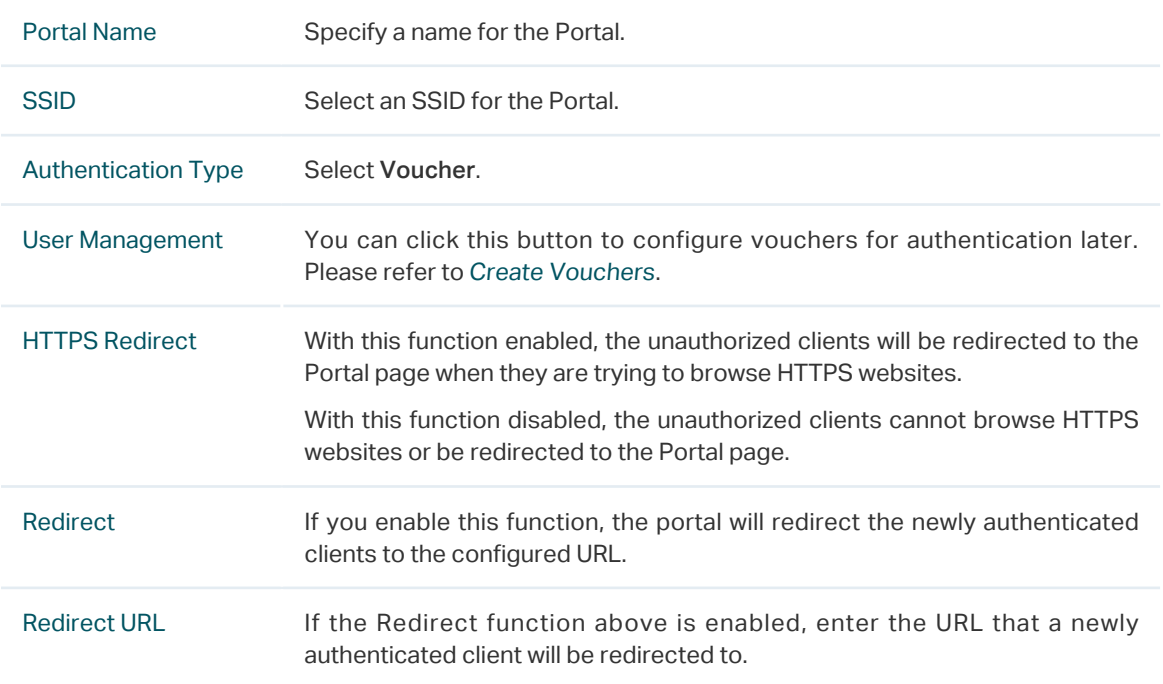

3. In the Login Page section, configure the login page for the Portal.

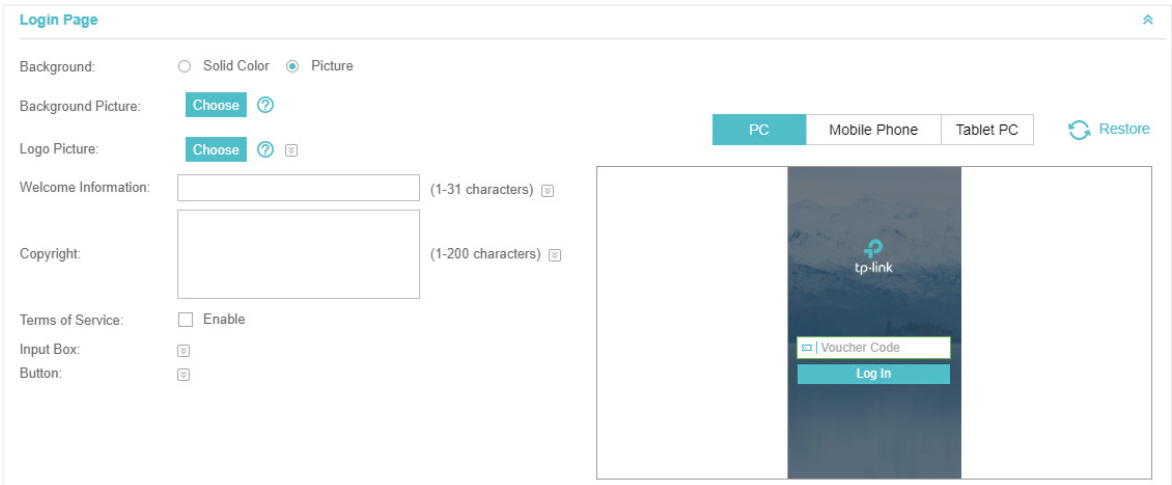

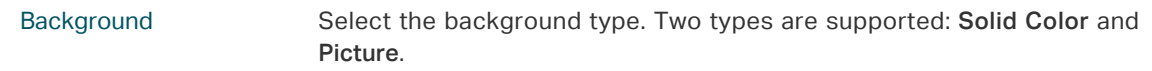

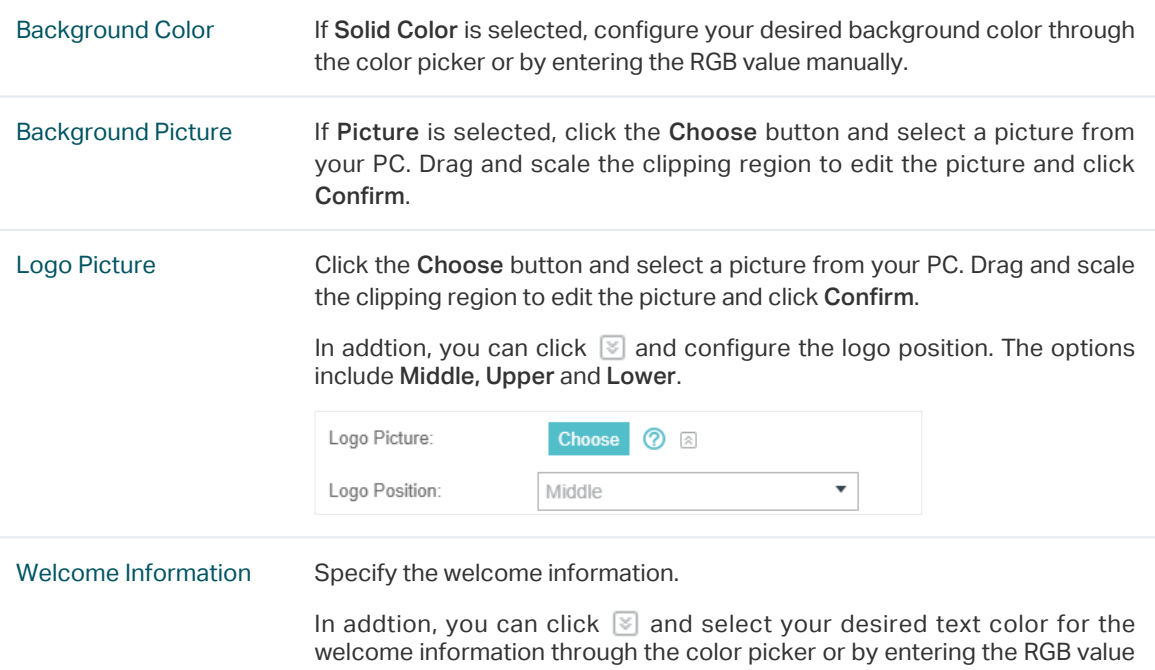

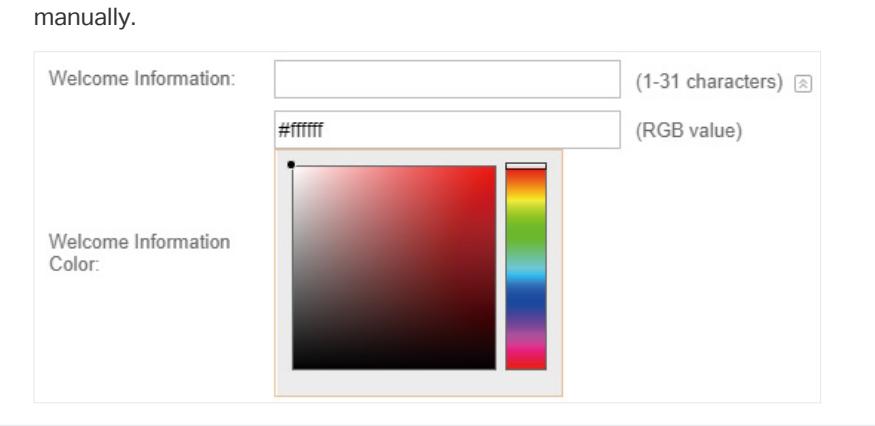

Copyright Specify the copyright information.

In addtion, you can click  $\boxtimes$  and select your desired text color for Copyright information through the color picker or by entering the RGB value manually.

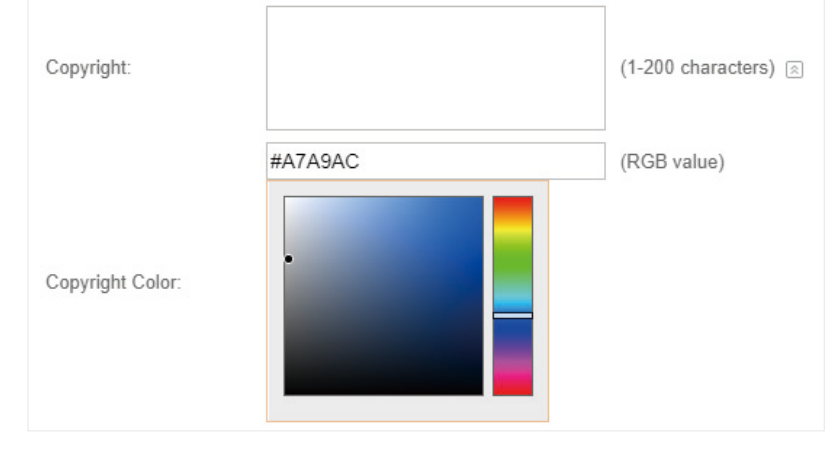

Terms of Service Enable or disable Terms of Service. With this option enabled, specify the terms of service in the following box.

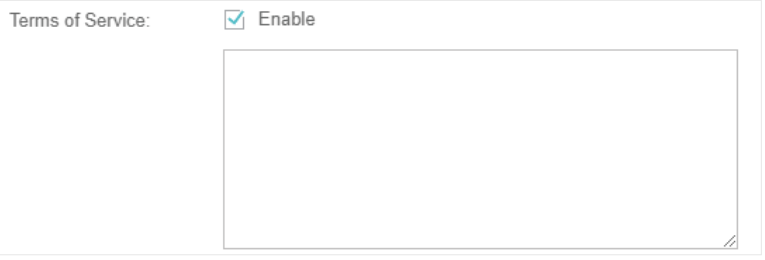

Input Box Click  $\Box$  and configure the input box.

Select your desired color for the input box through the color picker or by entering the RGB value manually.

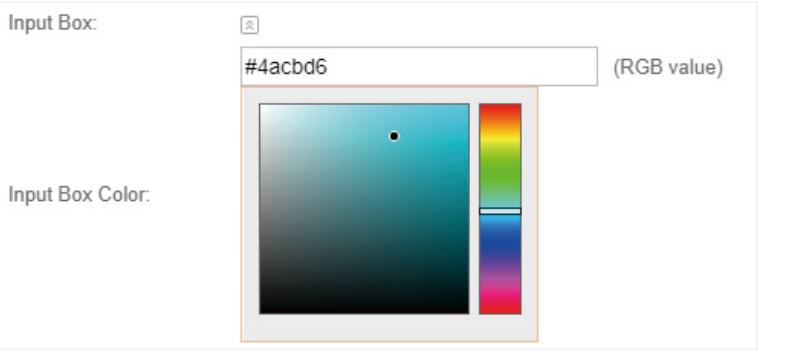

Button Click  $\boxed{\le}$  and configure the button.

Button Position: Set the position of the login button. The options include Middle, Upper and Lower.

Button Color: Select your desired login button color through the color picker or by entering the RGB value manually.

Button Text Color: Select your desired text color for the button through the color picker or by entering the RGB value manually.

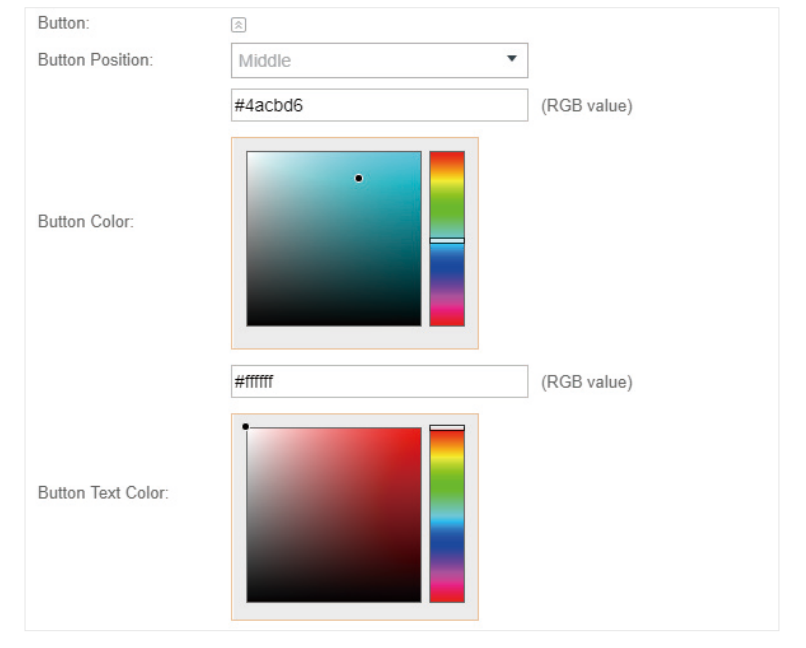

4. In the Advertisement section, select whether display advertisement pictures for users and configure the related parameters.

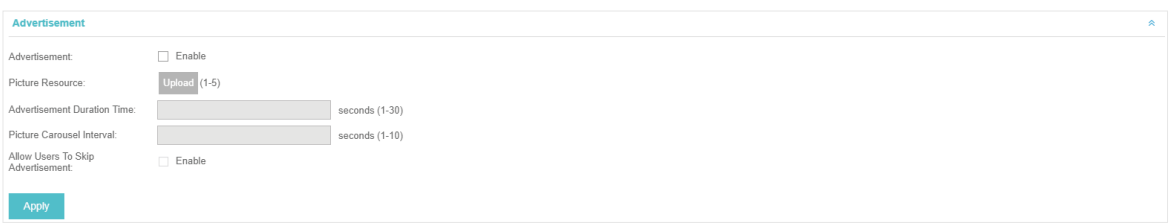

Configure the following parameters:

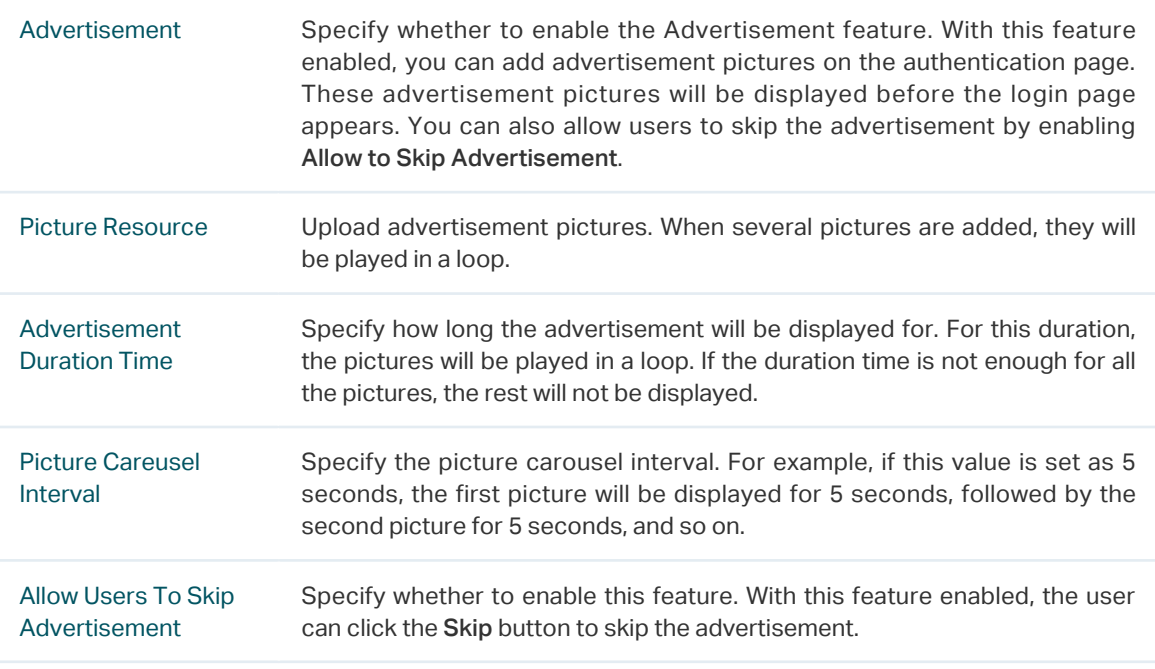

5. Click Apply.

# <span id="page-58-0"></span>Create Vouchers

Follow the steps below to create vouchers for authentication:

1. In the Basic Info section, click Voucher Manager. The voucher management page will appear. Go

to the Voucher page and click  $\overline{\mathbf{B}}$  Create Vouchers.

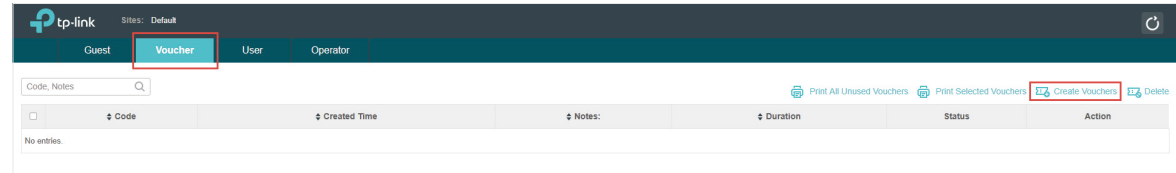

2. The following window will pop up. Configure the required parameters and click Apply.

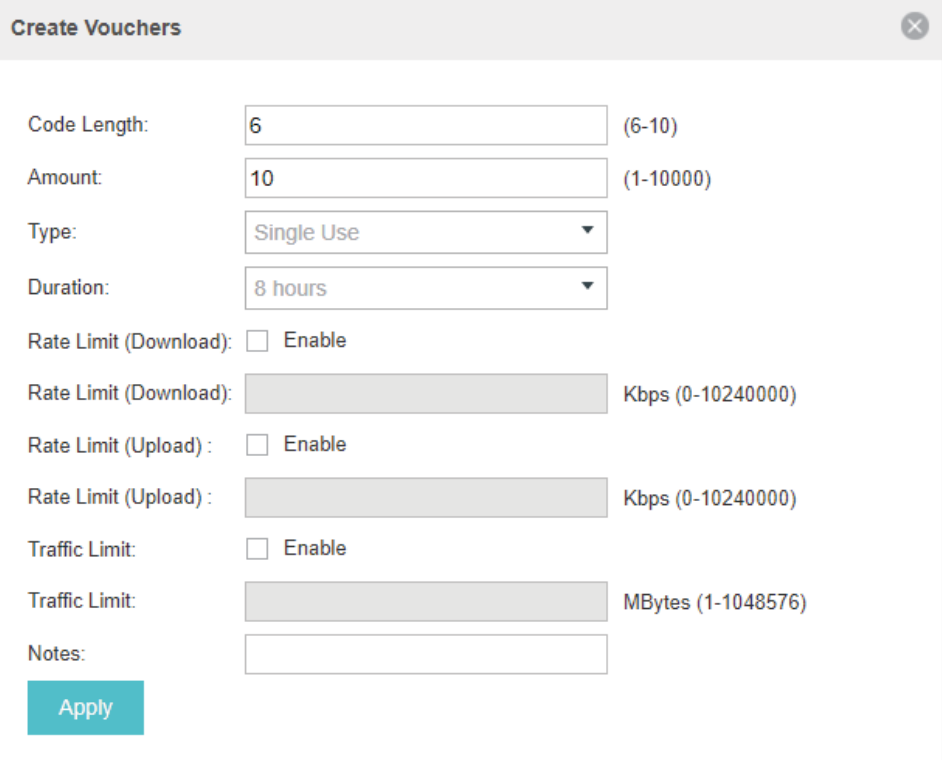

# Configure the following parameters:

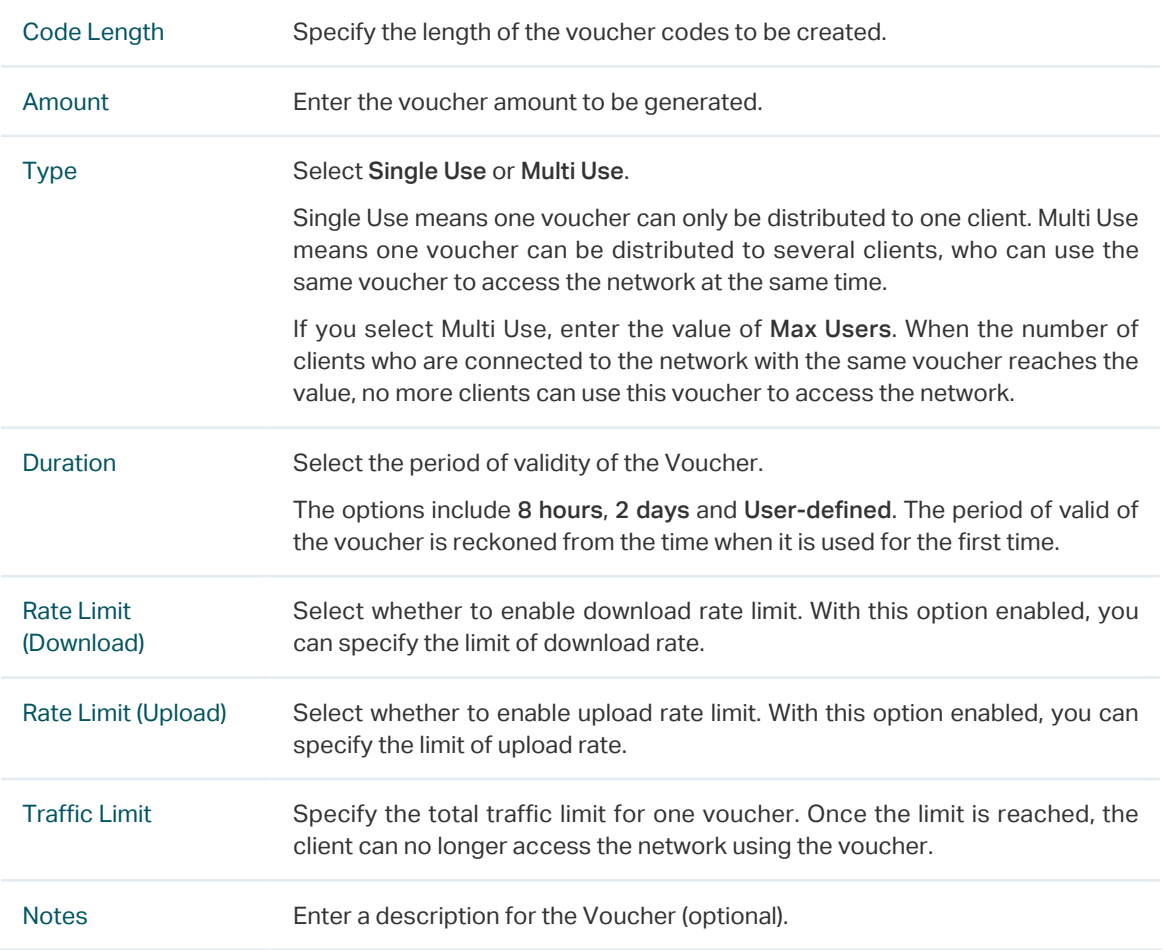

3. The Vouchers will be generated and displayed on the page.

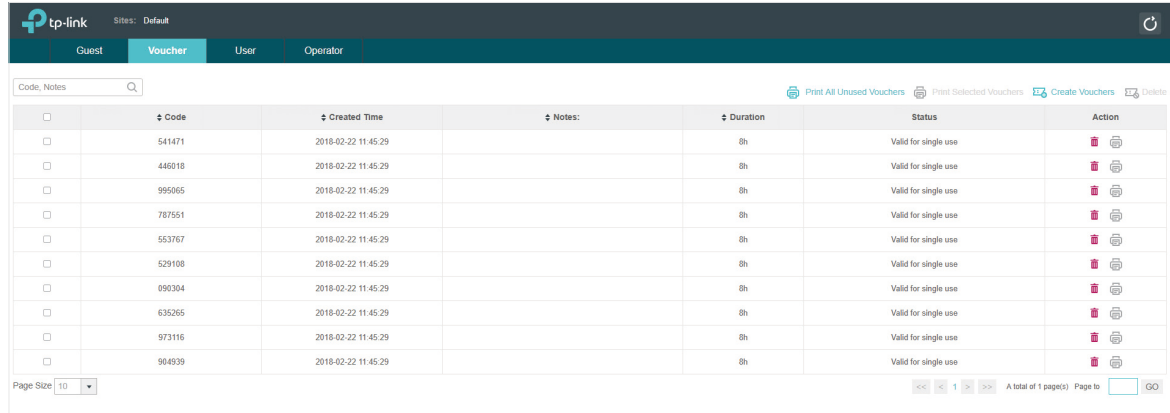

4. Click **the print a single voucher; click <b>the** Print Selected Vouchers to print your selected vouchers; click 同 Print All Unused Vouchers to print all unused vouchers.

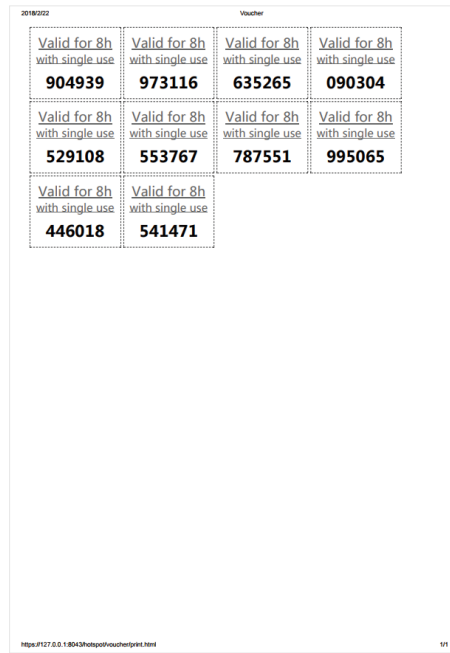

- 5. Distribute the vouchers to clients, and then they can use the codes to pass authentication.
- 6. When the vouchers are invalid, you can click  $\overline{w}$  to delete the Voucher or click  $\overline{z}$  Delete to delete the selected vouchers.

### Manage the Guests

On the Guest page, you can view the information of clients that have passed the portal authentication and manage the clients.

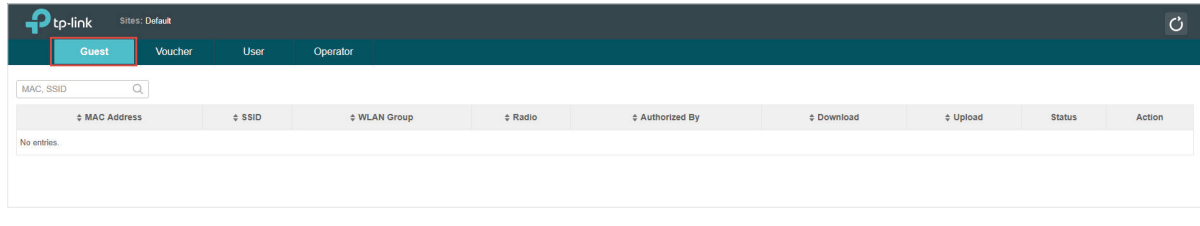

You can select an icon to execute the corresponding operation:

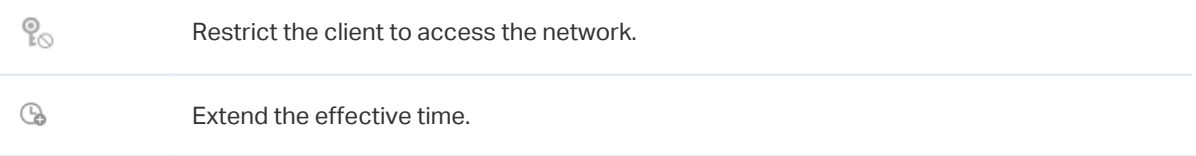

## Create Operator Accounts

Operator account can be used to remotely manage the Local User Portal and Voucher Portal. Other users can visit the URL https://Omada Controller Host's IP Address:8043/hotspot (For example: https://192.168.0.64:8043/hotspot) and use the Operator account to enter the portal management page.

### **Note**

The users who enter the portal management page by Operator account can only create local user accounts and vouchers and manage the clients.

Follow the steps below to create Operator account.

### 1. Go to the Operator page.

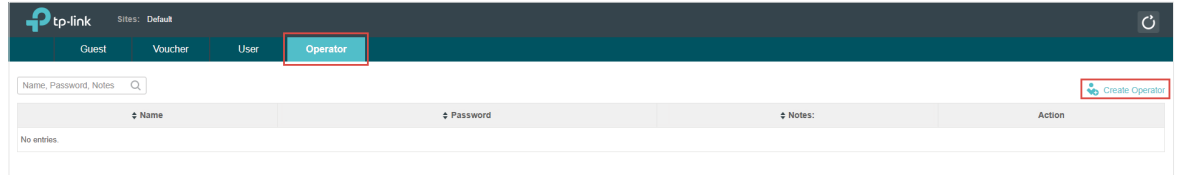

2. Click  $\bullet$  Create Operator and the following window will pop up.

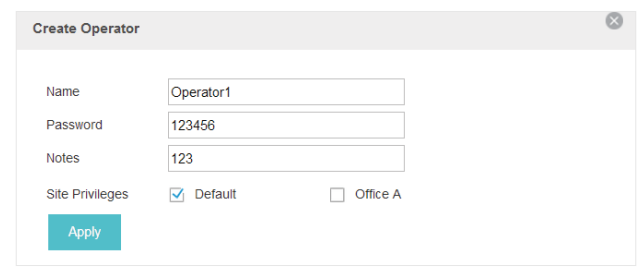

- 3. Specify the Name, Password and Notes of the Operator account.
- 4. Choose Site Privileges (more than one options can be chosen) for the Operator account.
- 5. Click Apply to create an Operator account. Then other users can use this account to enter the hotspot administrative system.

# 3.3.5  SMS

With SMS portal configured, client can get verification codes using their mobile phones and enter the received codes to pass the authentication.

Follow the steps below to configure SMS Portal:

- 1. Go to [www.twilio.com/try-twilio](http:// www.twilio.com/try-twilio) and get a Twilio account. Buy the Twilio service for SMS. Then get the account information, including ACCOUNT SID, AUTH TOKEN and Phone number.
- 2. Go to Wireless Settings > Basic Wireless Settings and create an SSID for the Portal.
- 3. Go back to the Portal configuration page. In the Basic Info section, complete the basic settings for the portal authentication.

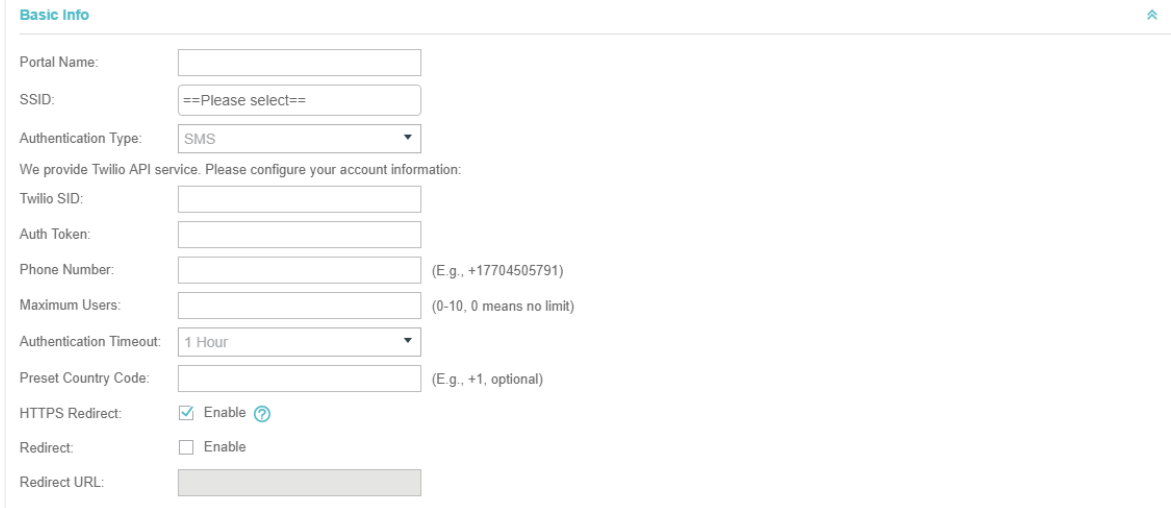

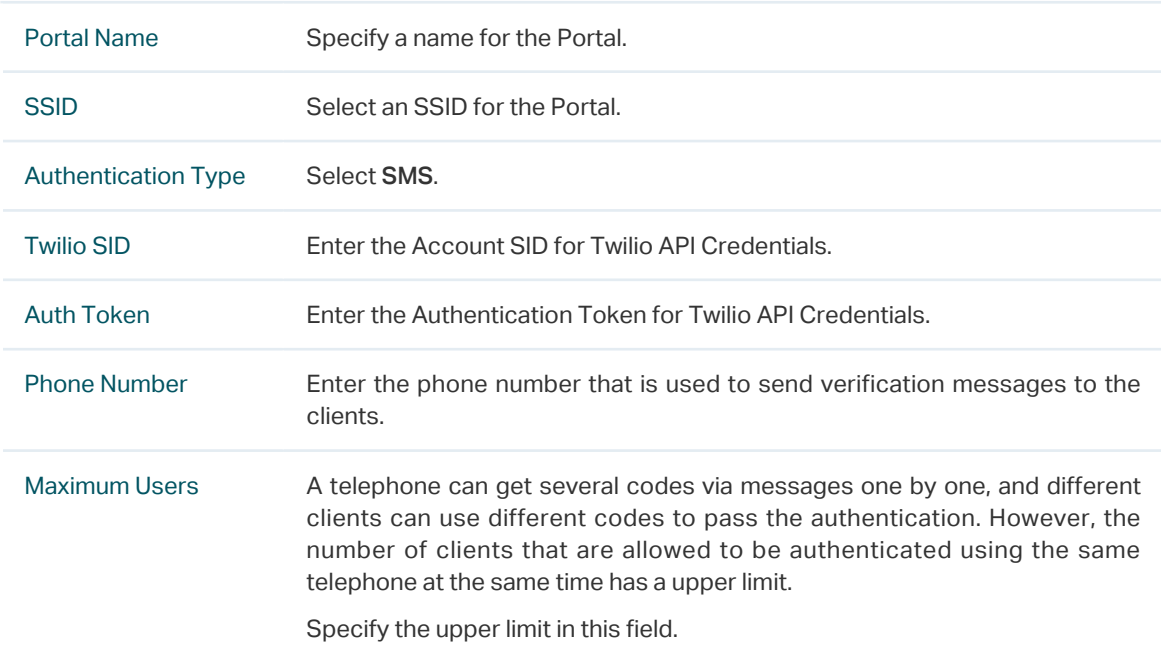

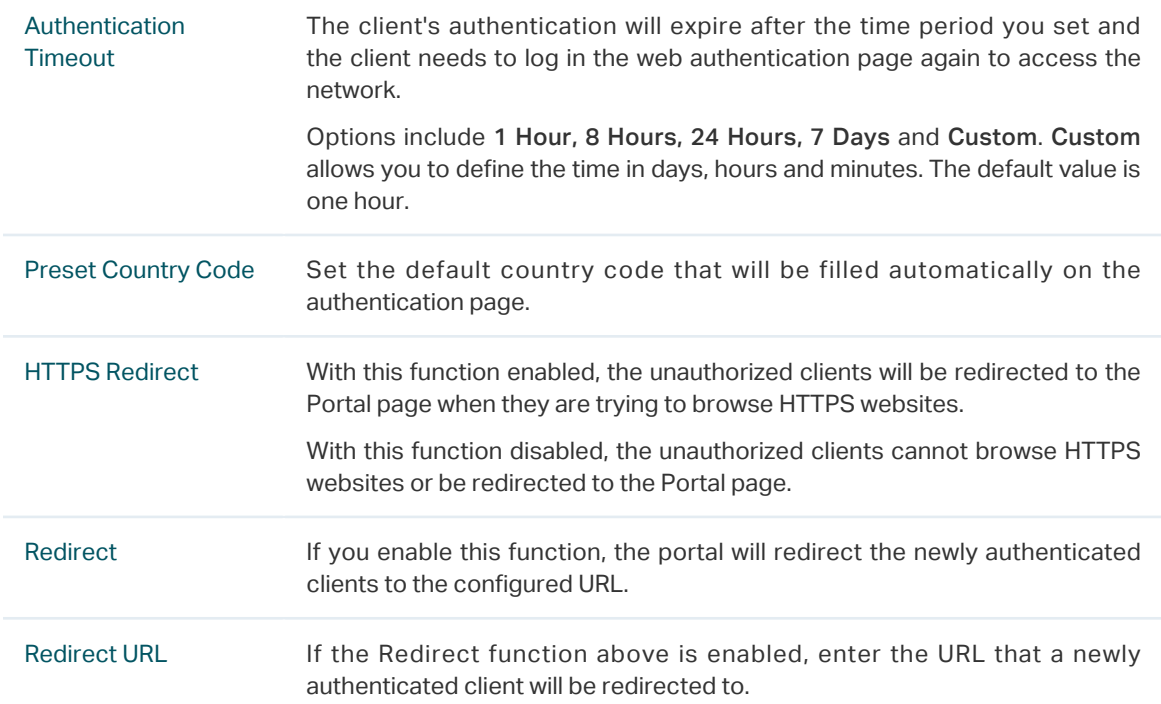

4. In the Login Page section, configure the login page for the Portal.

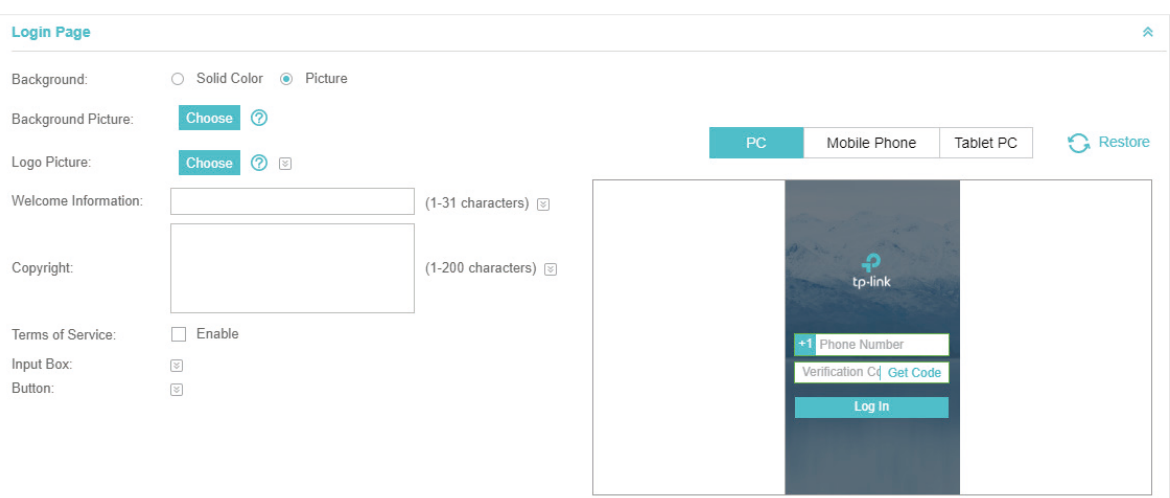

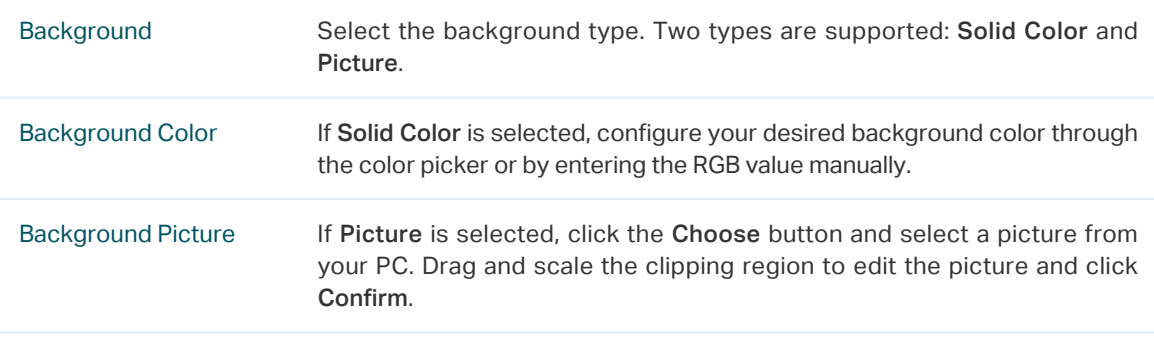

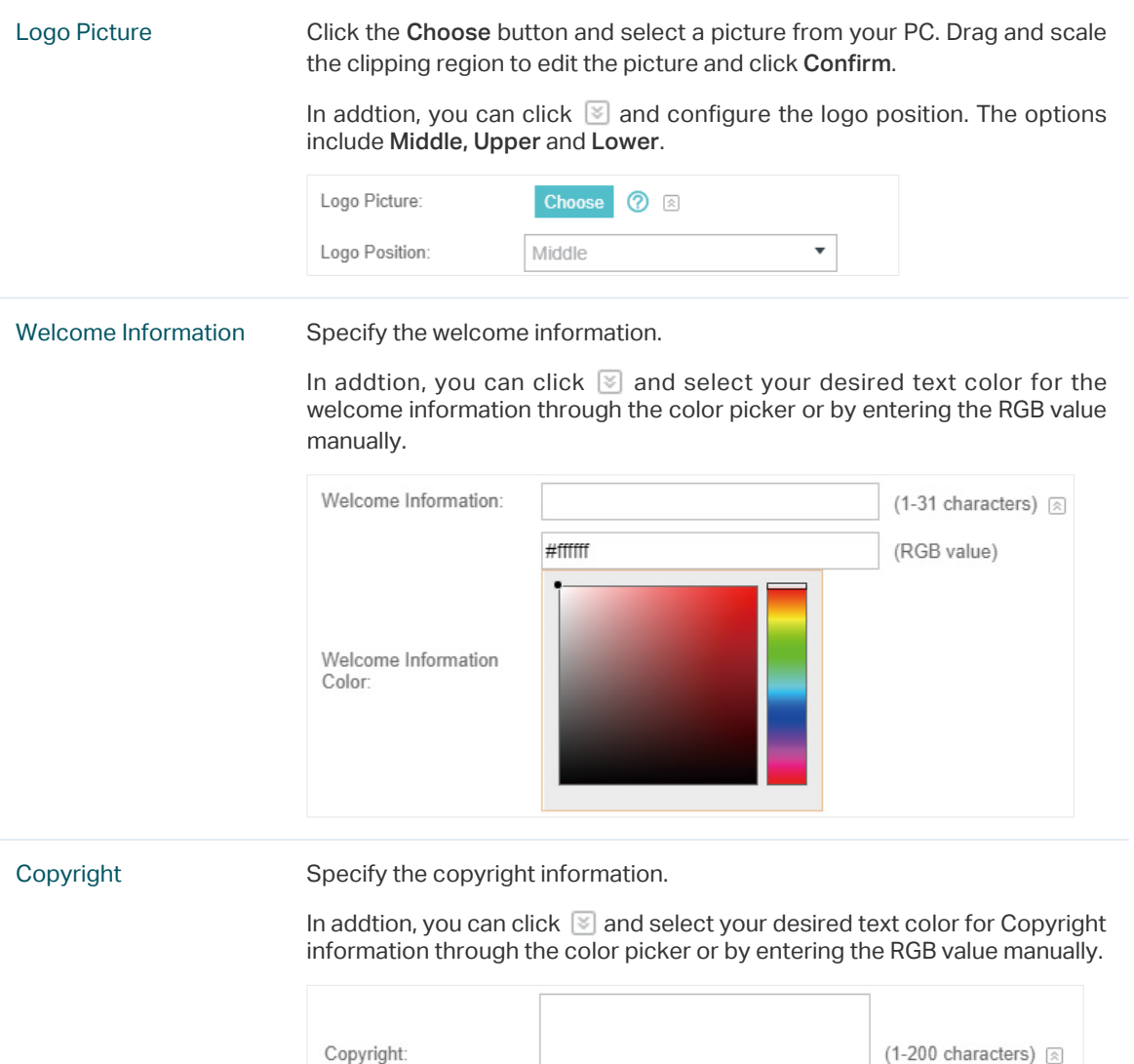

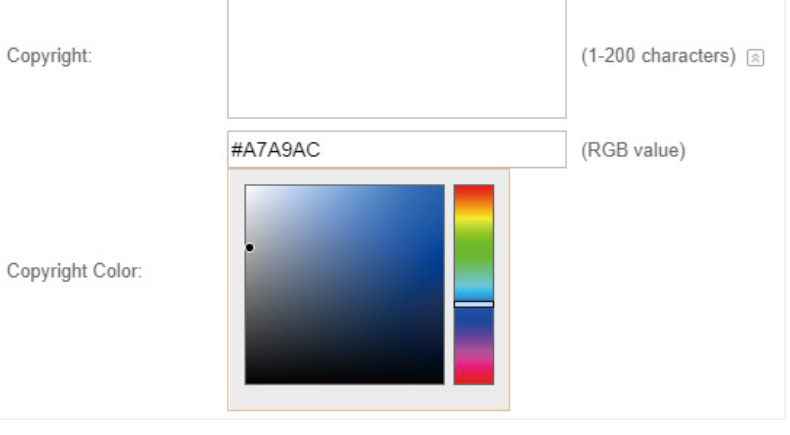

Terms of Service Enable or disable Terms of Service. With this option enabled, specify the terms of service in the following box.

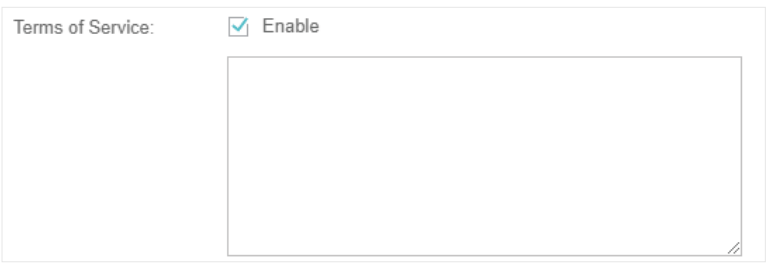

Input Box Click  $\Im$  and configure the input box.

Select your desired color for the input box through the color picker or by entering the RGB value manually.

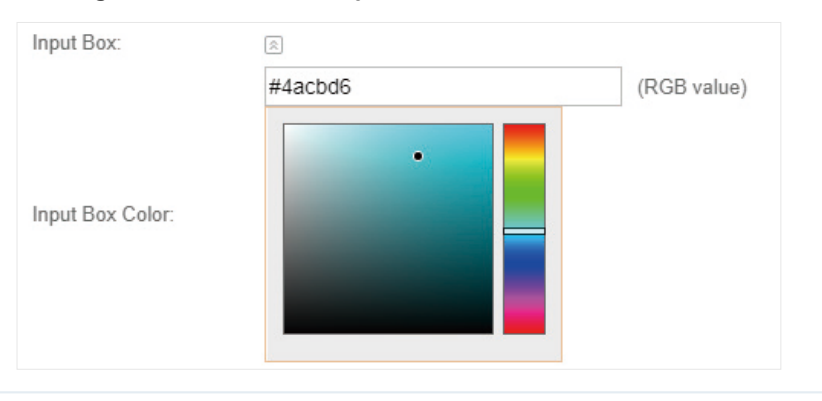

Button Click  $\Im$  and configure the button.

Button Position: Set the position of the login button. The options include Middle, Upper and Lower.

Button Color: Select your desired login button color through the color picker or by entering the RGB value manually.

Button Text Color: Select your desired text color for the button through the color picker or by entering the RGB value manually.

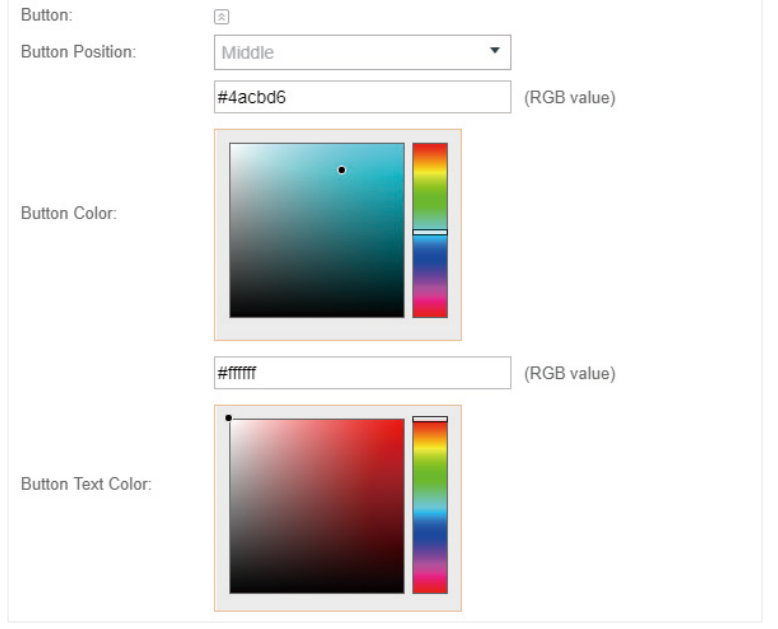

5. In the Advertisement section, select whether display advertisement pictures for users and configure the related parameters.

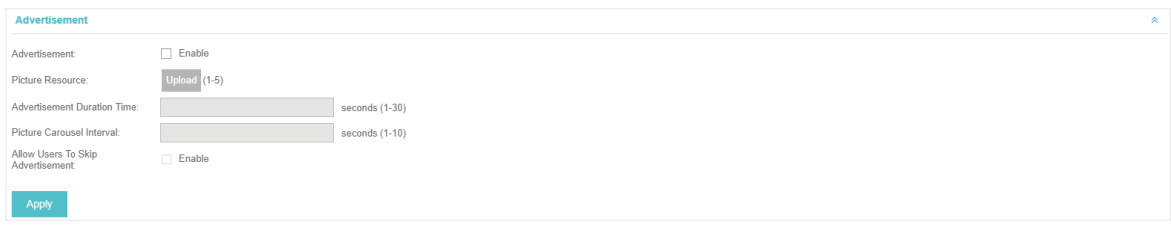

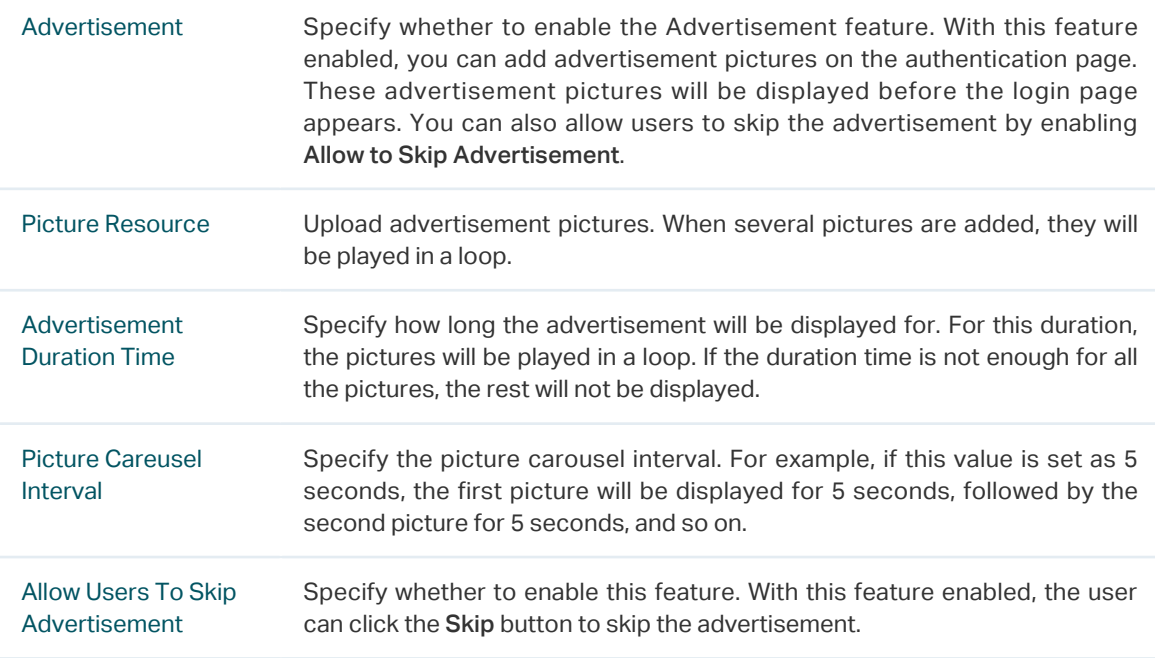

For more details about how to configure SMS Portal, you can go to [https://www.tp-link.com/en/](https://www.tp-link.com/en/configuration-guides.html) [configuration-guides.html](https://www.tp-link.com/en/configuration-guides.html) and download the configuration guide for SMS Portal.

# 3.3.6  Facebook

With Facebook Portal configured, when clients connect to your Wi-Fi, they will be redirected to your Facebook page. To access the internet, clients need to pass the authentication on the page.

### **Note**

Omada Controller will automatically create Free Authentication Policy entries for the Facebook Portal. You don't need to create them manually.

Follow the steps below to configure Facebook Portal:

- 1. Go to [www.facebook.com](http://www.facebook.com) and get a Facebook account. Create your Facebook page according to your needs.
- 2. Go to Wireless Settings > Basic Wireless Settings and create an SSID for the Portal.
- 3. Go back to the Portal configuration page. In the Basic Info section, complete the settings for the portal authentication.

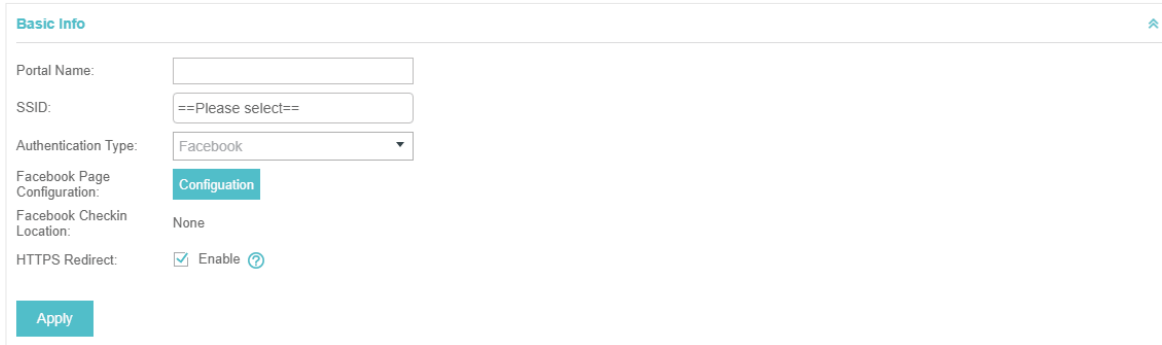

### Configure the following parameters:

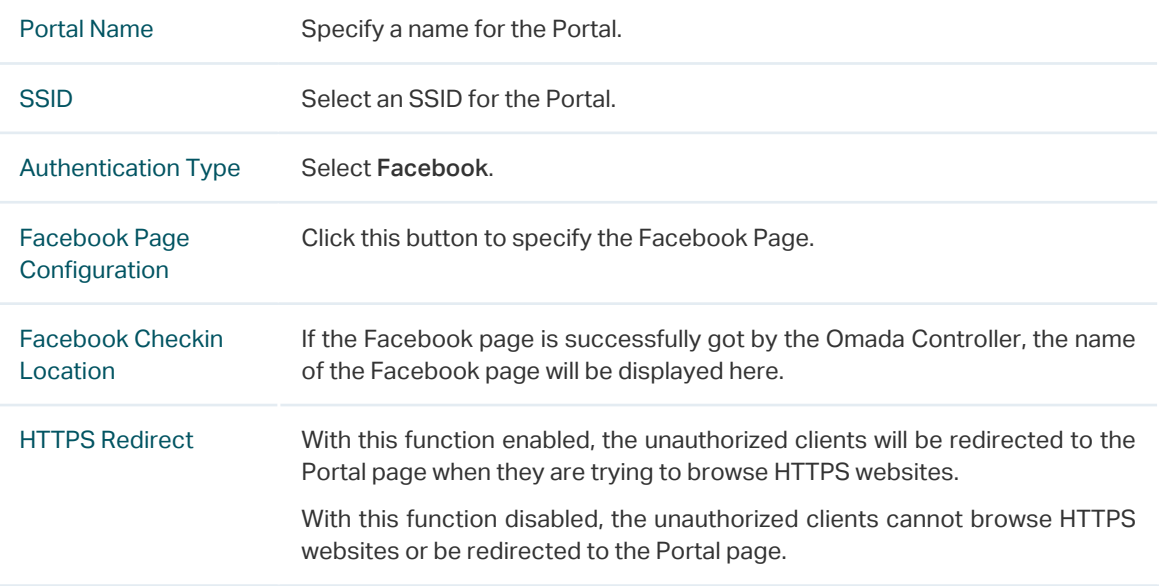

For more details about how to configure Facebook Portal, you can go to [https://www.tp-link.com/](https://www.tp-link.com/en/configuration-guides.html) [en/configuration-guides.html](https://www.tp-link.com/en/configuration-guides.html) and download the configuration guide for Facebook Portal.

# 3.3.7  External RADIUS Server

If you have a RADIUS server, you can configure External RADIUS Server Portal. With this type of portal, you can get two types of portal customization: Local Web Portal and External Web Portal. The authentication login page of Local Web Portal is provided by the built-in portal server of the EAP. The External Web Portal is provided by external portal server.

### **Note**

Omada Controller will automatically create Free Authentication Policy entries for the External RADIUS Portal.

Follow the steps below to configure External RADIUS Server Portal:

- 1. Go to Wireless Settings > Basic Wireless Settings and create an SSID for the Portal.
- 2. Go back to the Portal configuration page. In the Basic Info section, complete the basic settings for the portal authentication.

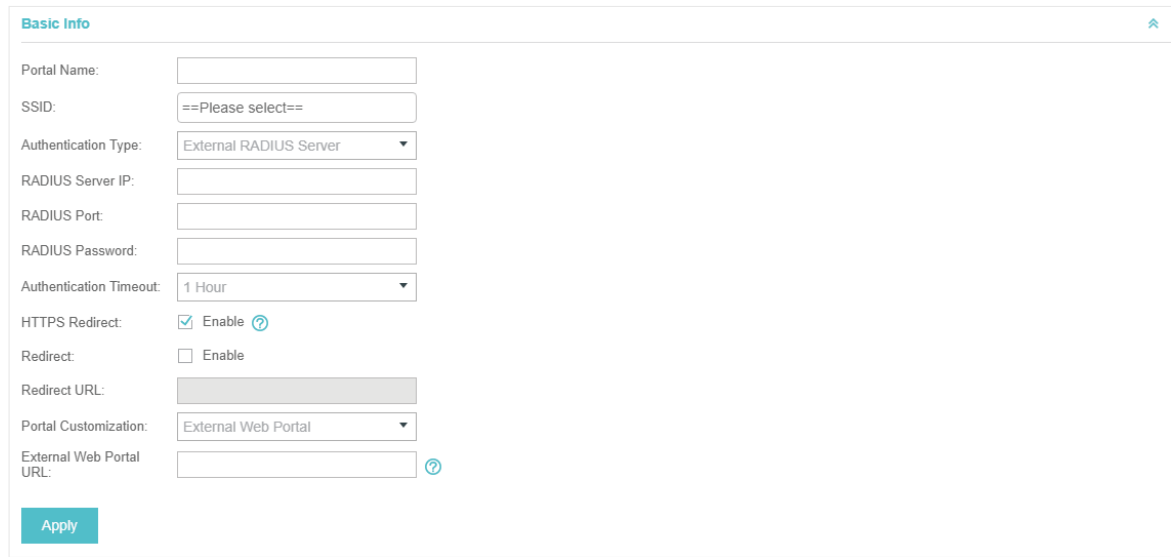

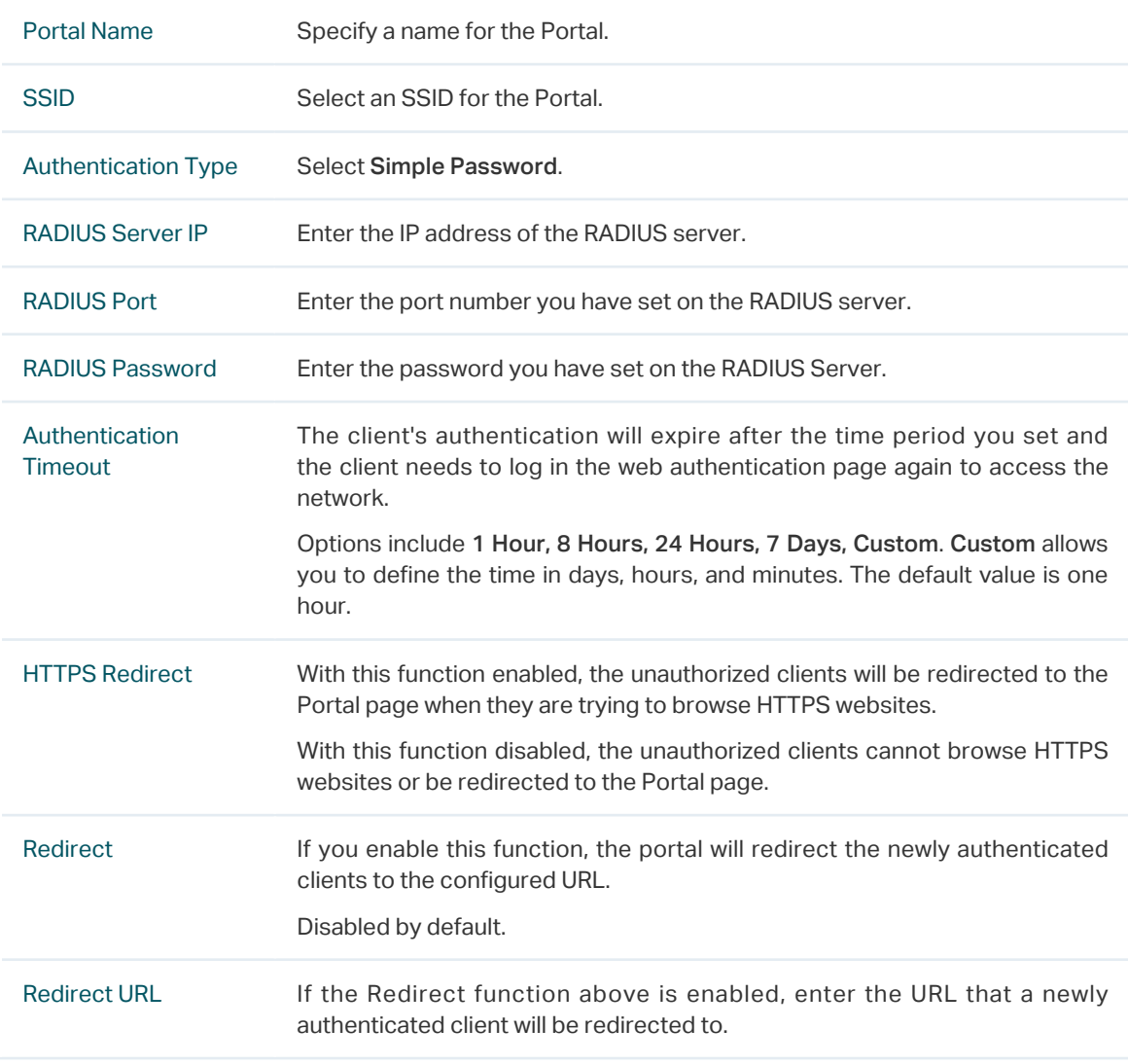

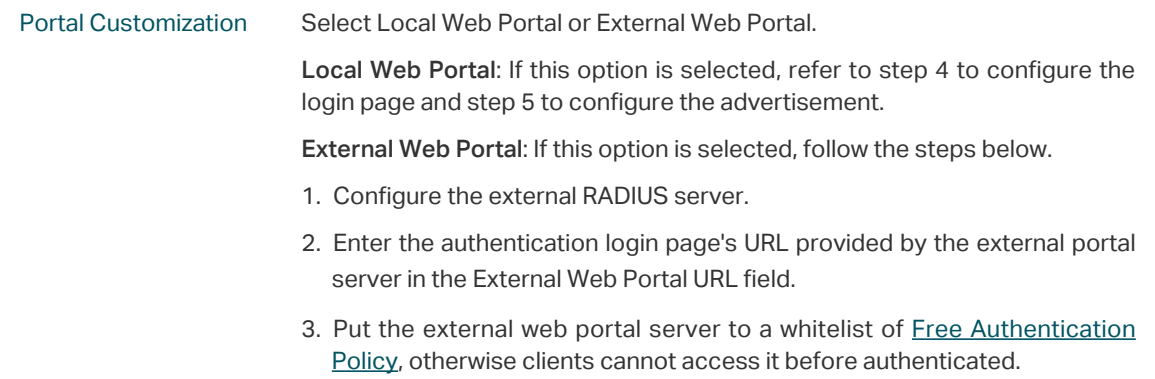

4. Local Web Portal is configured, configure the login page for the Portal in the Login Page section.

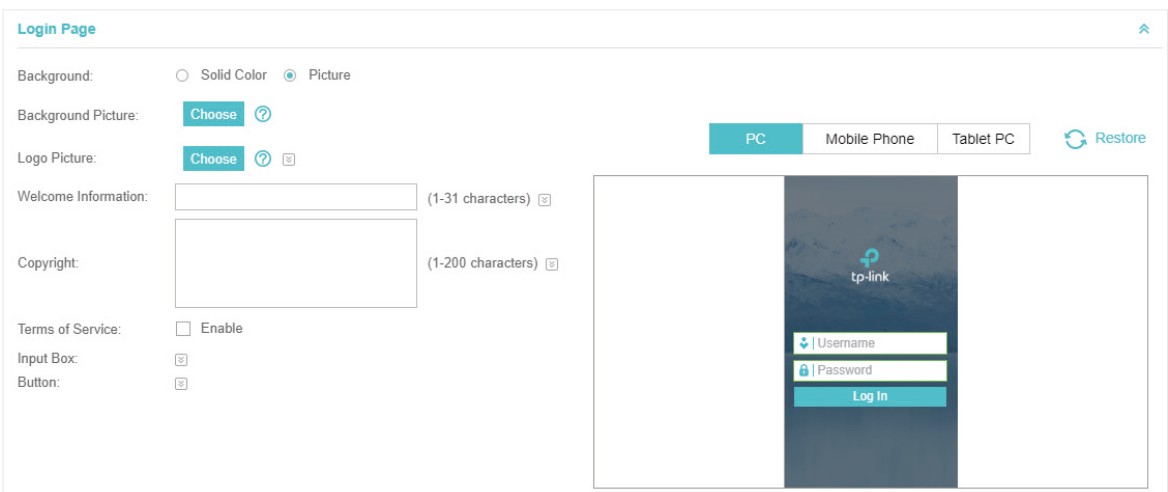

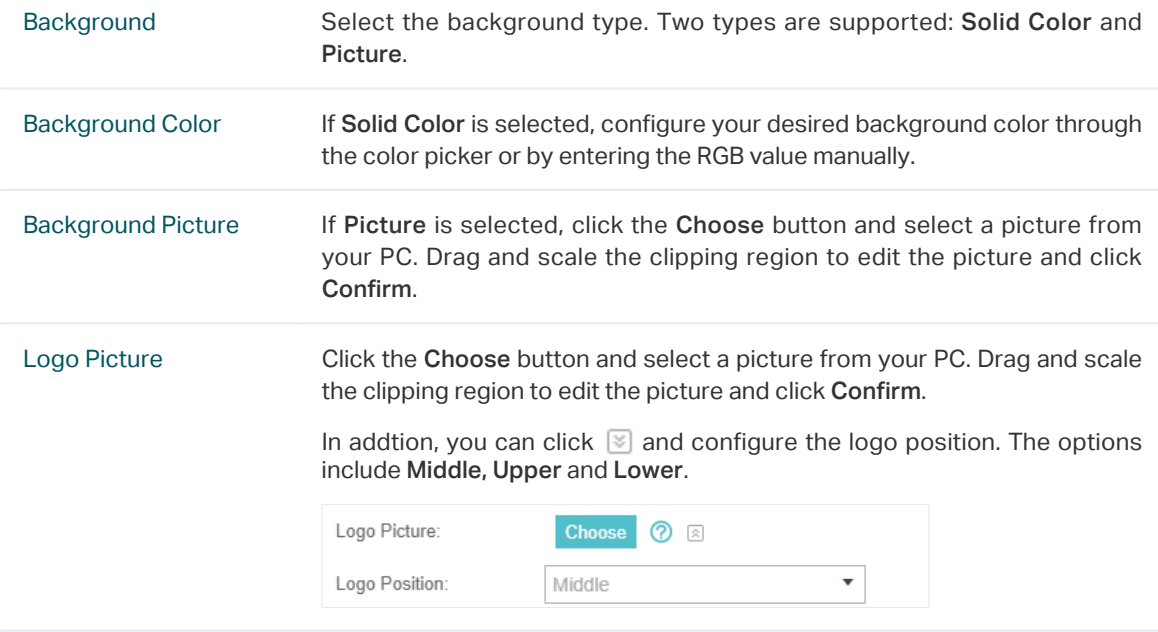

Welcome Information Specify the welcome information.

In addtion, you can click  $\blacktriangleright$  and select your desired text color for the welcome information through the color picker or by entering the RGB value manually.

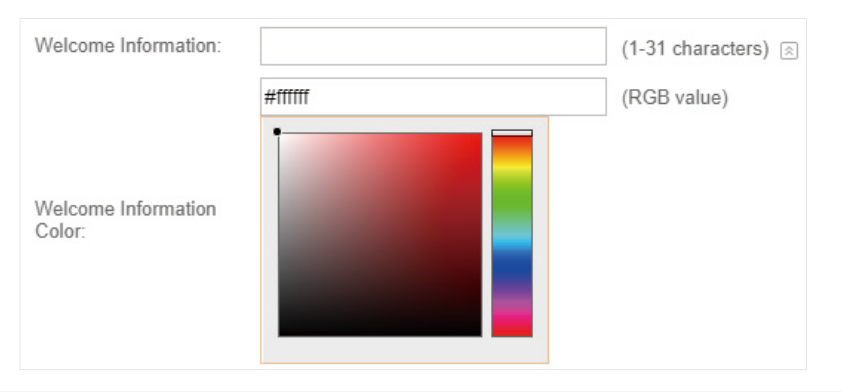

Copyright Specify the copyright information.

In addtion, you can click  $\leq$  and select your desired text color for Copyright information through the color picker or by entering the RGB value manually.

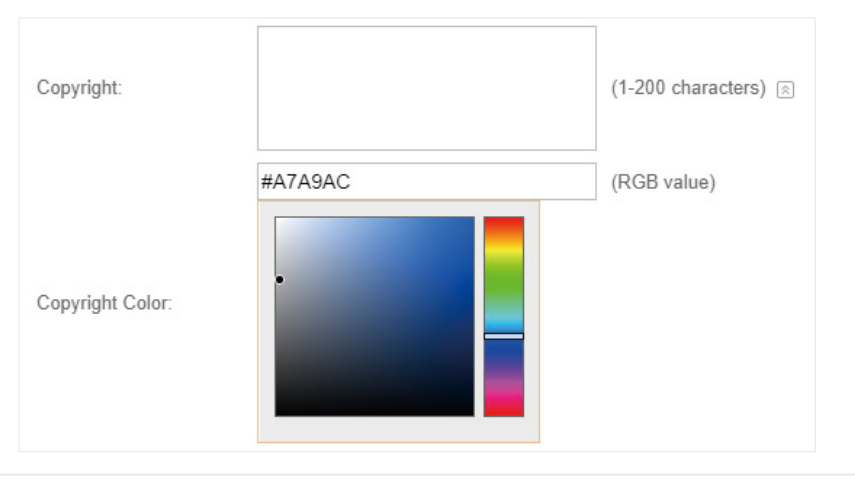

Terms of Service Enable or disable Terms of Service. With this option enabled, specify the terms of service in the following box.

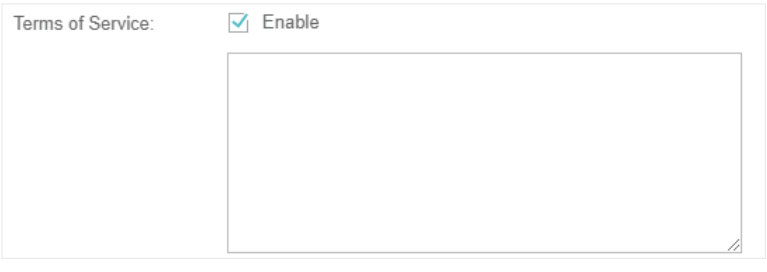

Input Box Click  $\Im$  and configure the input box.

Select your desired color for the input box through the color picker or by entering the RGB value manually.

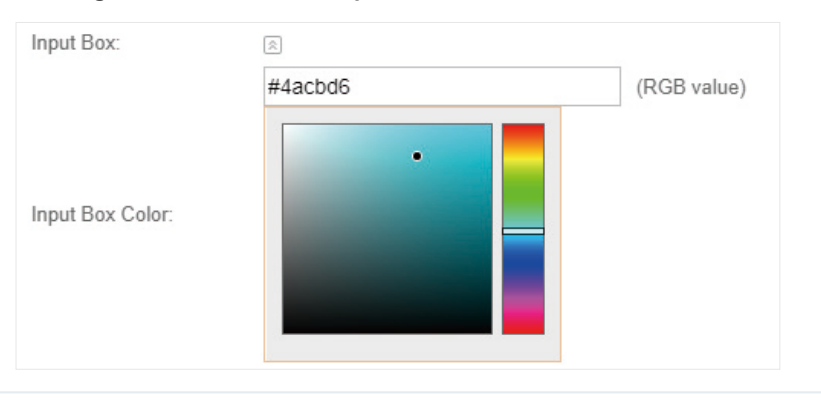

Button Click  $\Im$  and configure the button.

Button Position: Set the position of the login button. The options include Middle, Upper and Lower.

Button Color: Select your desired login button color through the color picker or by entering the RGB value manually.

Button Text Color: Select your desired text color for the button through the color picker or by entering the RGB value manually.

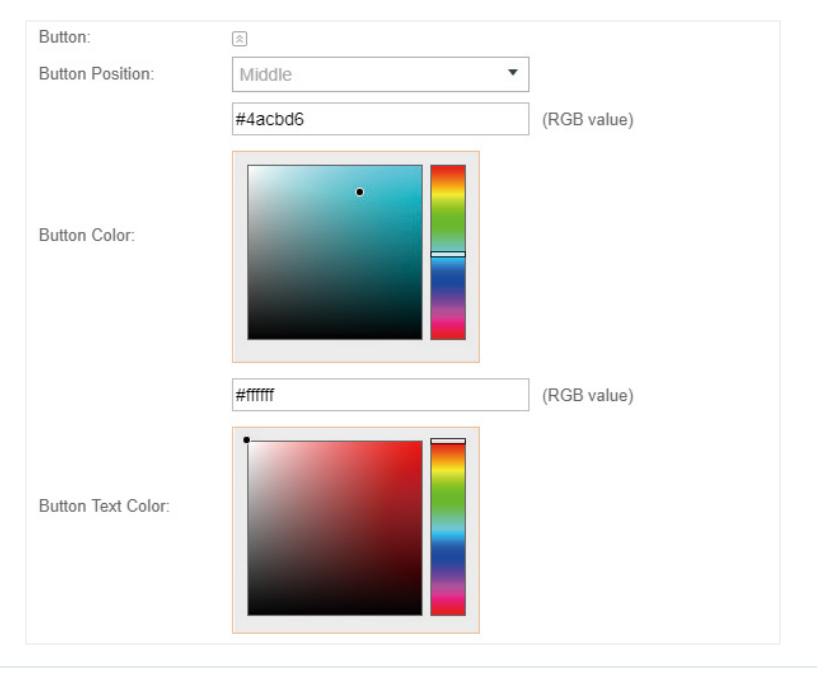

5. If Local Web Portal is configured, select whether display advertisement pictures for users and configure the related parameters in the Advertisement section, .

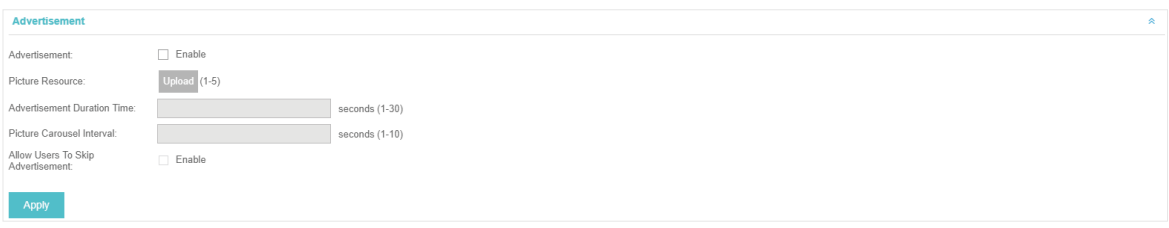
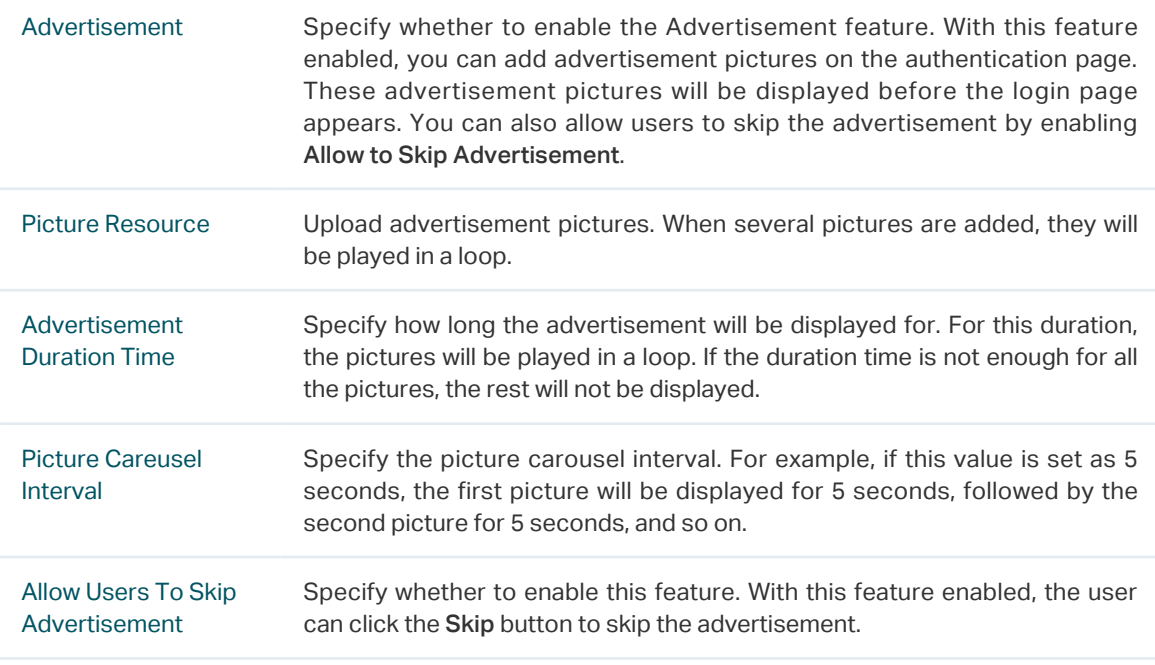

6. Click Apply.

#### 3.3.8  External Portal Server

The option of External Portal Server is designed for the developers. They can customized their own authentication type according to the interface provided by Omada Controller, e.g. message authentication and WeChat authentication etc.

- 1. Go to Wireless Settings > Basic Wireless Settings and create an SSID for the Portal.
- 2. Go back to the Portal configuration page. In the Basic Info section, complete the settings for the portal authentication.

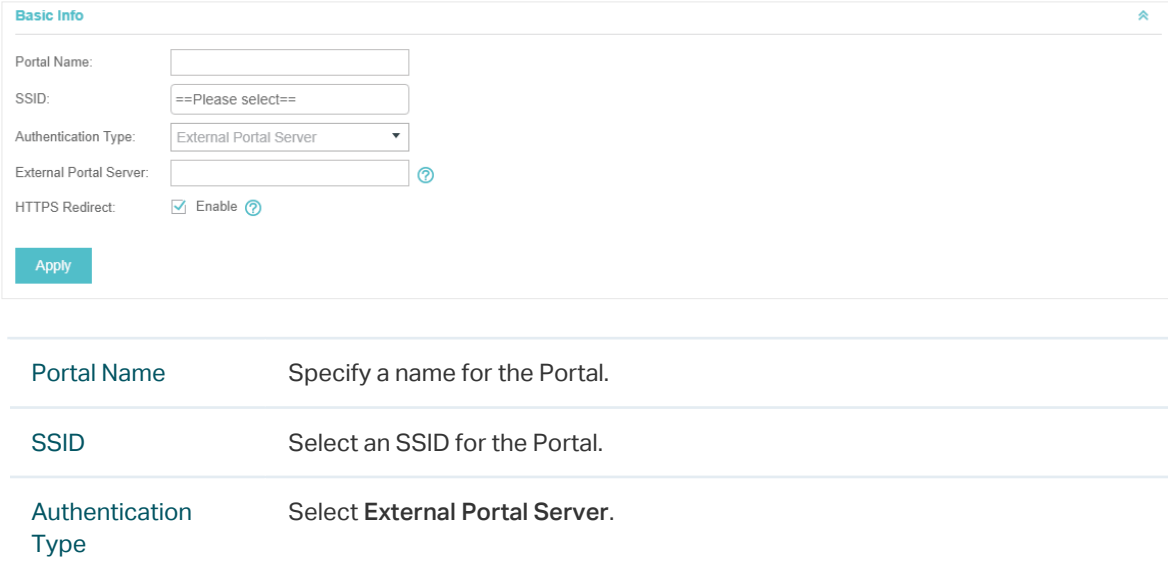

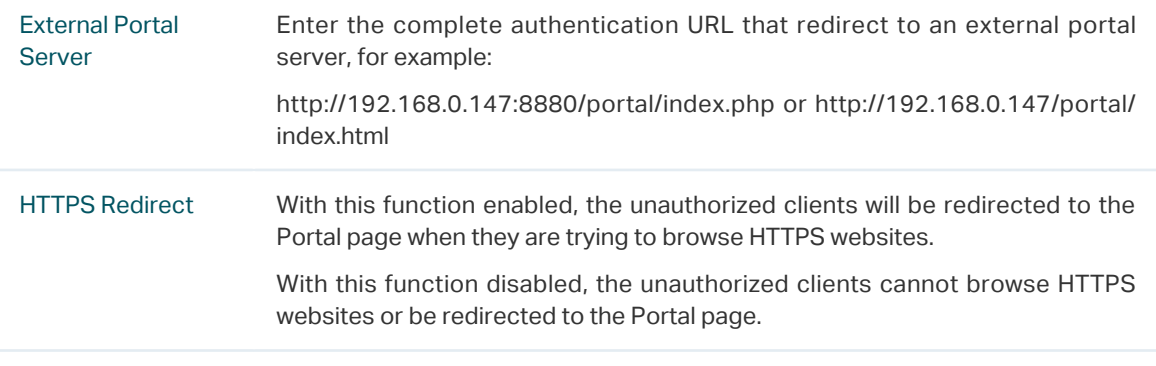

3. Click Apply.

# 3.4 Free Authentication Policy

Free Authentication Policy allows some specified clients to access the network resources without authentication. Follow the steps below to add free authentication policy.

1. Go to Wireless Control > Free Authentication Policy.

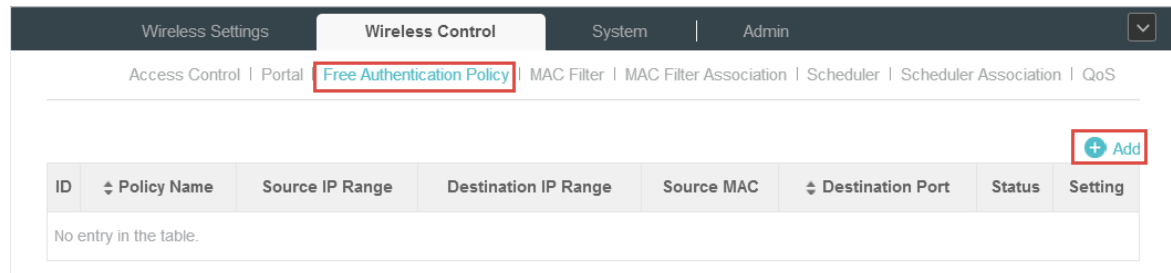

2. Click  $\bigoplus$  Add and the following window will pop up.

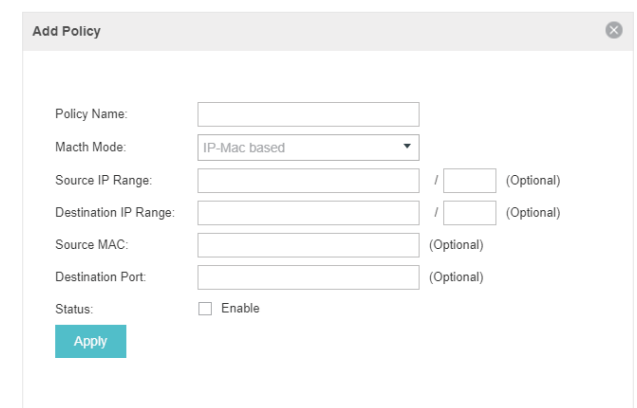

3. Configure the following parameters. When all conditions are met, the client can access the network without authentication.

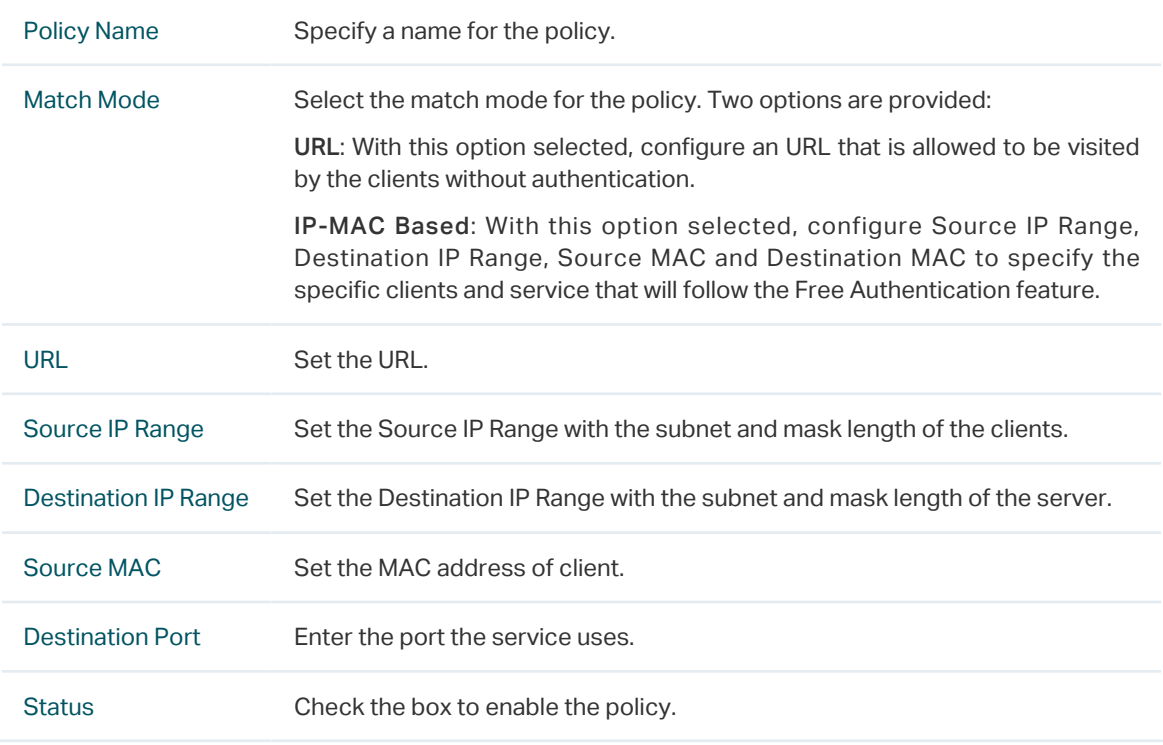

4. Click Apply and the policy is successfully added.

# 3.5 MAC Filter

MAC filter can be used to allow or block the listed clients to access the network. Thereby it can effectively control client's access to the wireless network.

Follow the steps below to configure MAC Filter.

1. Go to Wireless Control > MAC Filter to add MAC Filter group and group members.

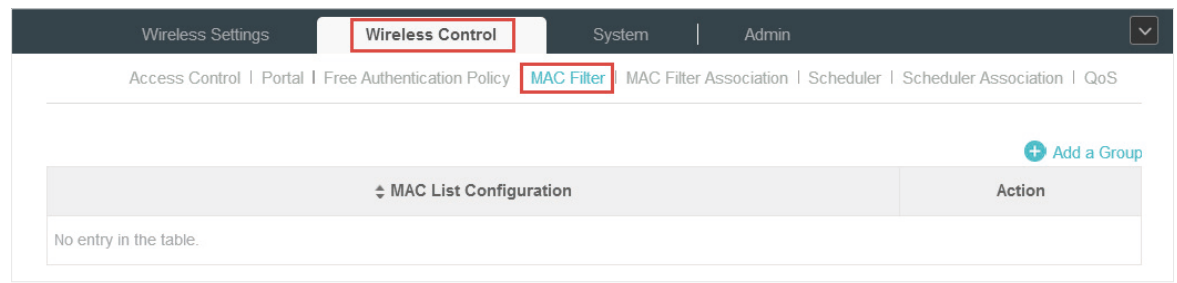

1) Click  $\bigoplus$  Add a Group and specify a name for the group.

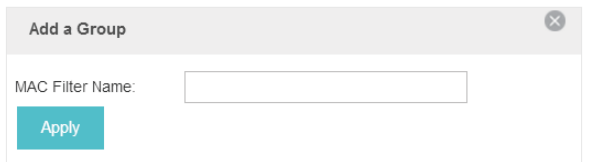

2 ) Click Apply and the group will be successfully added as shown below.

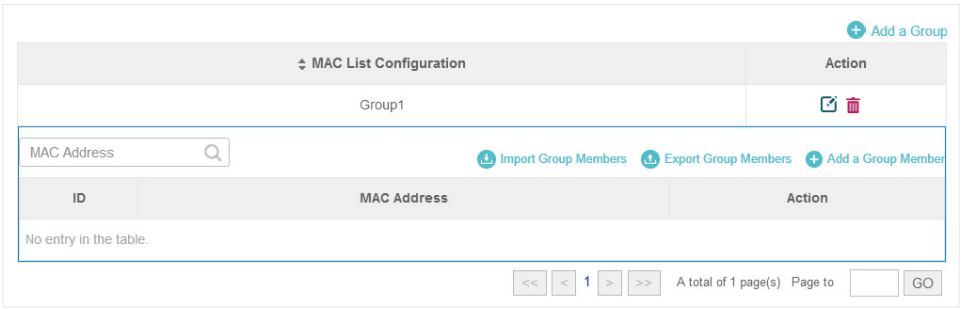

3) Click  $\bigoplus$  Add a Group Member and enter a MAC address in the format as shown below.

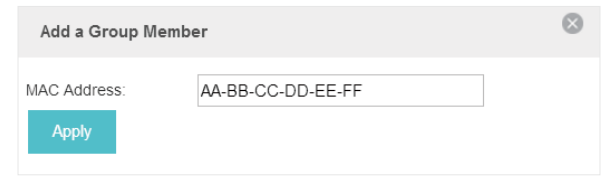

4 ) Click Apply to add the MAC address into the MAC filter group.

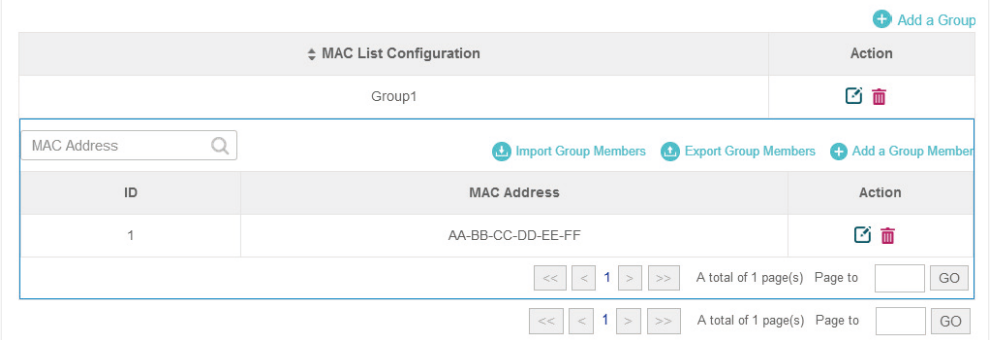

2. You can add more groups or members according to your need.

#### **Note**

You can click **O** Import Group Members to export the group members to a excel file and save the file on your PC. If needed, you can also click **to** Export Group Members to import the group members to the Omada Controller.

3. Go to Wireless Control > MAC Filter Association to associate the added MAC Filter group with SSID.

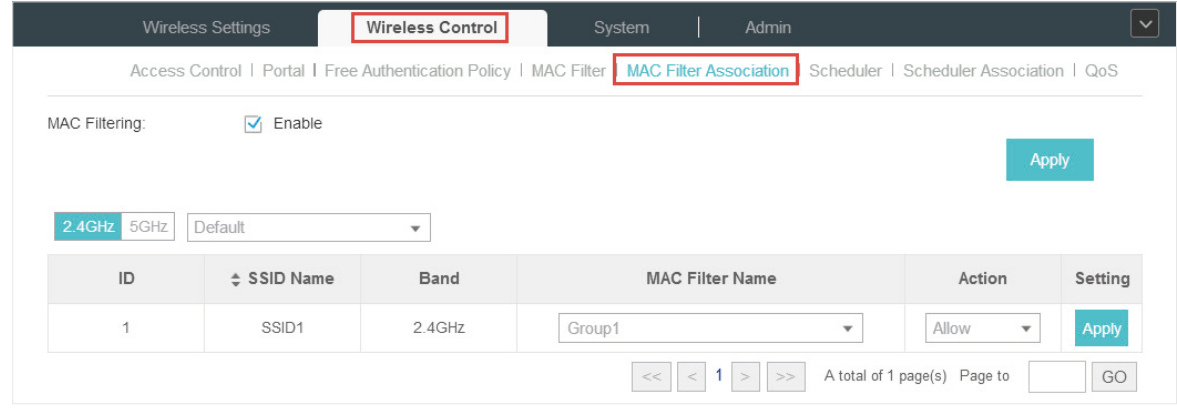

1 ) Check the box and click Apply to enable MAC Filtering function.

- 2 ) Select a band frequency (2.4GHz or 5GHz) and a WLAN group.
- 3 ) In the MAC Filter Name column of the specified SSID, select a MAC Filter group in the dropdown list. Then select Allow/Deny in the Action column to allow/deny the clients in the MAC Filter group to access the network.
- 4 ) Click Apply in the Setting column.

# 3.6 Scheduler

With the Scheduler, the EAPs or its' wireless network can automatically turn on or off at the time you set. For example, you can use this feature to schedule the radio to operate only during the office working time in order to achieve security goals and reduce power consumption. You can also use the Scheduler to make clients can only access the wireless network during the time period you set in the day.

Follow the steps below to configure Scheduler.

1. Go to Wireless Control > Scheduler.

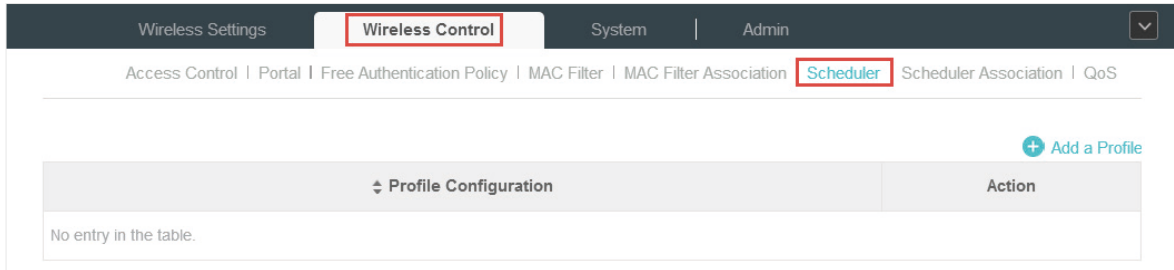

1) Click  $\bigoplus$  Add a Profile and specify a name for the profile.

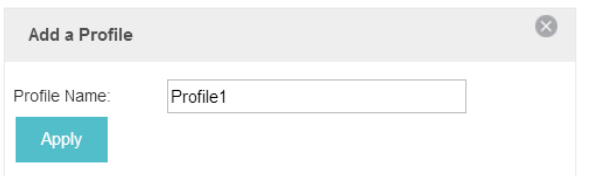

2 ) Click Apply and the profile will be added.

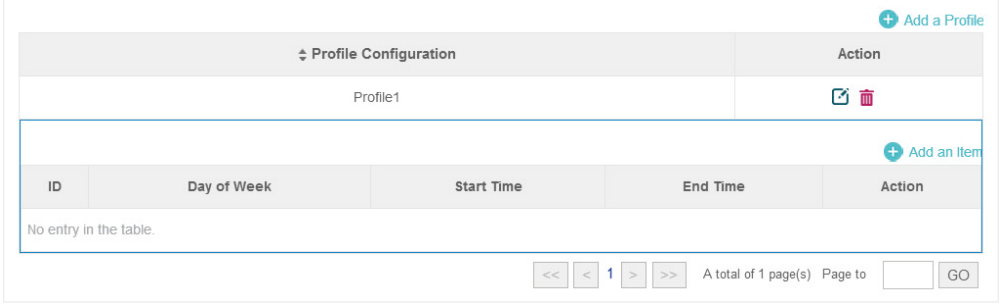

3) Click  $\bigoplus$  Add an Item and configure the parameters to specify a period of time.

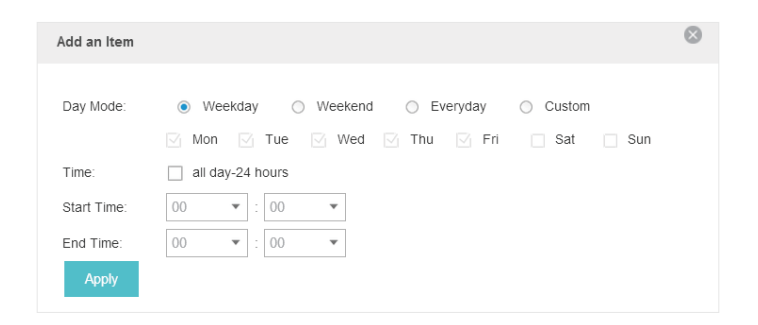

- 4 ) Click Apply and the profile is successfully added in the list.
- 2. Go to Wireless Control > Scheduler Association.

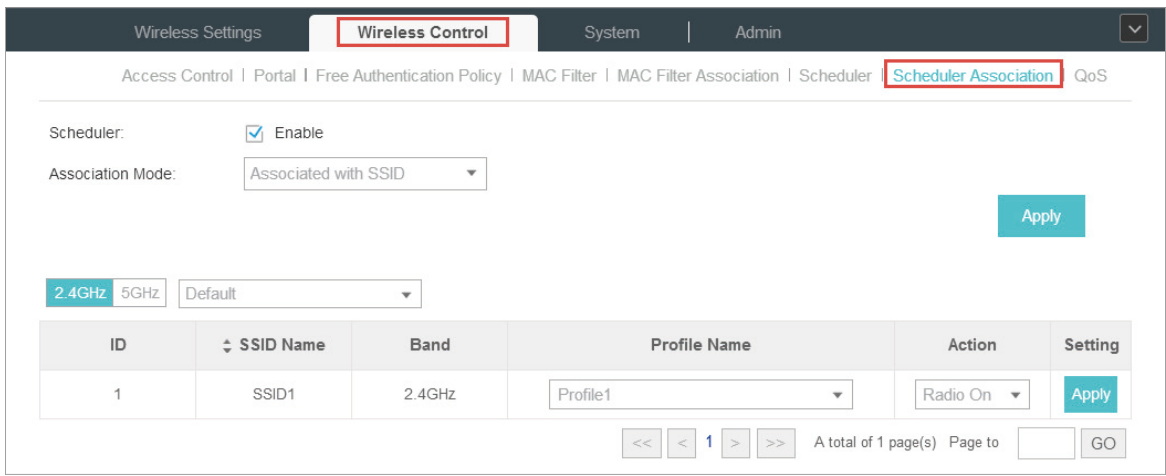

- 1 ) Check the box to enable Scheduler function.
- 2 ) Select Associated with SSID (the profile will be applied to the specific SSID on all the EAPs) or Associated with AP (the profile will be applied to all SSIDs on the specific EAP). Then click Apply.
- 3 ) Select a band frequency (2.GHz or 5GHz) and a WLAN group.
- 4 ) In the Profile Name column of the specified SSID or AP, select a profile you added before in the drop-down list. Select Radio Off/Radio On to turn on or off the wireless network during the time interval set for the profile.
- 5 ) Click Apply in the Setting column.

# 3.7 QoS

The Omada Controller software allows you to configure the quality of service (QoS) on the EAP device for optimal throughput and performance when handling differentiated wireless traffic, such as Voice-over-IP (VoIP), other types of audio, video, streaming media, and traditional IP data.

To configure QoS on the EAP device, you should set parameters on the transmission queues for different types of wireless traffic and specify minimum and maximum wait times (through contention

windows) for transmission. In normal use, we recommend you keep the default values for the EAP devices and station EDCA (Enhanced Distributed Channel Access).

Follow the steps below to configure QoS.

1. Go to Wireless Control > QoS.

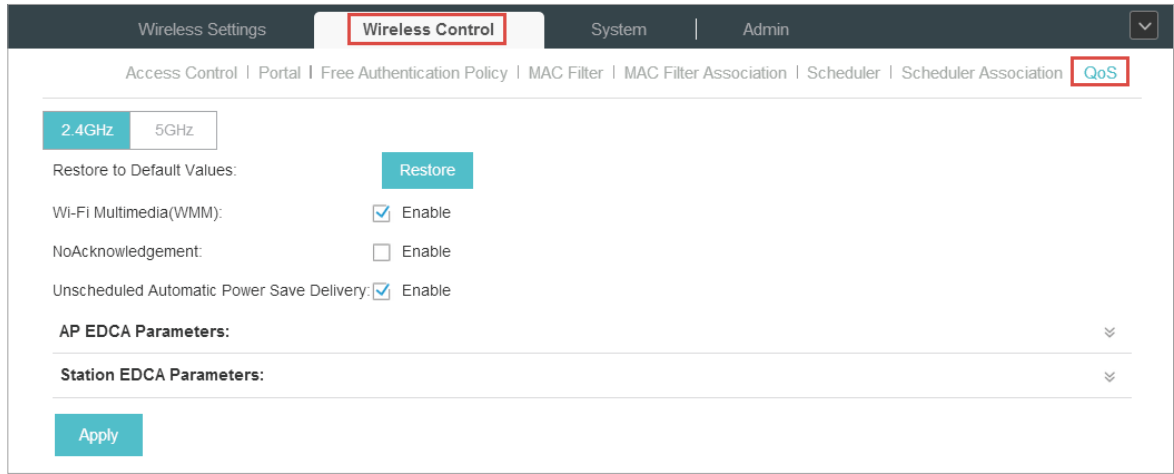

2. Enable or disable the following features.

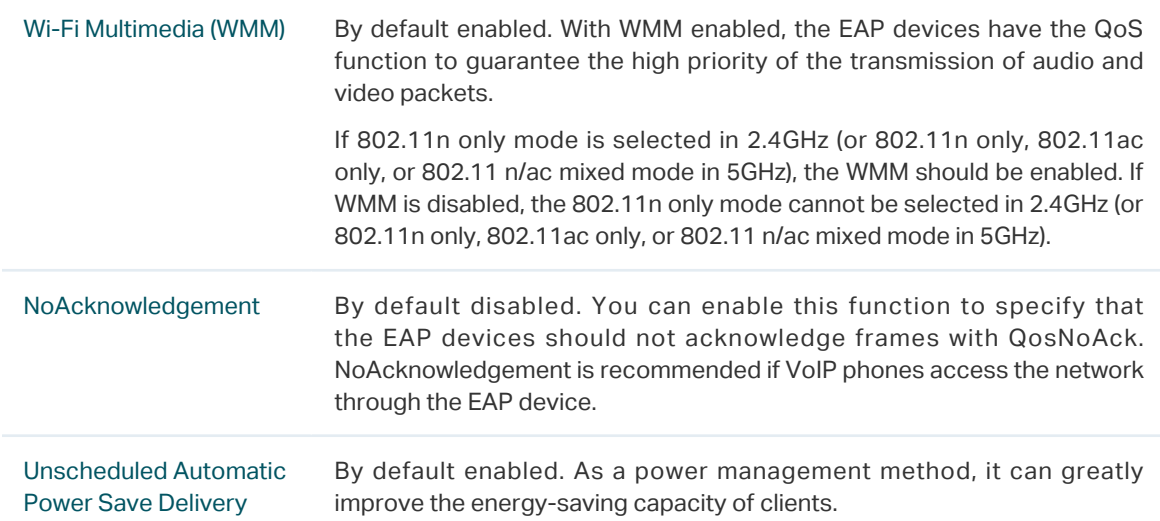

3. Click AP EDCA Parameters and the following page will appear. AP EDCA parameters affect traffic flowing from the EAP device to the client station. We recommend you use the defaults.

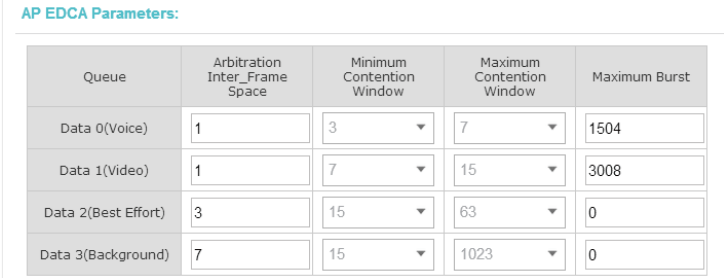

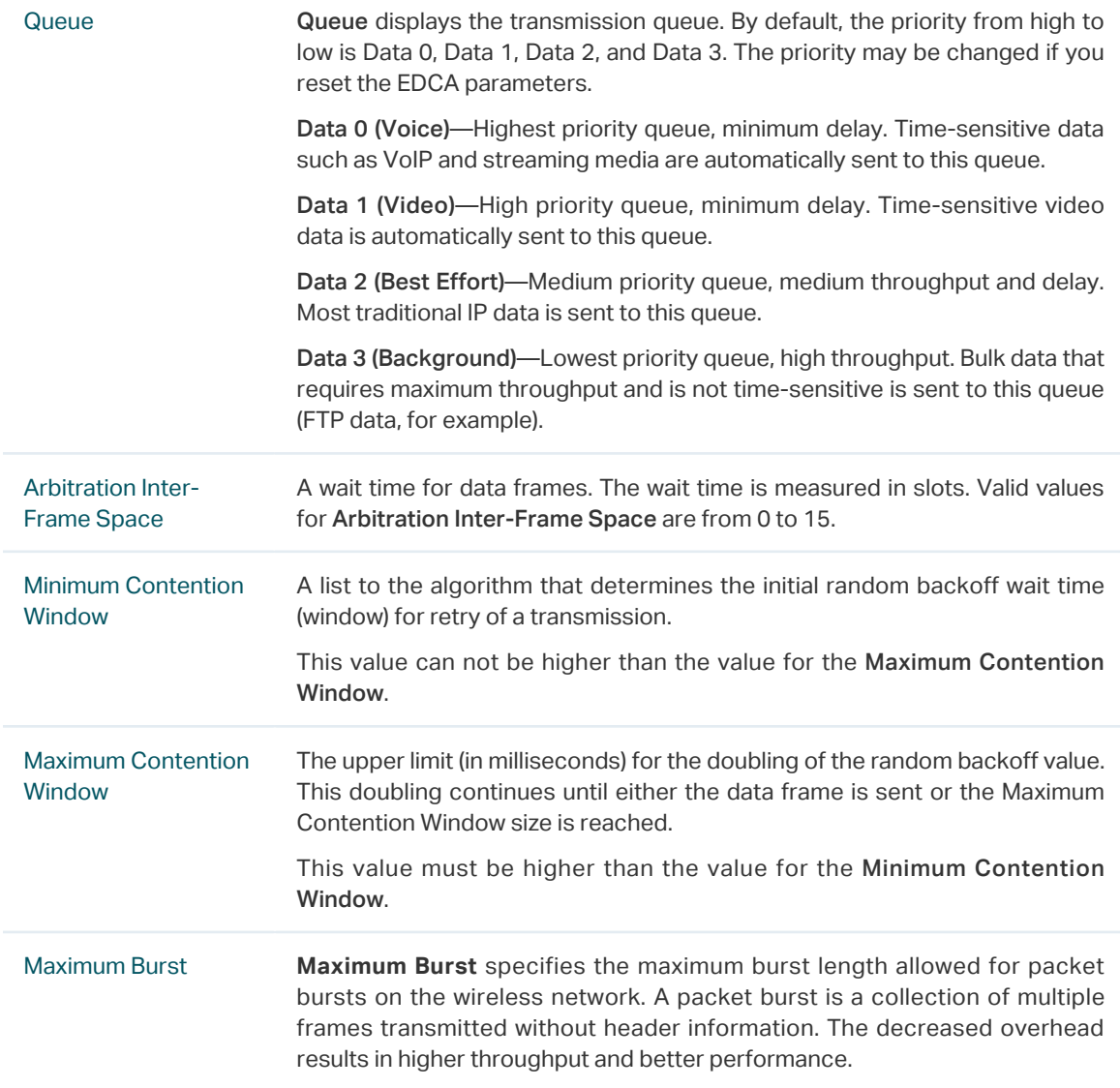

4. Click Station EDCA Parameters and the following page will appear. Station EDCA parameters affect traffic flowing from the client station to the EAP device. We recommend you use the defaults.

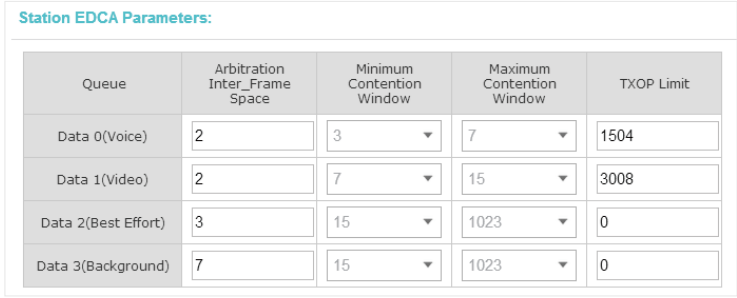

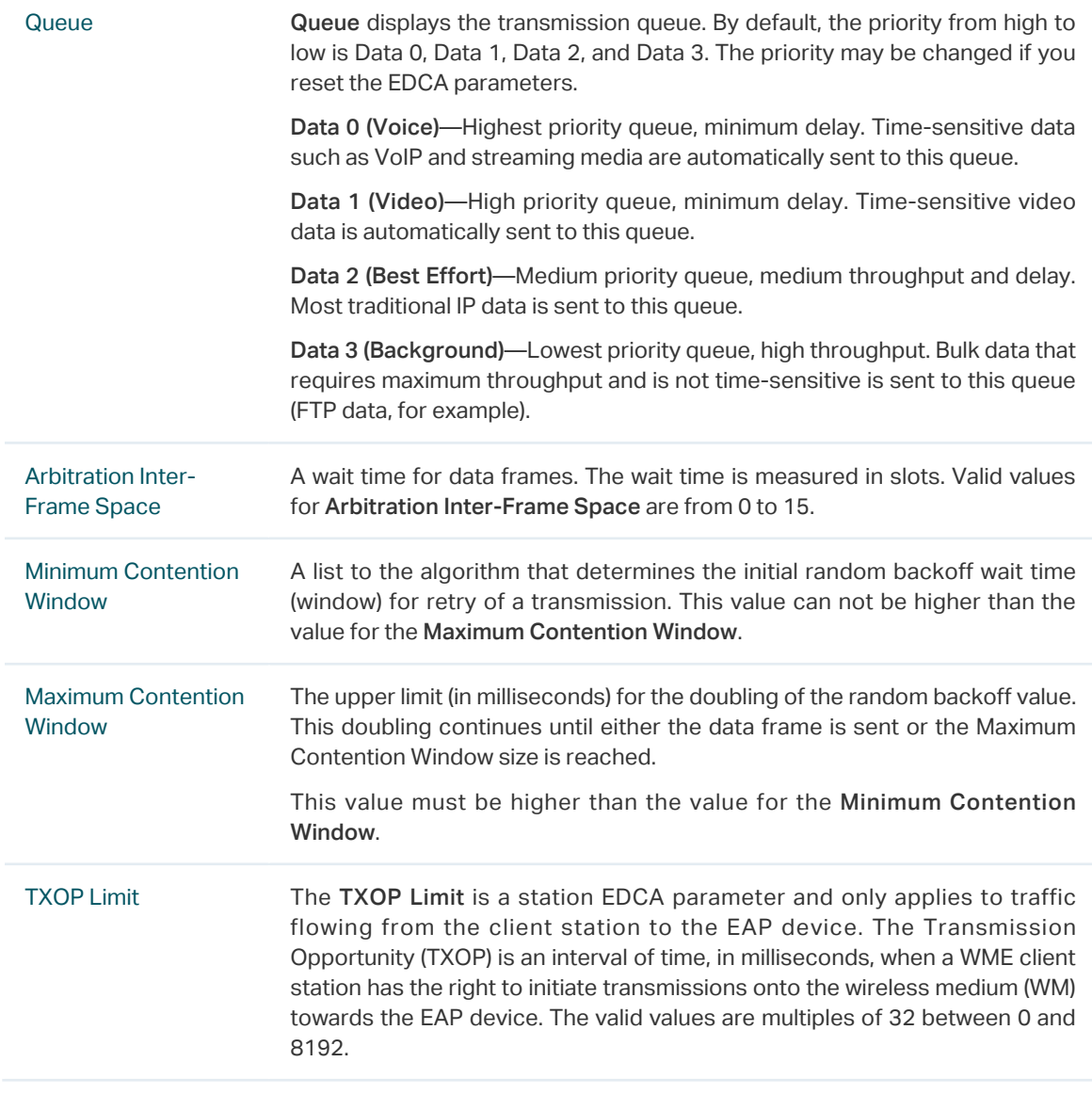

5. Click Apply.

# 3.8 System

## 3.8.1  Reboot Schedule

You can reboot all the EAPs in the network periodically as needed. Follow the steps below to configure Reboot Schedule.

1. Go to System > Reboot Schedule.

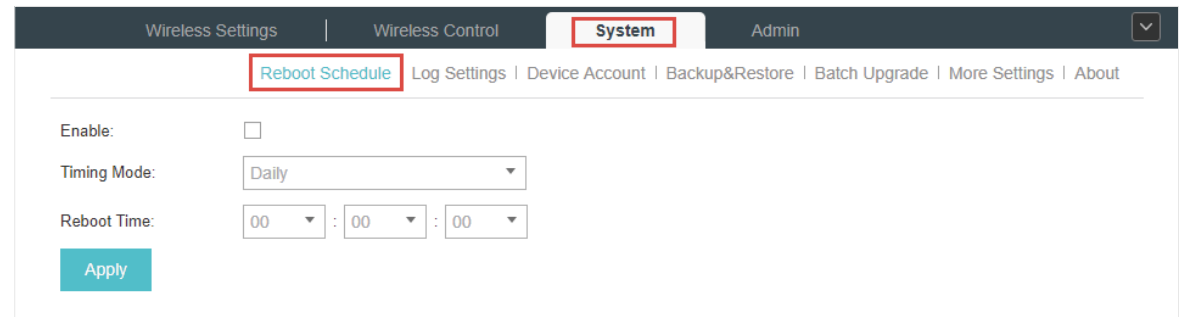

- 2. Check the box to enable the function.
- 3. Choose Daily, Weekly or Monthly in the Timing Mode drop-down list and set a specific time to reboot the EAPs.
- 4. Click Apply.

## 3.8.2  Log Setting

Follow the steps below to choose the way to receive system logs.

1. Go to System > Log Setting.

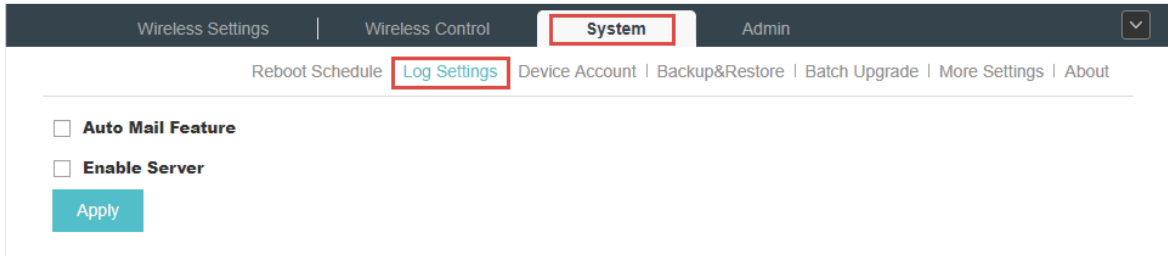

2. Check the box to choose the way to receive system logs (you can choose more than one) and click Apply. Two ways are available: Auto Mail Feature and Server.

#### Auto Mail Feature

If Auto Mail Feature is enabled, system logs will be sent to a specified mailbox. Check the box to enable the feature and configure the parameters.

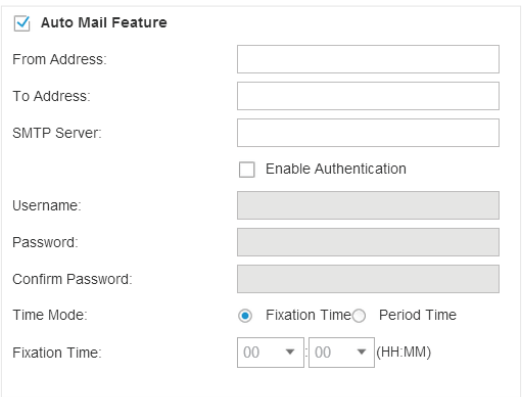

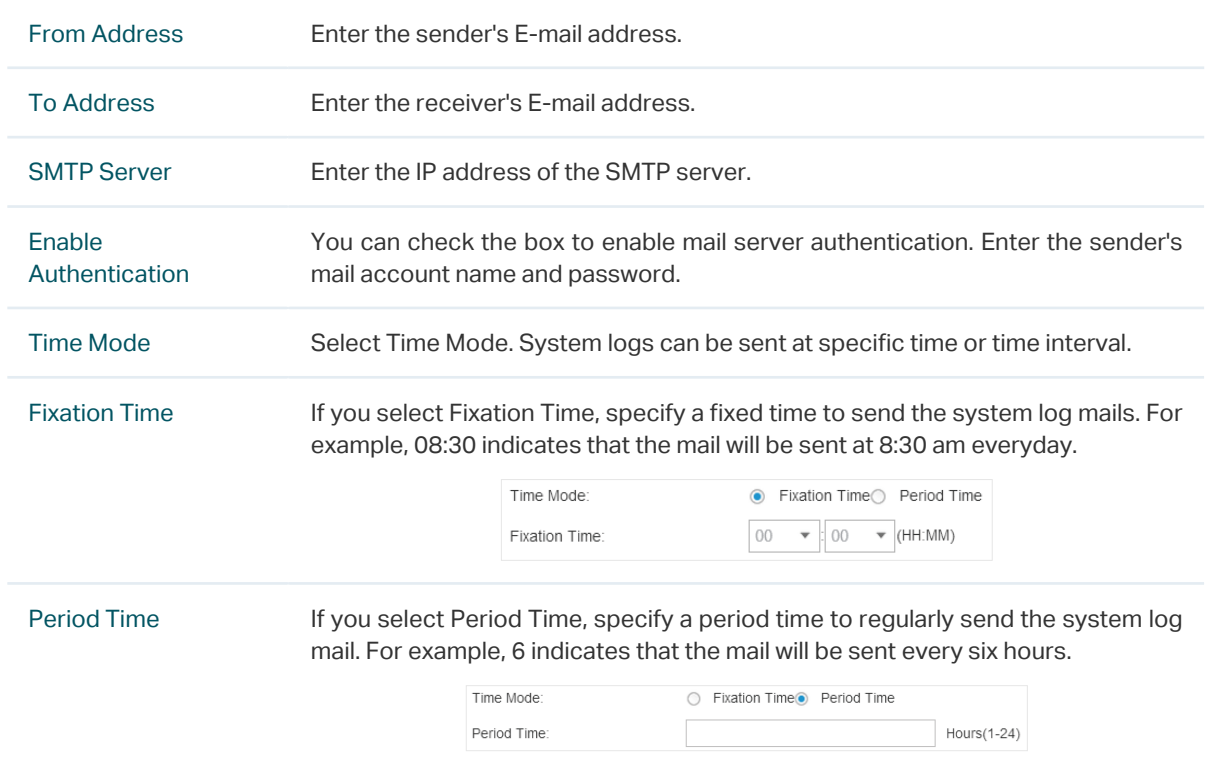

#### Server

If Server is enabled, system logs will be sent to a server. You can enable the feature and enter its IP address and port.

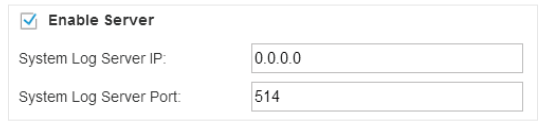

## 3.8.3  Device Account

When the EAP devices are adopted at the first time, their username and password will become the same as those of the Omada Controller which are specified at Basic Configurations. You can specify a new username and password for the adopted EAPs in batches.

Follow the steps below to change EAP devices' username and password.

1. Go to System > Device Account.

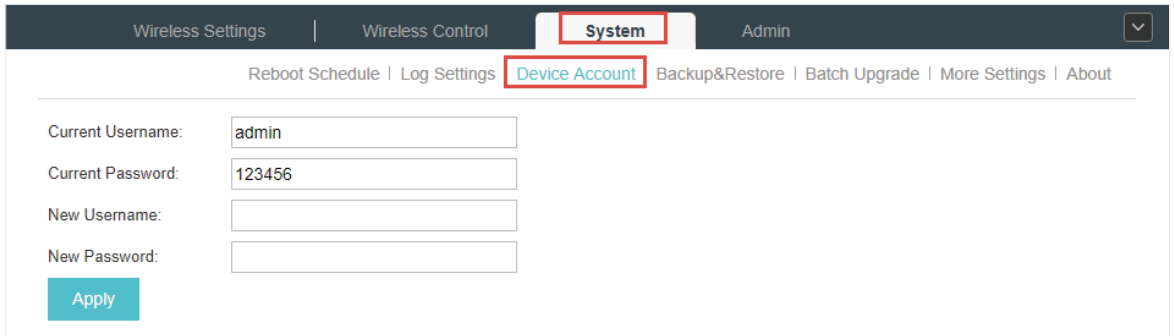

- 2. Specify a new username and password for the EAP devices.
- 3. Click Apply.

#### **Note:**

The new account will be applied to EAP devices but not the Omada Controller. To change the Omada Controller's username and password, please refer to [User Account](#page-96-0).

## 3.8.4  Backup&Restore

You can save the current configuration of the EAPs as a backup file and if necessary, and restore the configuration using the backup file. We recommend you back up the settings before upgrading the device.

Follow the steps below to backup and restore the configuration.

#### 1. Go to System > Backup&Restore.

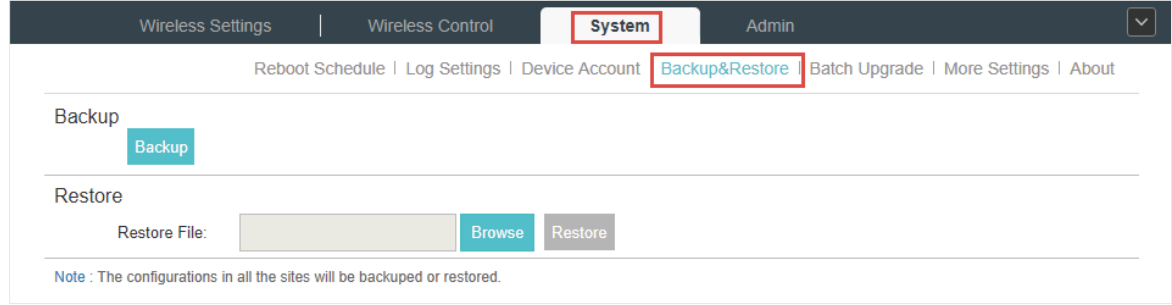

- 2. Click Backup and save the backup file.
- 3. If necessary, click Browse to locate and choose the backup file. Then click Restore to restore the configuration.

#### 3.8.5  Batch Upgrade

Follow the steps below to upgrade the EAP devices in batches according to their model.

- 1. Visit <http://www.tp-link.com/en/support/download/> to download the latest firmware file of the corresponding model.
- 2. Go to System > Batch Upgrade.

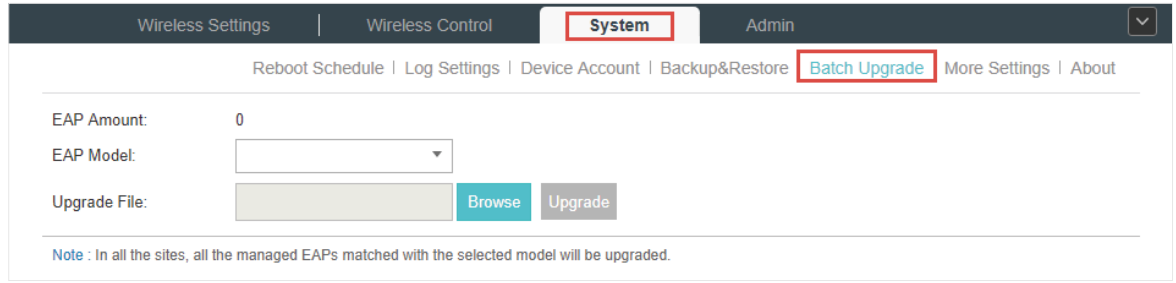

- 3. Select the EAP model.
- 4. Click Browse to locate and choose the proper firmware file for the model.
- 5. Click Upgrade to upgrade the device.
- 6. After upgrading, the device will reboot automatically.

#### **Note:**

To avoid damage, please do not turn off the device while upgrading.

#### 3.8.6  More Settings

You can configure the following features on the More Settings page: Historical Data Retention, LED, SSH and Management VLAN.

#### Go to System > More Settings.

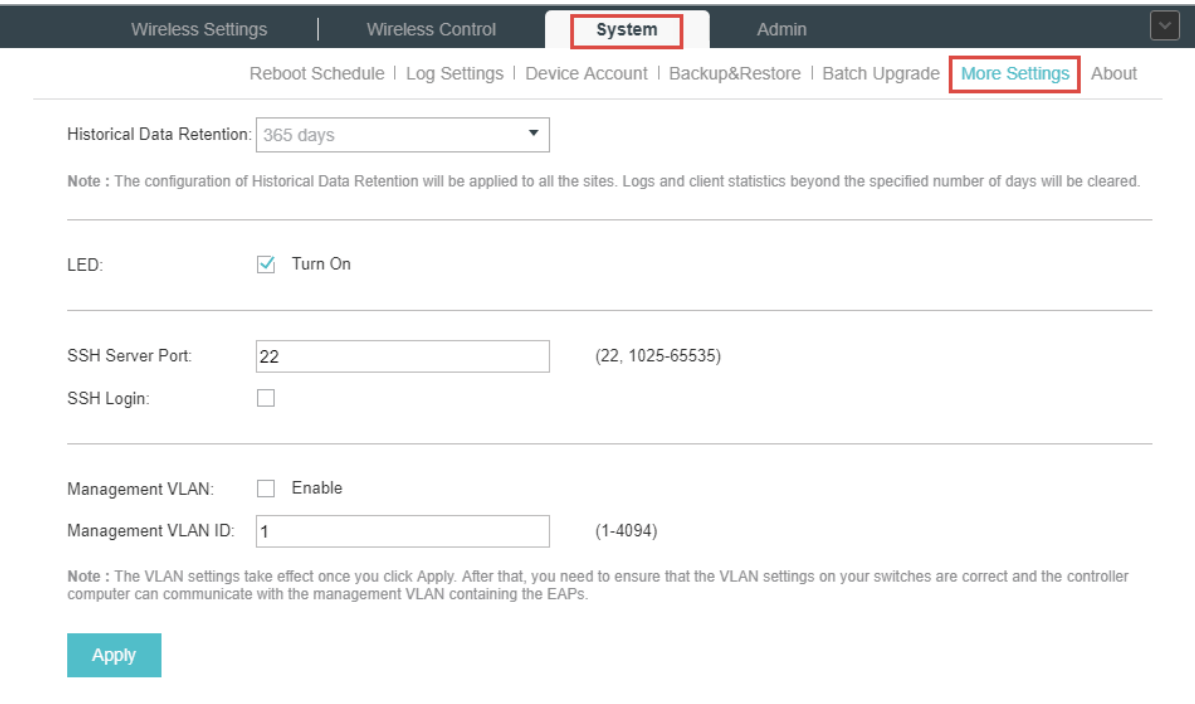

#### Historical Data Retention

With this feature, logs and client statistics beyond the specified number of days will be cleared. Follow the steps below to configure Historical Data Retention:

- 1. Select the number of days beyond which logs and client statistics will be cleared.
- 2. Click Apply.

#### LED

Follow the steps below to turn on or off the LED lights of the EAPs.

- 1. Check the box to change the LED light status. By default, the LED lights are on.
- 2. Click Apply.

#### **SSH**

You can log in to the Omada Controller via SSH. Follow the steps below to configure SSH on the Omada Controller:

- 1. Enter the port number of the SSH server.
- 2. Check the box to enable SSH Login.
- 3. Click Apply.

#### Management VLAN

Management VLAN provides a safer way for you to manage the EAP. With Management VLAN enabled, only the hosts in the management VLAN can manage the EAP. Since most hosts cannot process VLAN TAGs, connect the management host to the network via a switch, and set up correct VLAN settings for the switches on the network to ensure the communication between the host and the EAP in the management VLAN.

Follow the steps below to configure Management VLAN.

- 1. Check the box to enable Management VLAN.
- 2. Specify the Management VLAN ID.
- 3. Click Apply.

# *4* **Configure the EAPs Separately**

In addition to global configuration, you can configure the EAPs separately and the configuration results will be applied to a specified EAP device.

To configure a specified EAP, please click the EAP's name on the Access Points tab or click  $\odot$  of connected EAP on the map. Then you can view the EAP's detailed information and configure the EAP on the pop-up window.

This chapter includes the following contents:

- ·[View the Information of the EAP](#page-87-0)
- ·[View Clients Connecting to the EAP](#page-88-0)
- ·[Configure the EAP](#page-89-0)

# 4.1 View the Information of the EAP

#### 4.1.1  Overview

<span id="page-87-0"></span>Click Overview to view the basic information including EAP's MAC address (or name you set), IP address, model, firmware version, the usage rate of CPU and Memory and uptime (indicates how long the EAP has been running without interruption).

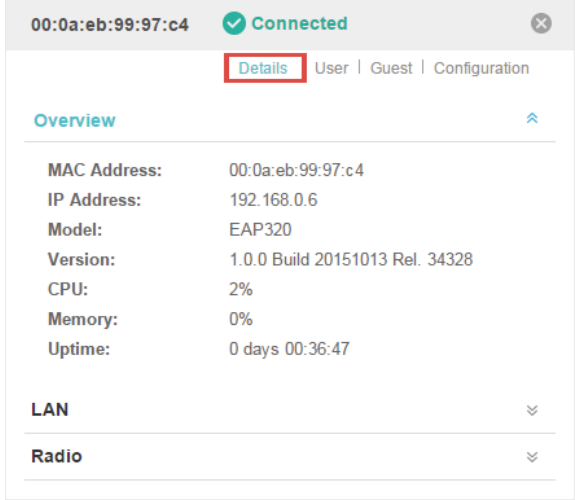

## 4.1.2  LAN

Click LAN to view the traffic information of the LAN port, including the total number of packets, the total size of data, the total number of packets loss, and the total size of error data in the process of receiving and transmitting data.

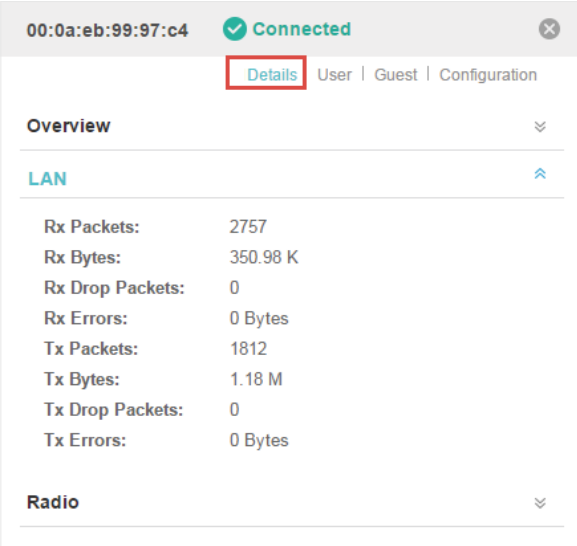

## 4.1.3  Radio

Click Radio to view the radio information including the frequency band, the wireless mode, the channel width, the channel, and the transmitting power. At 2.4GHz, you can also view parameters of receiving/transmitting data.

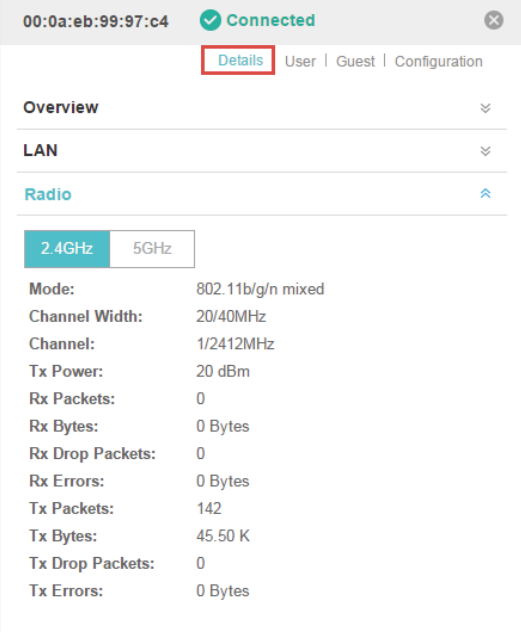

# 4.2 View Clients Connecting to the EAP

### 4.2.1  User

<span id="page-88-0"></span>The User page displays the information of clients connecting to the SSID with Portal disabled, including their MAC addresses and connected SSIDs. You can click the client's MAC address to get its connection history.

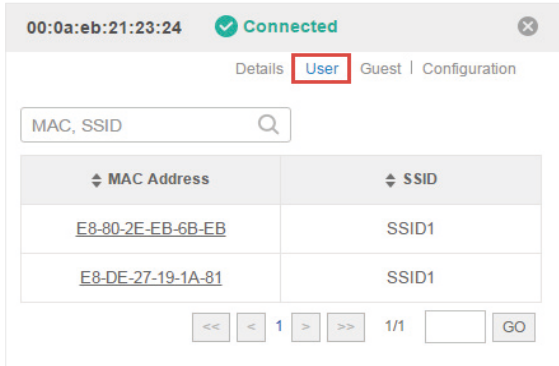

## 4.2.2  Guest

The Guest page displays the information of clients connecting to the SSID with Portal enabled, including their MAC addresses and connected SSIDs. You can click the client's MAC address to get its connection history.

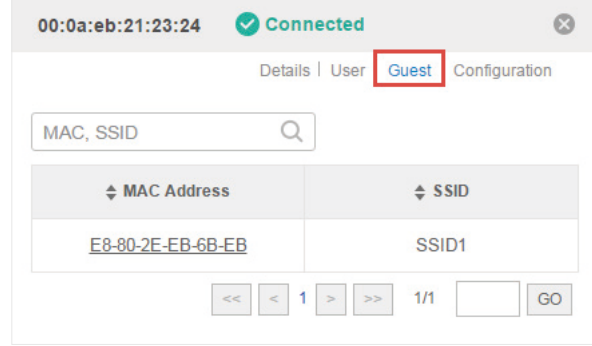

# 4.3 Configure the EAP

<span id="page-89-0"></span>The Configuration page allows you to configure the EAP. All the configurations will only take effect on this device.

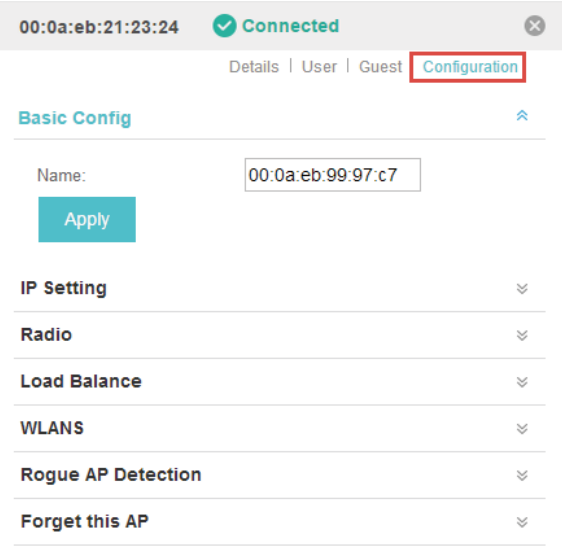

## 4.3.1  Basic Config

Here you can change the name of the EAP.

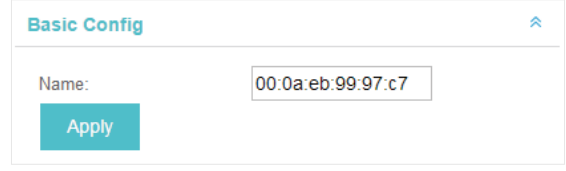

### 4.3.2  IP Setting

You can configure an IP address for this EAP. Two options are provided: DHCP and Static.

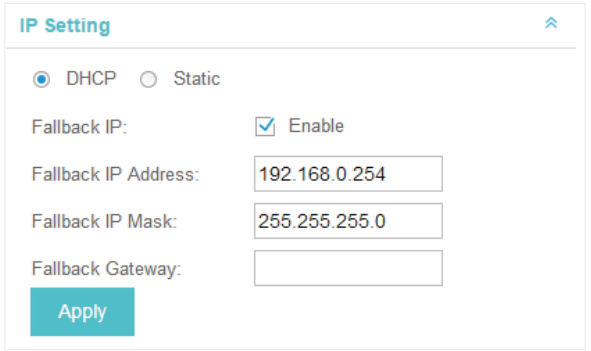

#### Get a Dynamic IP Address From the DHCP Server

- 1. Configure your DHCP server.
- 2. Select DHCP on the page above.
- 3. Enable the Fallback IP feature. When the device cannot get a dynamic IP address, the fallback IP address will be used.
- 4. Set IP address, IP mask and gateway for the fallback address and click Apply.

#### Manually Set a Static IP Address for the EAP

- 1. Select Static.
- 2. Set the IP address, IP mask and gateway for the static address and click Apply.

### 4.3.3  Radio

Radio settings directly control the behavior of the radio in the EAP device and its interaction with the physical medium; that is, how and what type of signal the EAP device emits.

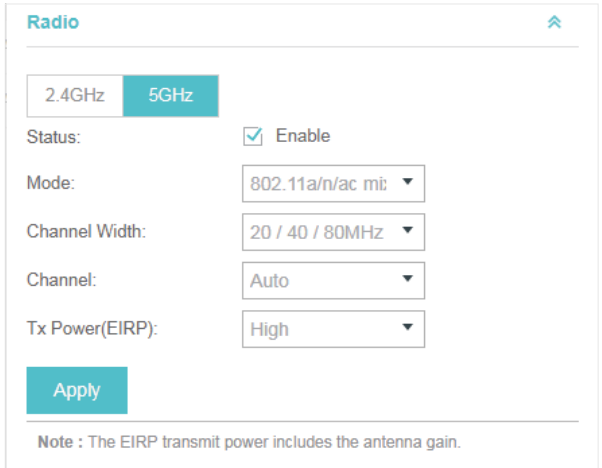

Select the frequency band (2.4GHz/5GHz) and configure the following parameters.

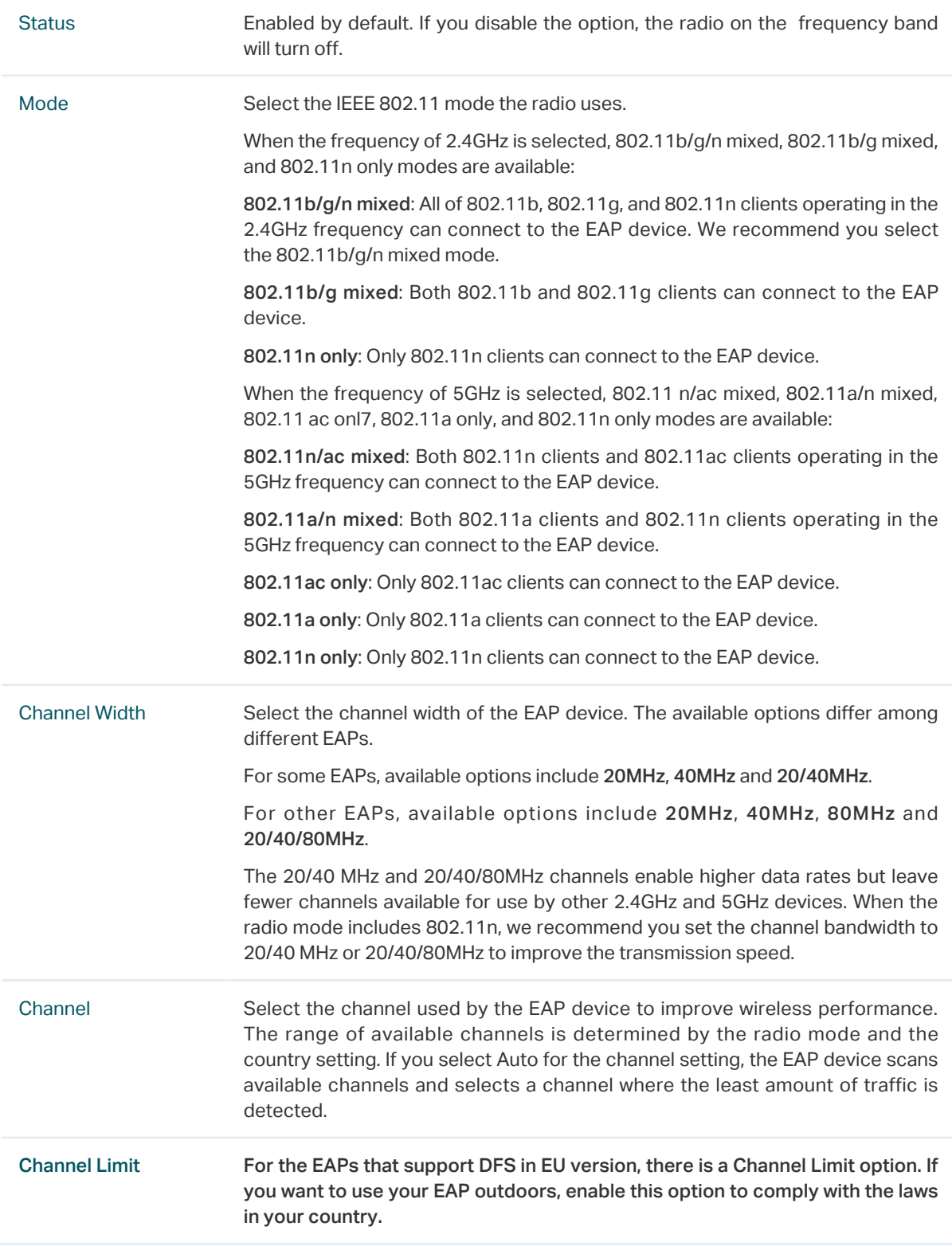

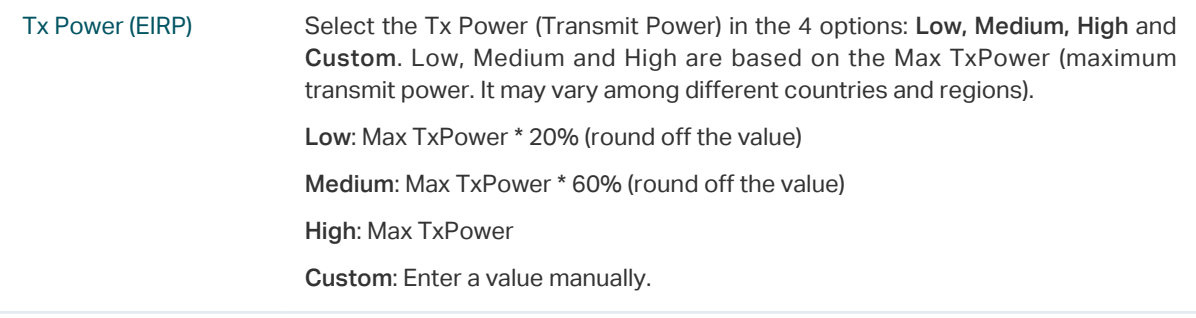

### 4.3.4  Load Balance

By setting the maximum number of clients accessing the EAPs, Load Balance helps to achieve rational use of network resources.

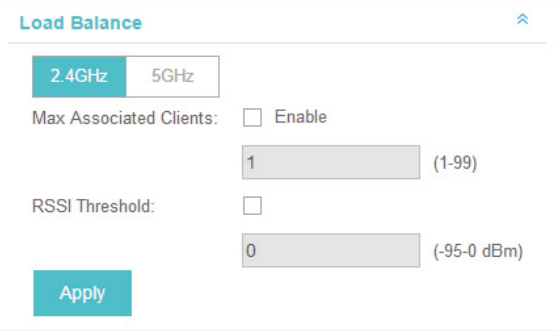

Select the frequency band (2.4GHz/5GHz) and configure the parameters.

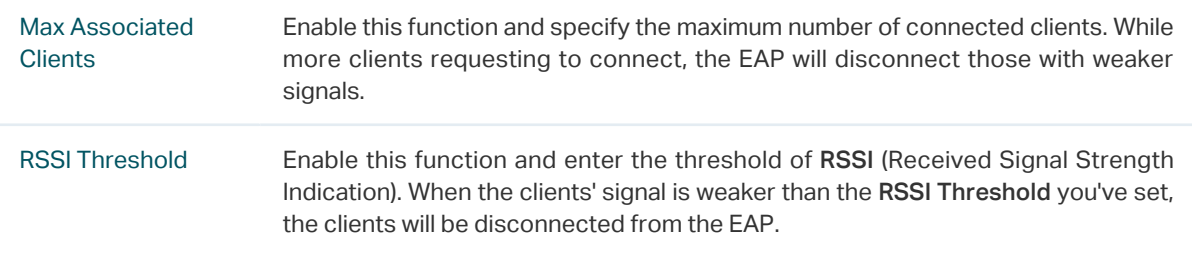

## 4.3.5  WLANs

You can specify a different SSID name and password to override the previous SSID. After that, clients can only see the new SSID and use the new password to access the network. Follow the steps below to override the SSID.

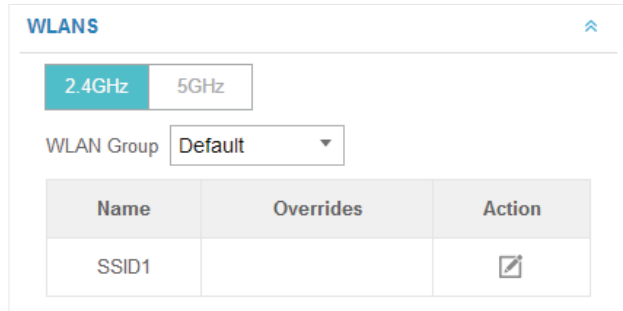

1. Select the frequency band and WLAN group.

2. Click  $\Box$  and the following window will pop up.

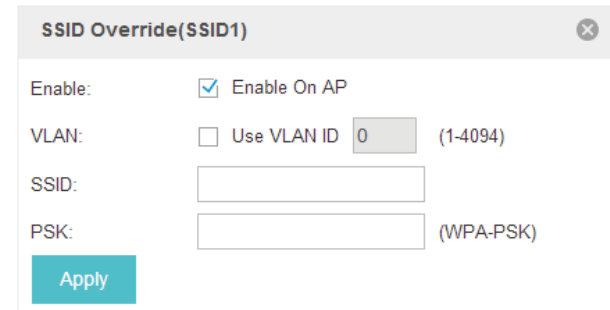

- 3. Check the box to enable the feature.
- 4. You can join the overridden SSID in to a VLAN. Check the Use VLAN ID box and specify a VLAN ID.
- 5. Specify a new name and password for the SSID.
- 6. Click Apply to save the configuration.

## 4.3.6  Trunk Settings

Only EAP330 supports this function.

The trunk function can bundles multiple Ethernet links into a logical link to increase bandwidth and improve network reliability.

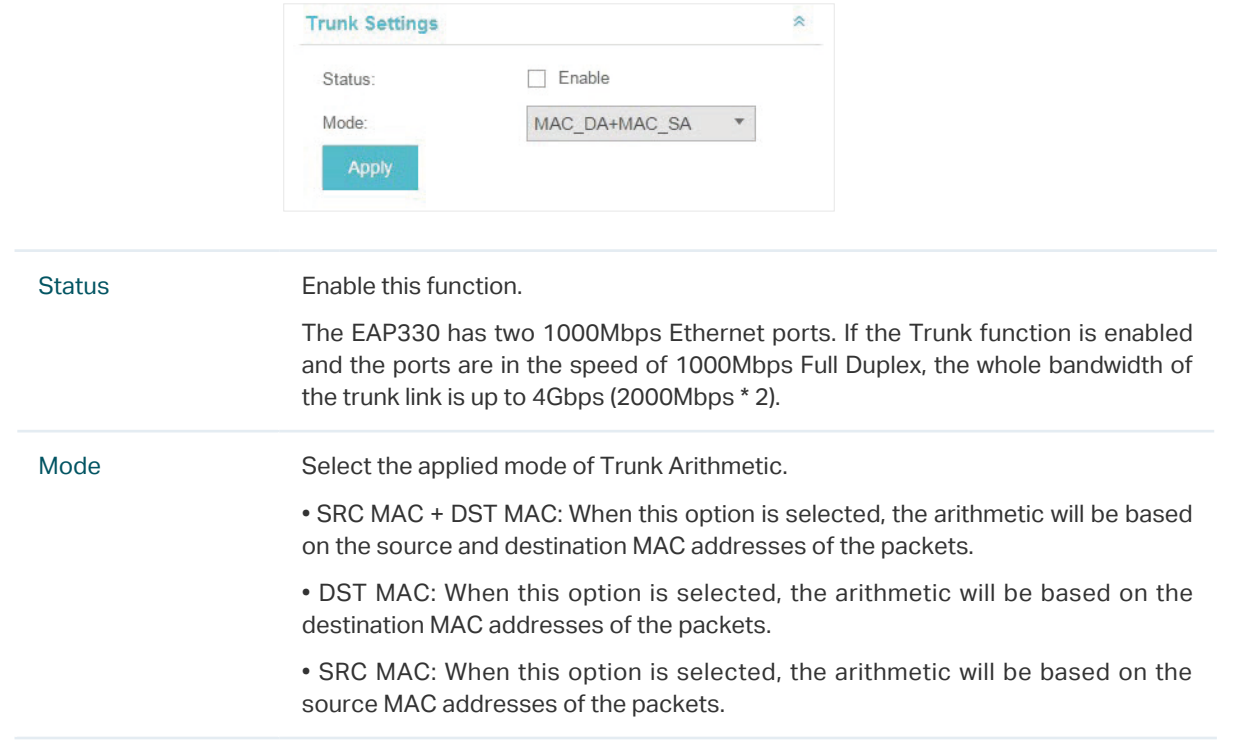

## 4.3.7  Rogue AP Detection

With this option enabled, the EAP device will detect rogue APs in all channels.

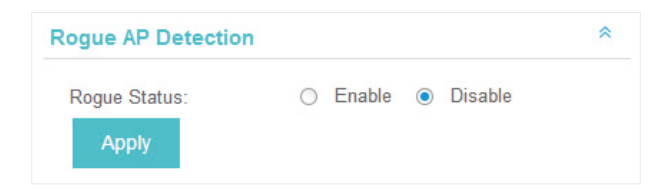

# 4.3.8  Local LAN Port Settings

You can configure the LAN port of the EAP.

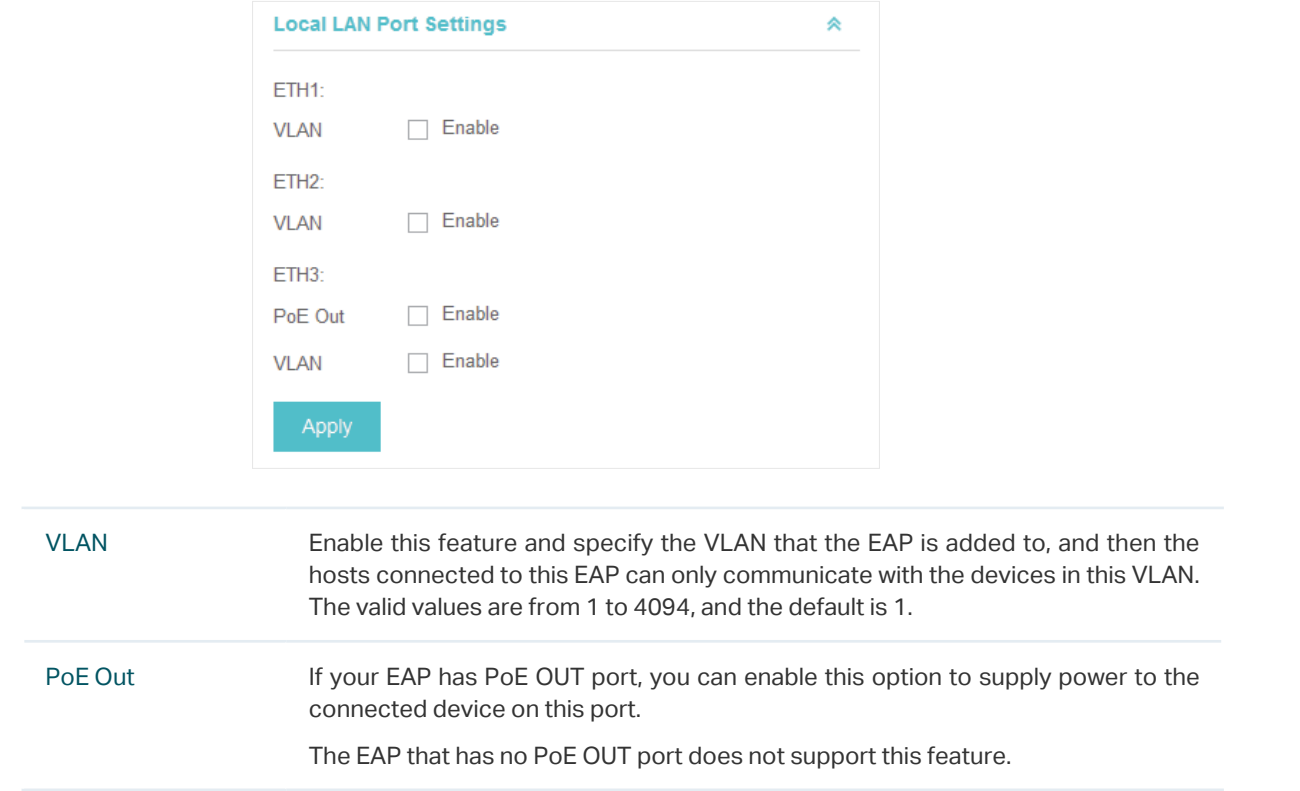

## 4.3.9  Forget this AP

If you no longer want to manage this EAP, you may remove it. All the configurations and history about this EAP will be deleted. It is recommended to back up the configurations of this EAP before you forget it.

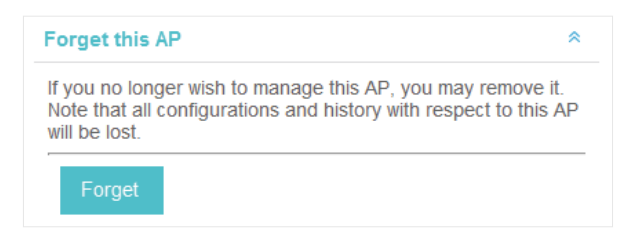

# *5* **Manage the Omada Controller**

This chapter mainly introduces how to manage the user account and configure system settings. This chapter includes the following contents.

- ·[Information About the Software](#page-96-1)
- ·[User Account](#page-96-0)
- ·[Controller Settings](#page-97-0)

# 5.1 Information About the Software

<span id="page-96-1"></span>You can view the Omada Controller's version and copyright information on the About page.

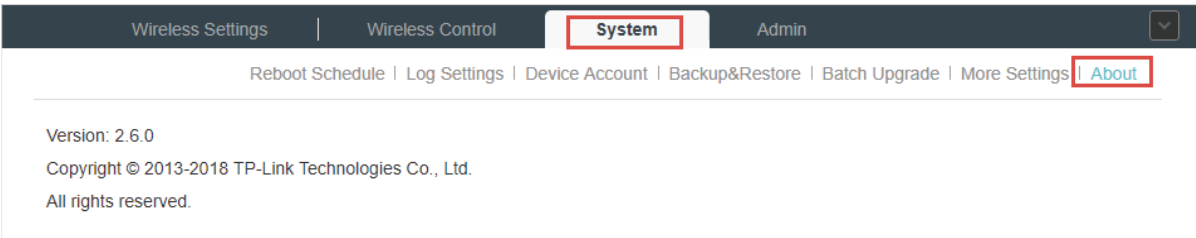

# 5.2 User Account

<span id="page-96-0"></span>You can use different user account to log in to the Omada Controller. User has three roles: administrator, operator and observer. The administration authority varies among different roles.

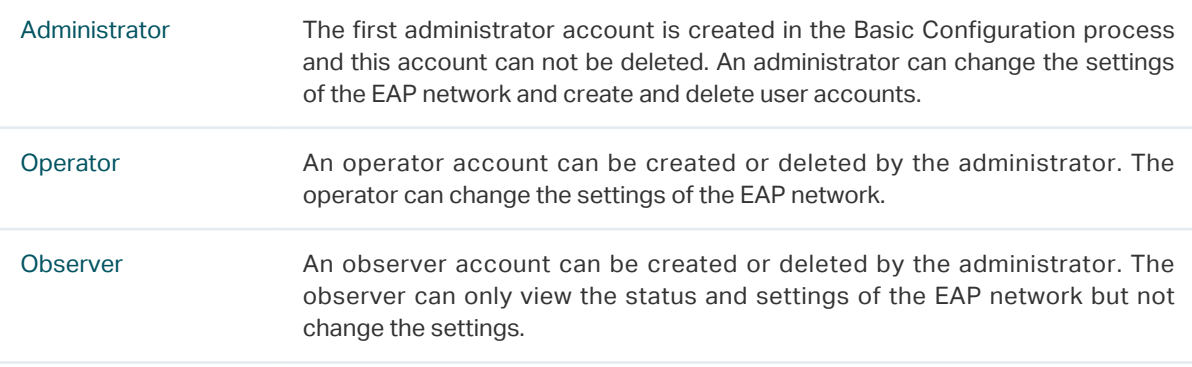

Follow the steps below to add user account.

#### 1. Go to Admin > User Settings.

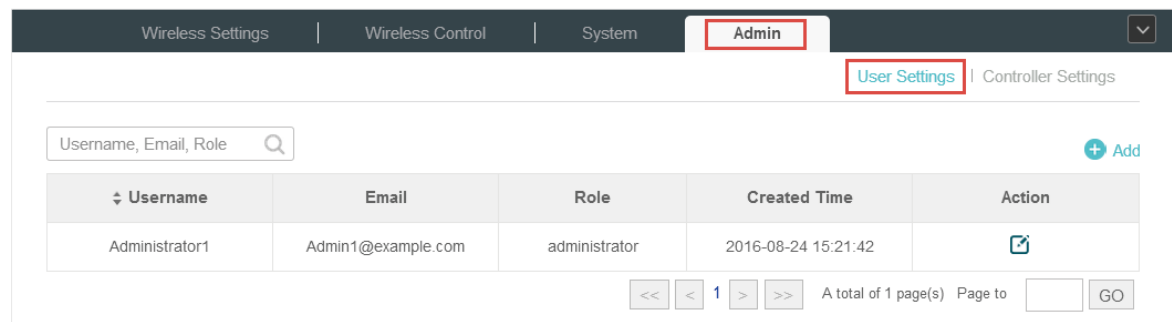

2. Click  $\bigoplus$  Add and the following window will pop up.

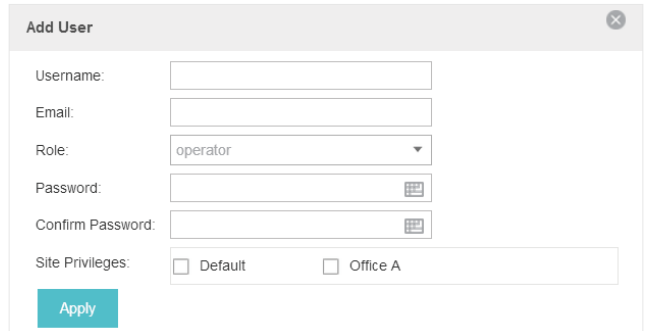

- 3. Specify the username, Email and password of the account.
- 4. Select the role from the drop-down list.
- ·If you select operator or observer, you also need to select the Site Privileges.
- ·If you select administrator, the Site Privileges option will not appear and all sites are available for the administrator user.
- 5. Click Apply to add the user account.

#### **Note**

You can refer to the Role page to view the user role's type, description information, permission scope and created time.

# 5.3 Controller Settings

<span id="page-97-0"></span>You can configure the Omada Controller's hostname and IP address. In addition, we recommend you configure the Mail server to reset your login password when you forget it.

#### 5.3.1  Configure Controller Hostname/IP

Follow the steps below to configure the hostname or IP address of the Omada Controller.

1. Go to Admin > Controller Settings and click Omada Controller.

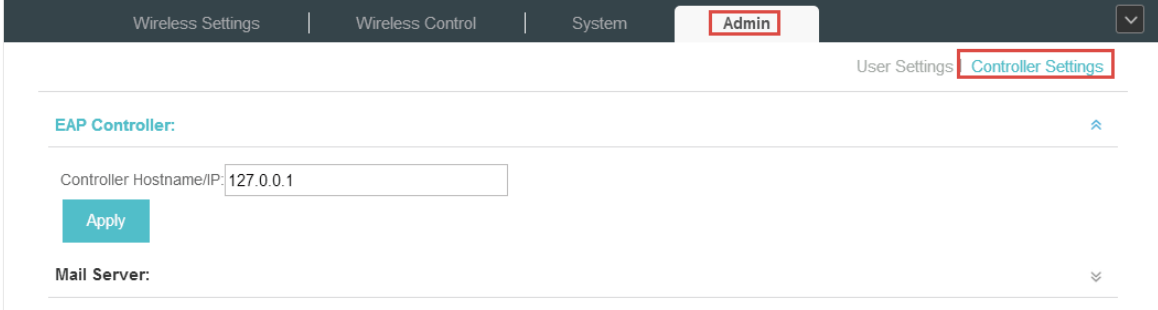

- 2. Enter the hostname or IP address of the Omada Controller.
- 3. Click Apply to save the configuration.

## 5.3.2  Configure Mail Server

With the Mail Server, you can reset the password of the user account and receive notifications from the Omada Controller. It is different from the SMTP Server, which is just for the system log emails sending.

Follow the steps below to configure mail server.

- 1. Go to Admin > Controller Settings.
- 2. Click Mail Server, check the box to enable SMTP Server, and then the following screen will appear.

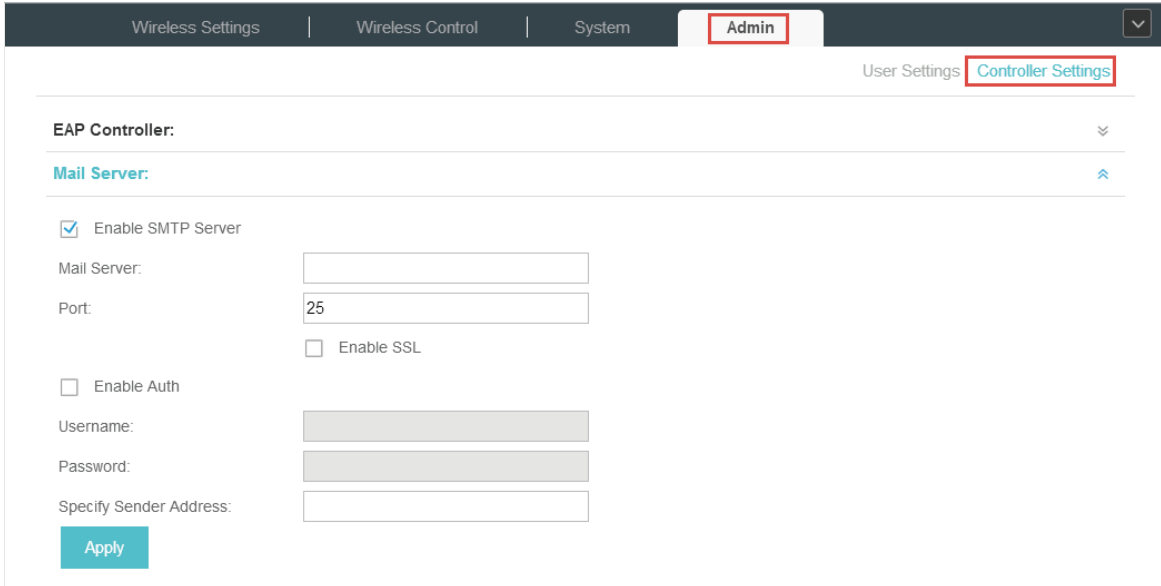

#### 3. Configure the following parameters.

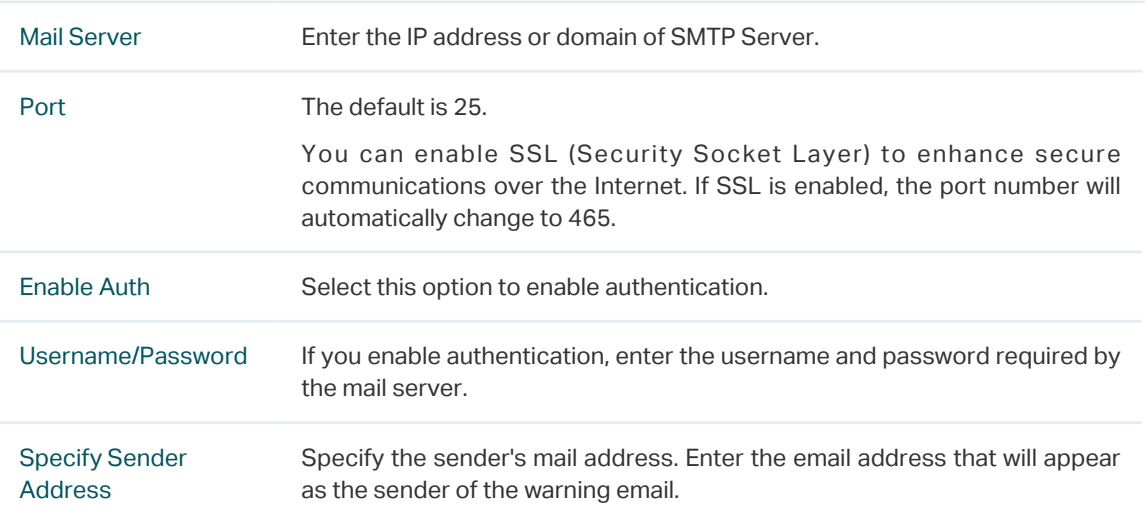

4. Click Apply to save the configuration.

#### **Note**

Specify the account email address based on the Mail server to receive the notifications.

# *6* **Application Example**

A restaurant has a wireless network with three EAPs managed by the Omada Controller. The network administrator wants to :

- ·Monitor the EAPs with the Map.
- ·Enable Portal function to drive customers' attention to the ads of the supermarket when customers attempt to access the network. The costumers need to use a simple password to pass the authentication.
- ·Allow the employees of the restaurant to access the network resources without portal authentication.
- ·Schedule the radio to operate only during the working time (8:00 am to 22:00 pm) in order to reduce power consumption.

Follow the steps below to achieve the requirements above.

# 6.1 Basic Configuration

Follow the steps below to do the basic configuration.

1. Connect the hardware by referring to the following topology.

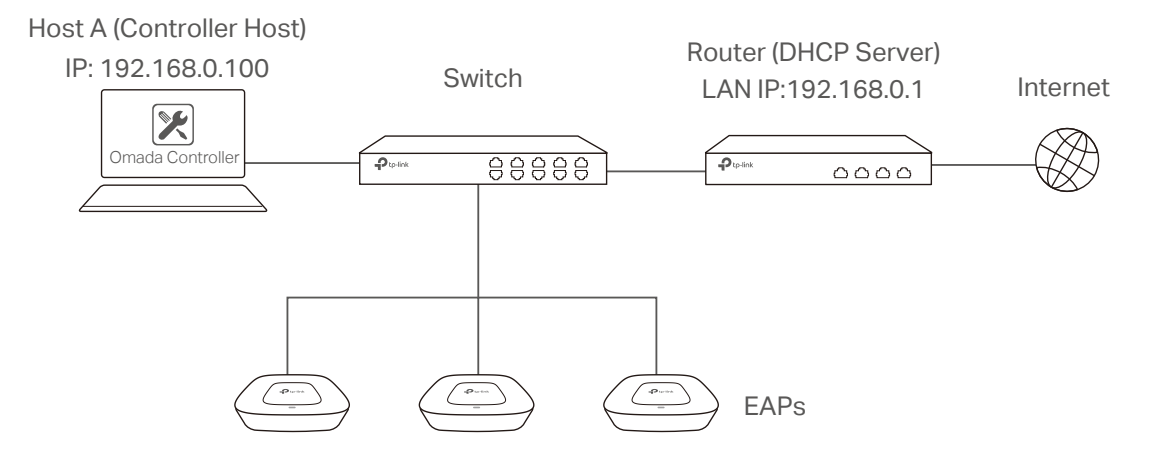

- 2. Install the Omada Controller on Host A.
- 3. Launch the software and follow the instructions to complete some initial configurations.
- 4. Log into the management interface.
- 5. Adopt the pending EAP devices.

# 6.2 Advanced Settings

After the basic configuration, refer to the following content to meet the network administrator's requirements.

### 6.2.1  Monitor the EAPs with Map

Follow the steps below to create a map and monitor the EAPs with the map.

- 1. Go to the Map.
- 2. Import a local map and set the map scale.
- 3. Drag the EAPs to the appropriate locations on the map.
- 4. Click Coverage and you can see the representation of the EAPs' wireless coverage.

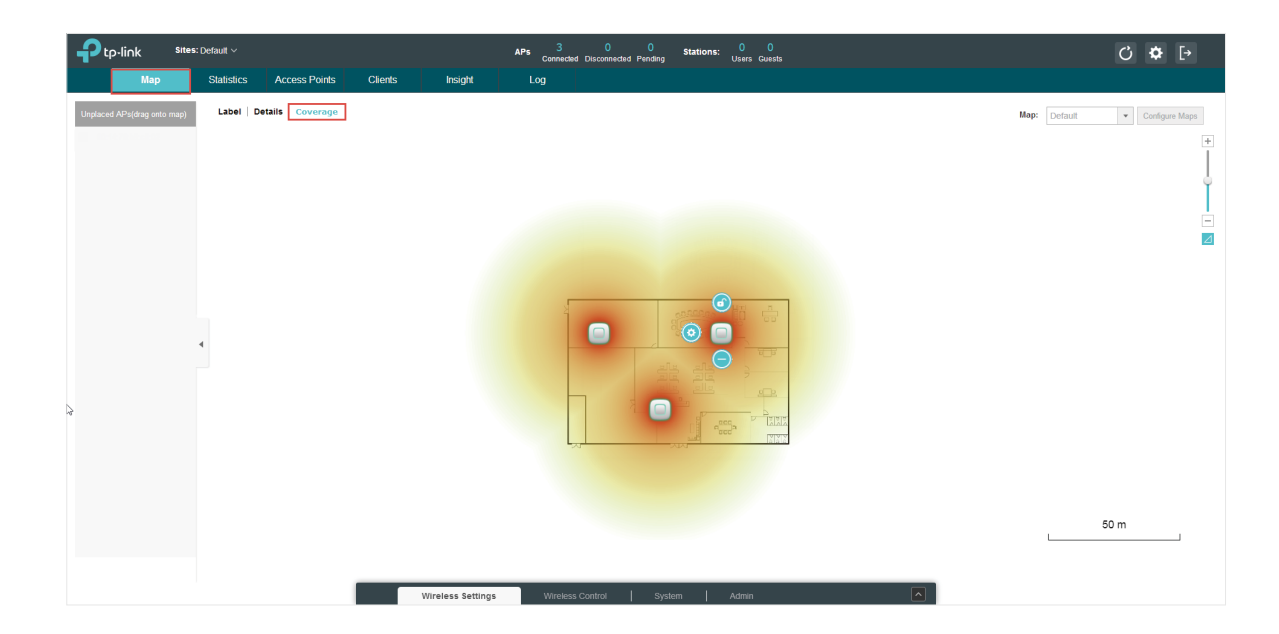

## 6.2.2  Configure Portal Authentication

Follow the steps below to configure Portal function.

1. Go to Basic Wireless Settings and edit the SSID we created in the basic configuration.

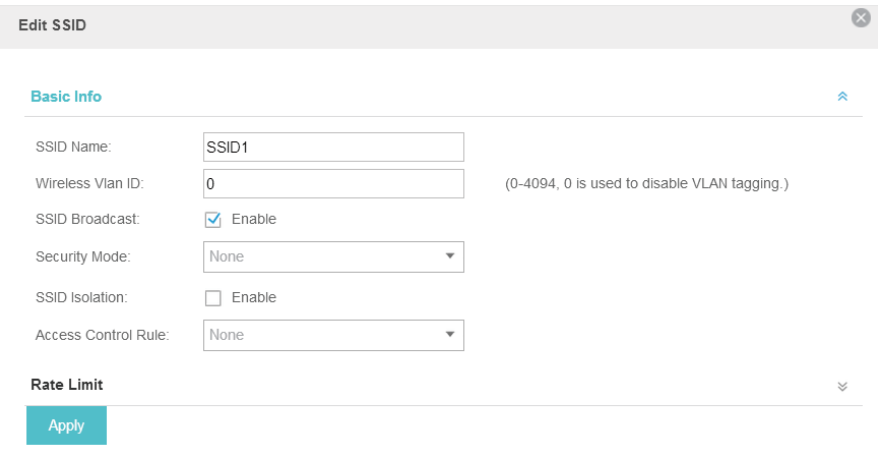

To make it easier for customers to connect, change the Security Mode from WPA-PSK to None. Customers can connect to the EAPs without password and be redirected to the Portal Authentication where the correct password will be required.

- 2. Open the global configuration window and go to Portal. Click  $\bigoplus$  Add a New Portal The configuration window will pop up.
- 3. In the Basic Info section, complete the basic settings for the portal.

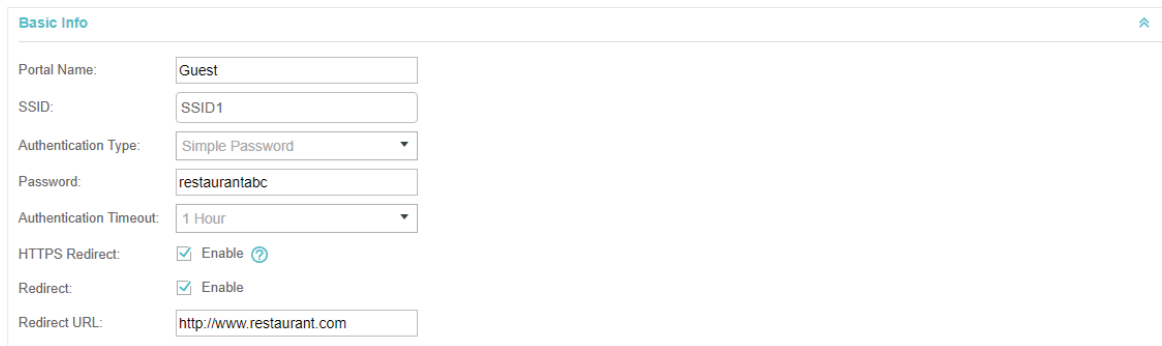

- 1 ) Specify a name for the portal.
- 2 ) Select an SSID for the portal.
- 3 ) Select the Authentication Type as Simple Password. Specify a simple password for the guests.
- 4 ) Select the Authentication Timeout. For example, 1 Hour is suitable for the customers at the restaurant.
- 5 ) Enable the Redirect to drive the costumers to the restaurant's homepage after successful login. We can put some promotion information on the page.
- 4. In the Login Page section, configure the login page.

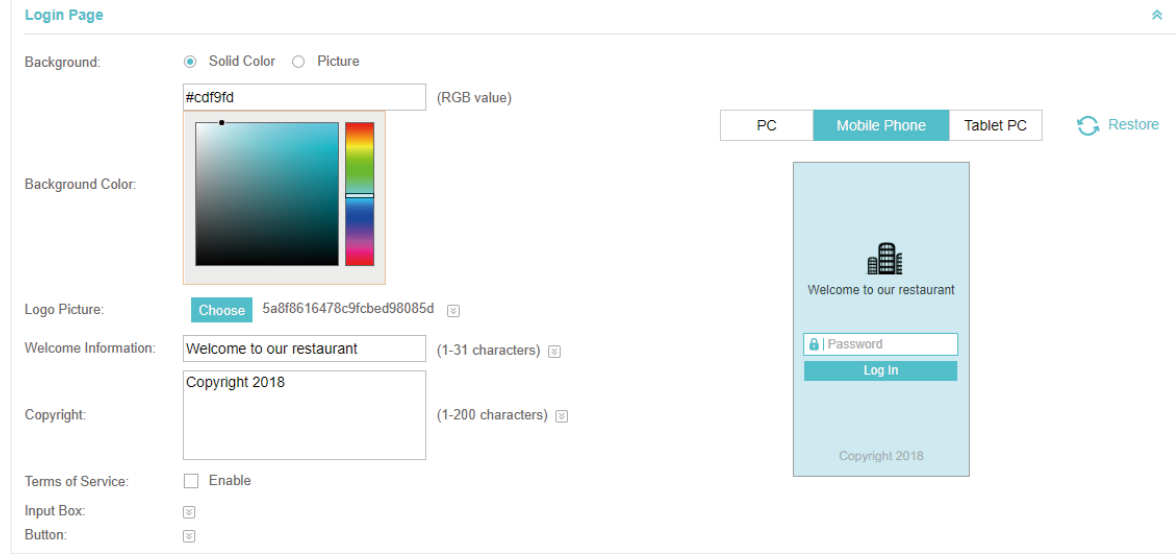

5. In the Advertisement section, upload two pictures of the restaurant and set the related parameters.

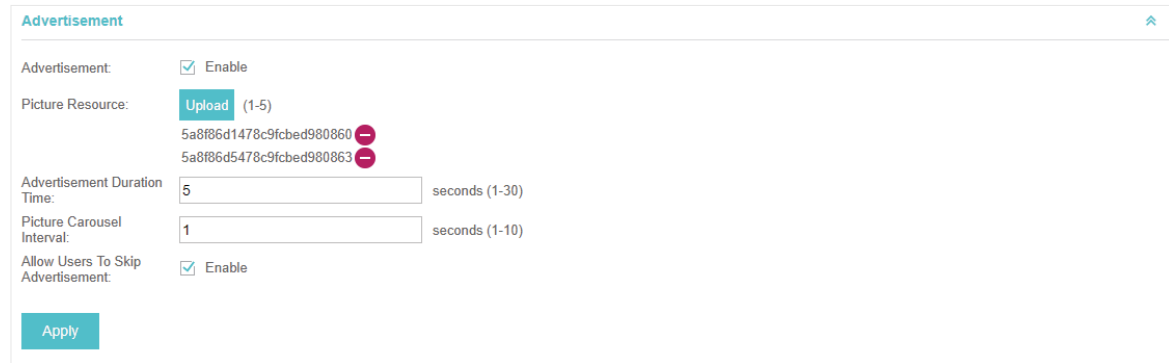

6. Click Apply.

## 6.2.3  Create a SSID for the Employees

We have created a SSID in the basic configuration for the customers. Here we need to create another SSID for the employees to allow them to access the network without portal authentication. In addition, the new SSID should be invisible for the customers.

Follow the steps below to create a SSID for the employees.

- 1. Open the global configuration window and go to Basic Wireless Settings.
- 2. Click Add to add a new SSID.

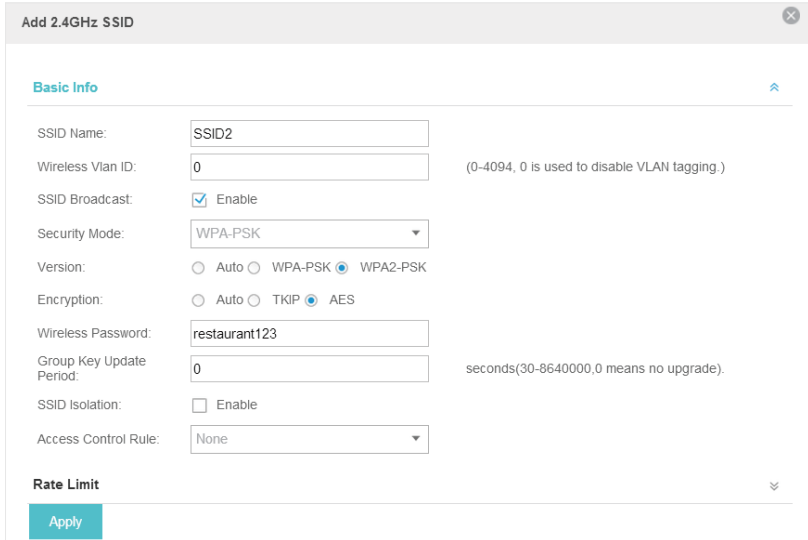

Configure the parameters.

- 1 ) Disable the SSID Broadcast to hide this SSID from the customers.
- 2) Specify the SSID Name, Security Mode and Wireless Password. Let the employees manually enter the SSID name and password, and choose the security mode you set to access the network.
- 3 ) Click Apply to save the configuration.

## 6.2.4  Configure Scheduler

Follow the steps below to schedule the radio to operate only during the working time (from 8:00 to 22:00).

- 1. Open the global configuration window and go to Scheduler.
	- 1) Add a profile.

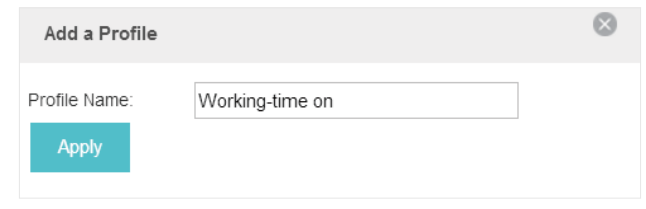

2 ) Add an item for the profile. The parameters are set as shown on the following screen.

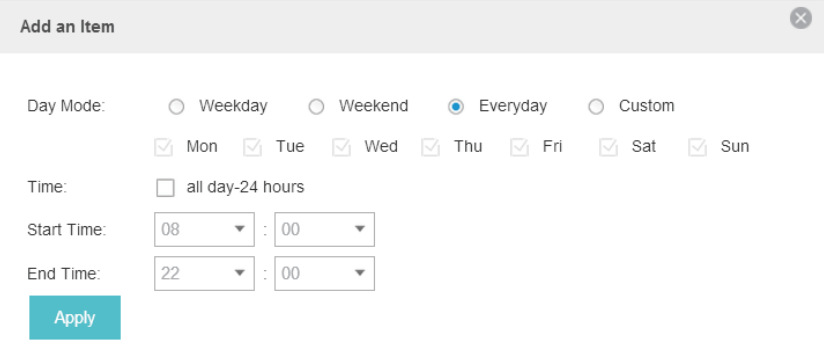

2. Go to Scheduler Association tab.

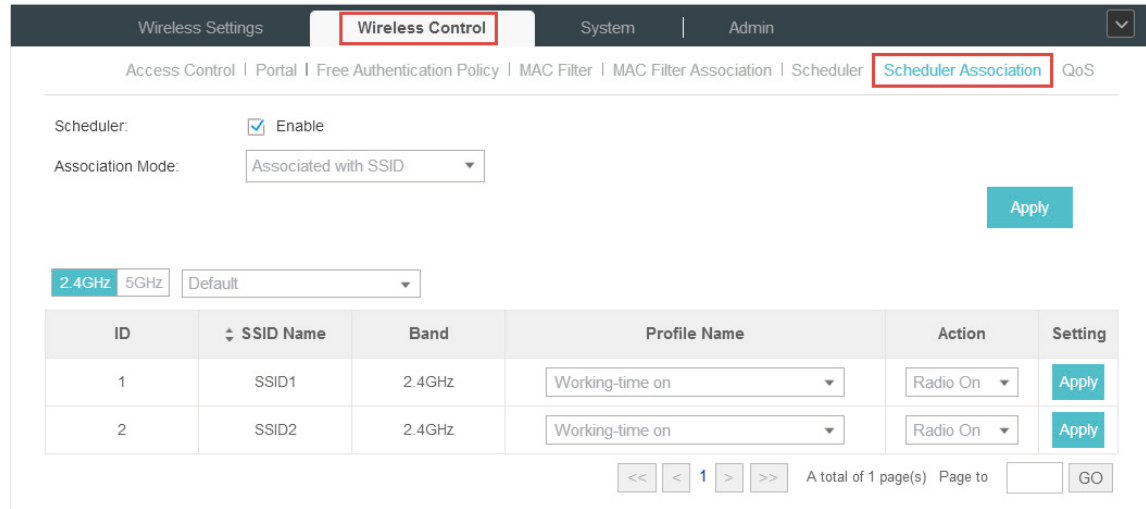

- 1 ) Enable the function and select Associated with SSID. Click Apply.
- 2 ) In the Profile Name column of both SSIDs, select the profile we just created.
- 3 ) In the Action column of both SSIDs, select Radio On.
- 4 ) Click Apply in the Setting column of both SSIDs.
- 5 ) Select 5GHz and do the same configurations as above.

# COPYRIGHT & TRADEMARKS

Specifications are subject to change without notice.  $\blacksquare$  tp link is a registered trademark of TP-Link Technologies Co., Ltd. Other brands and product names are trademarks or registered trademarks of their respective holders.

No part of the specifications may be reproduced in any form or by any means or used to make any derivative such as translation, transformation, or adaptation without permission from TP-Link Technologies Co., Ltd. Copyright © 2018 TP-Link Technologies Co., Ltd.. All rights reserved.